# WEB EDITION SENSUS NAVIGATION

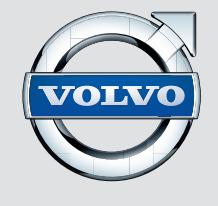

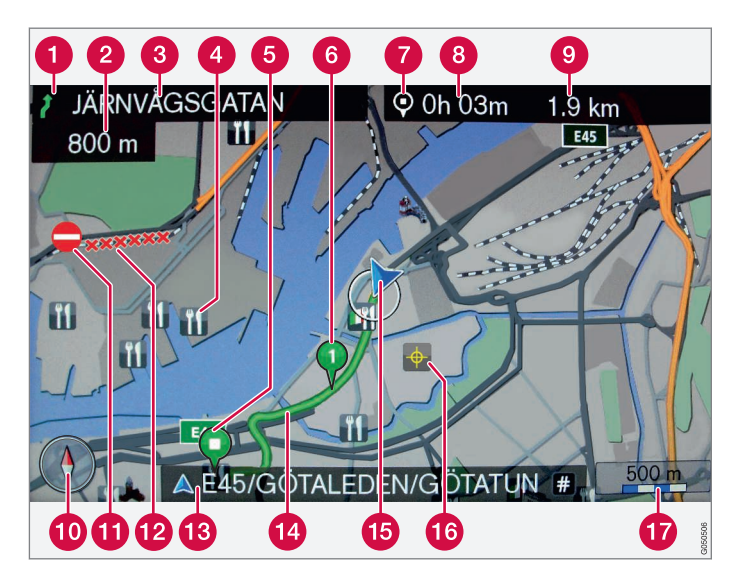

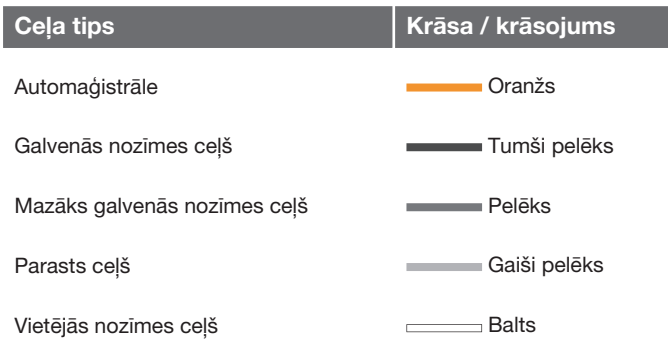

#### **Ekrāna teksts un simboli**

- Notikums pie nākamā vadības punkta
- Attālums līdz nākamajam vadības punktam
- Nākamā ceļa/ielas nosaukums
- $\bullet$ Iestāde (restorāns)
- Plānotā maršruta pēdējais galamērķis
- Plānotā maršruta starpmērķis
- Galamērķa/pēdējā galamērķa simbols
- Izskaitļotais ierašanās laiks pēdējā galamērķī
- Izskaitļotais atlikušais attālums līdz galamērķim
- **10** Kompass
- **Satiksmes informācija**
- **Posms, uz kuru attiecas satiksmes informācija**
- Pašreizējā ceļa/ielas nosaukums − automašīnas pašreizējā atrašanās vietā (15)
- Plānotais maršruts  $\bullet$
- Automašīnas pašreizējā atrašanās vieta
- **Saglabātā atrašanās vieta**
- **T** Kartes mērogs

# SENSUS NAVIGATION

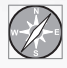

Volvo navigācijas sistēma ir Volvo izstrādāta satiksmes informācijas un ceļu navigācijas sistēma. Sensus Navigation vada

jūs uz galamērķi un sniedz informāciju visa maršruta garumā. Tā nodrošina informāciju par situācijām, kas var apgrūtināt braukšanu, piemēram, satiksmes negadījumiem un cela remontu, kā arī parāda citus maršruta variantus.

Varat iestatīt brauciena plānu, meklēt objektus, kas atrodas tuvu maršrutam, saglabāt īpašās atrašanās vietas utt. Sensus Navigation norāda precīzu automašīnas atrašanās vietu un nepareizas nogriešanās gadījumā izlabo maršrutu, ļaujot sasniegt izvēlēto galamērķi.

Jūs pārliecināsities, ka tās lietošana ir ļoti intuitīva. Izmēģiniet to. Tāpat mēs iesakām iepazīties ar šajā rokasgrāmatā ietverto informāciju, lai pilnībā izmantotu sistēmas sniegtās iespējas.

Volvo navigācijas sistēma arī palīdz rūpēties par apkārtējo vidi, atvieglojot nokļūšanu galapunktā un saīsinot attālumus, kas jums jānobrauc.

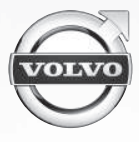

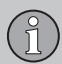

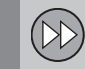

### **01 Sākt darbu tūlīt**

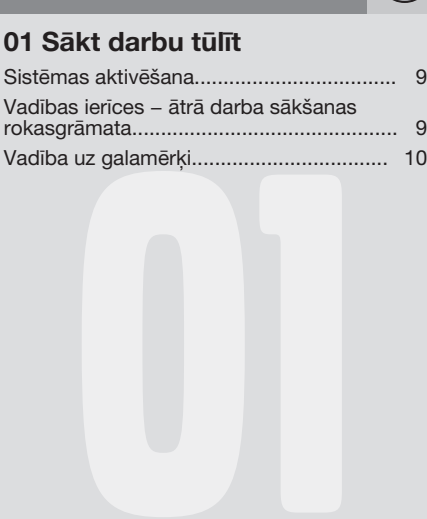

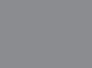

### **02 Iepazīstiet Sensus Navigation**

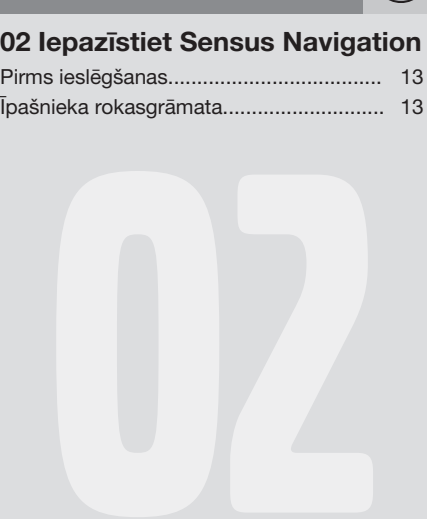

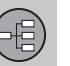

### **03 Vadība**

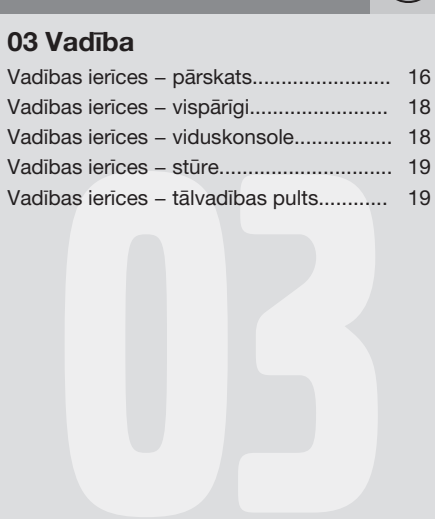

# **Satura rādītājs**

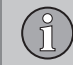

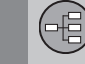

### **04 Balss atpazīšana**

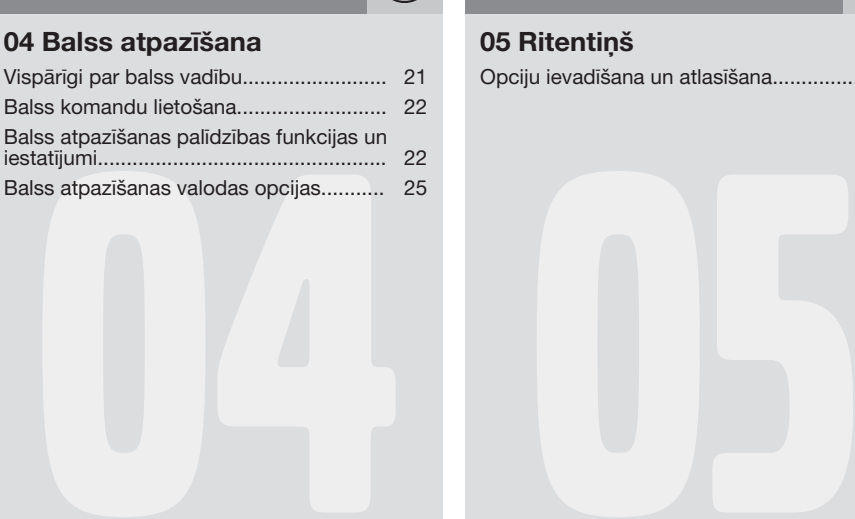

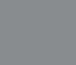

# **05 Ritentiņš**

Opciju ievadīšana un atlasīšana................ [27](#page-28-0)

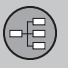

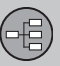

### **06 Kartes, kompass un balss vadība**

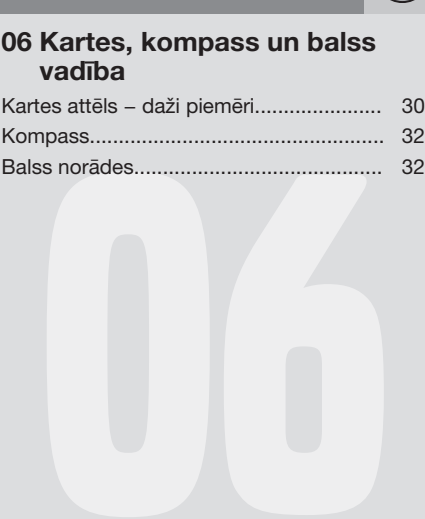

### **07 Izvēlnes**

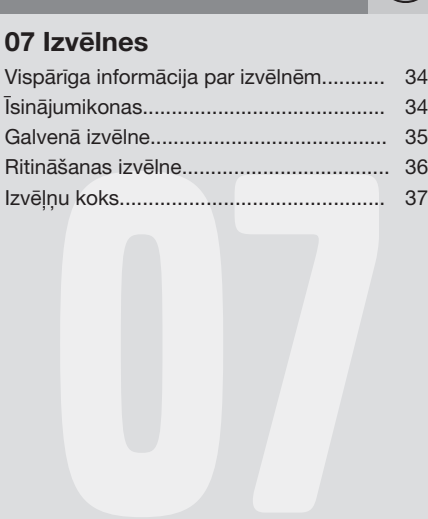

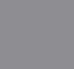

### **08 Galamērķa norādīšana**

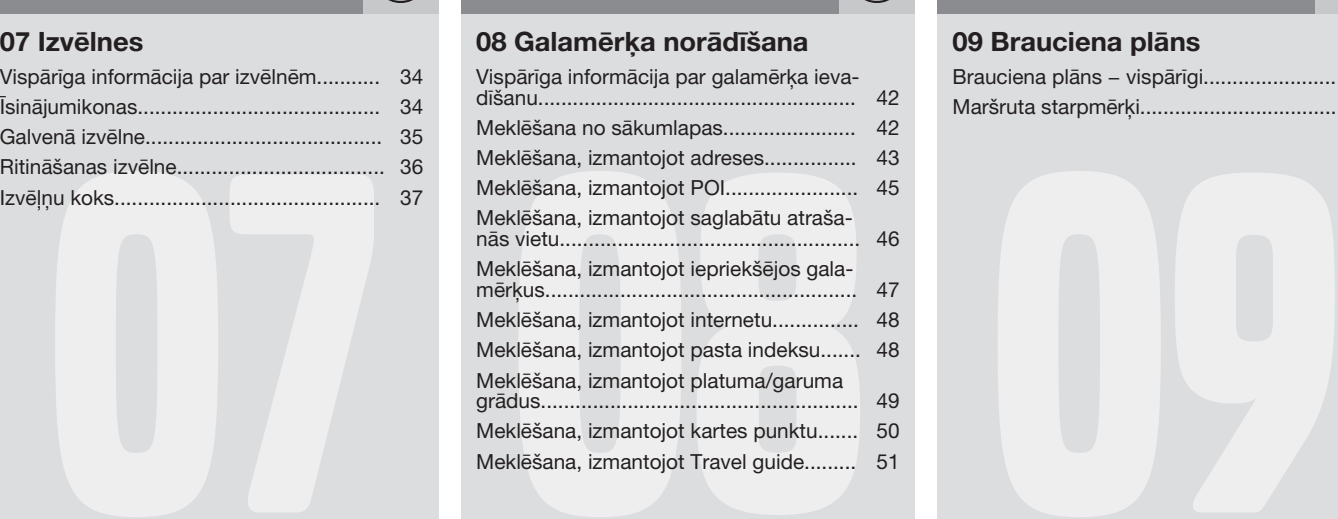

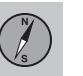

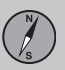

### **09 Brauciena plāns**

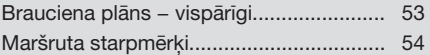

# **Satura rādītājs**

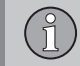

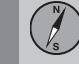

### **10 Maršruts**

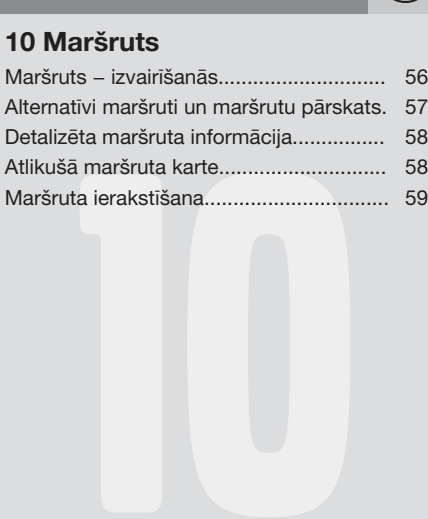

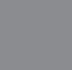

### **11 Settings**

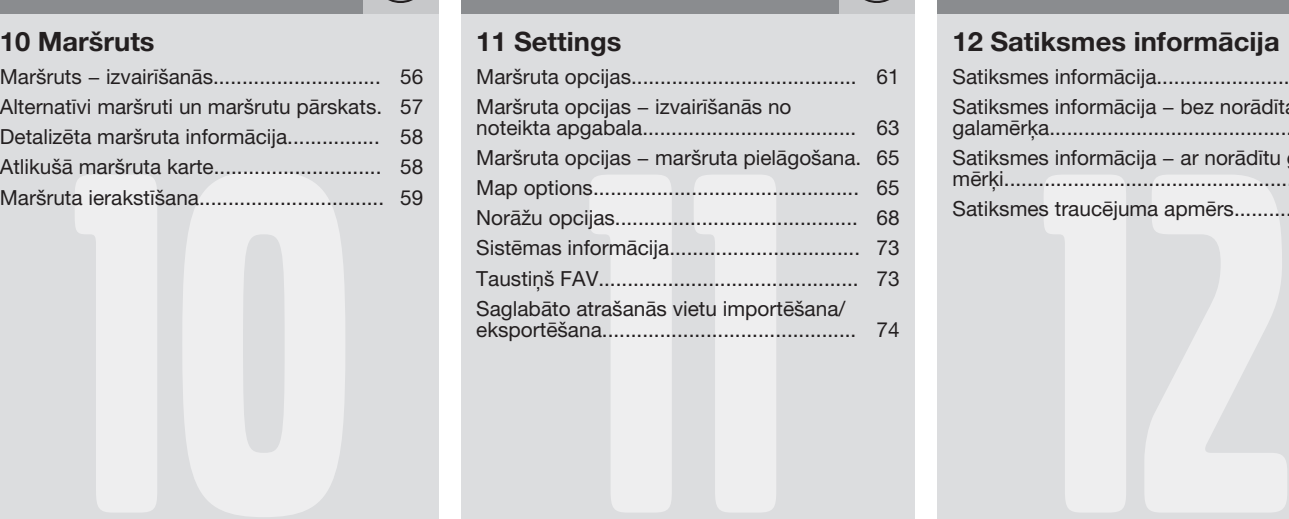

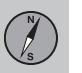

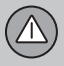

### **12 Satiksmes informācija**

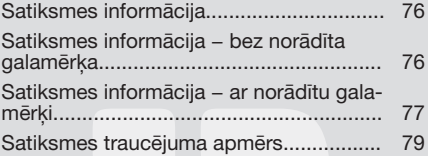

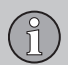

# **Satura rādītājs**

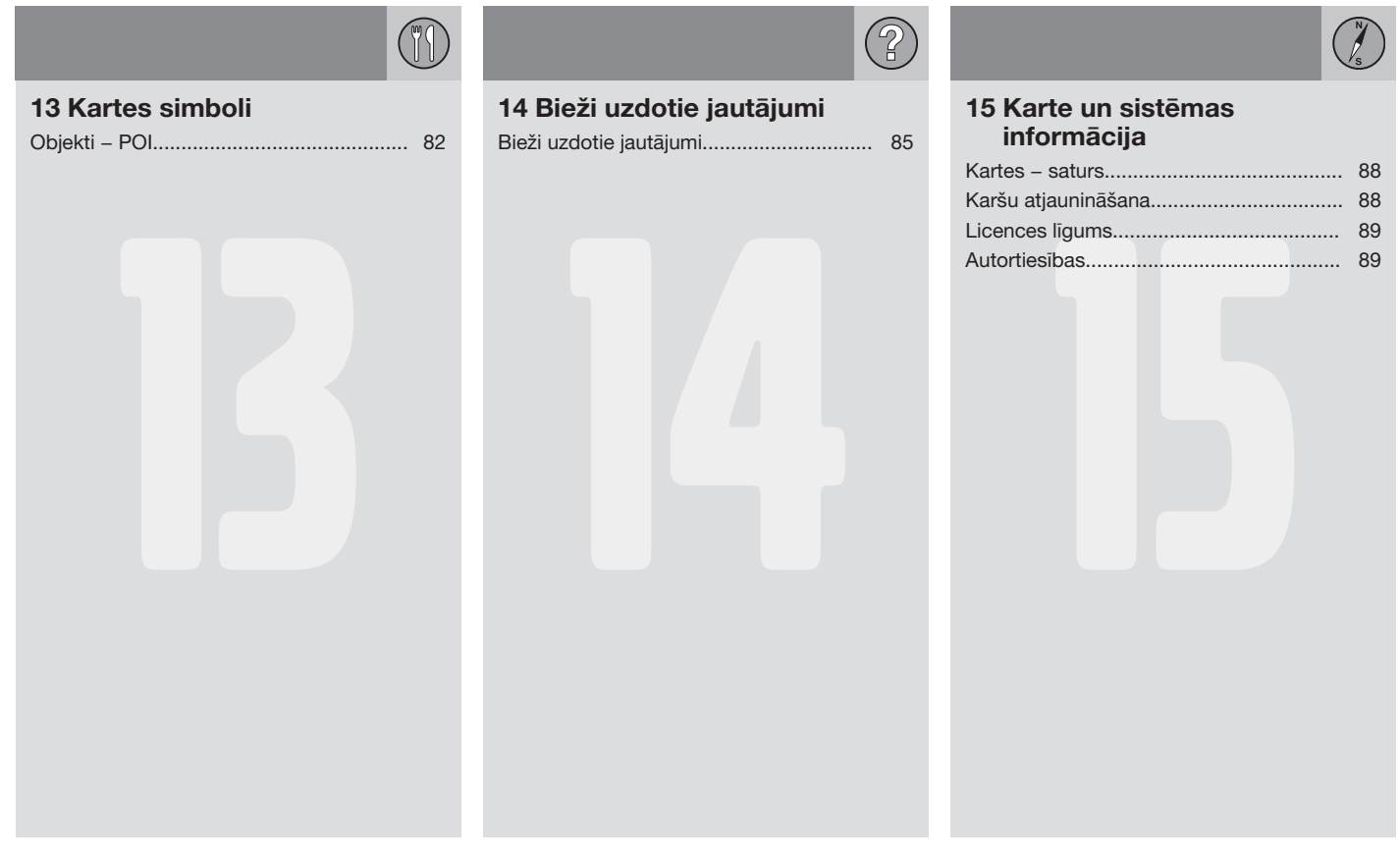

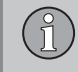

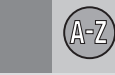

### **16 Alfabētiskais rādītājs**

Alfabētiskais rādītājs................................. 92

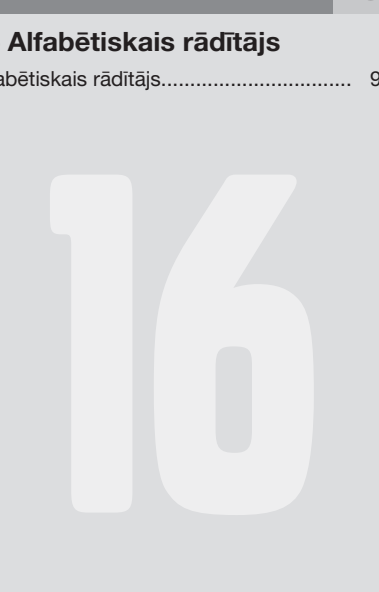

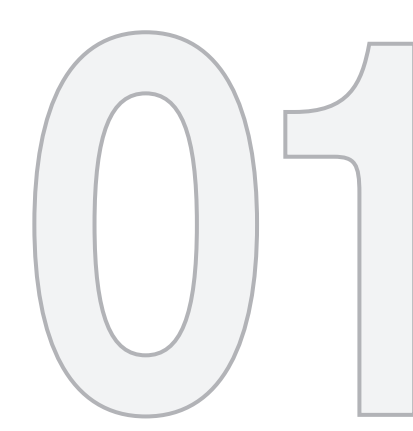

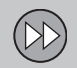

# SĀKT DARBU TŪLĪT

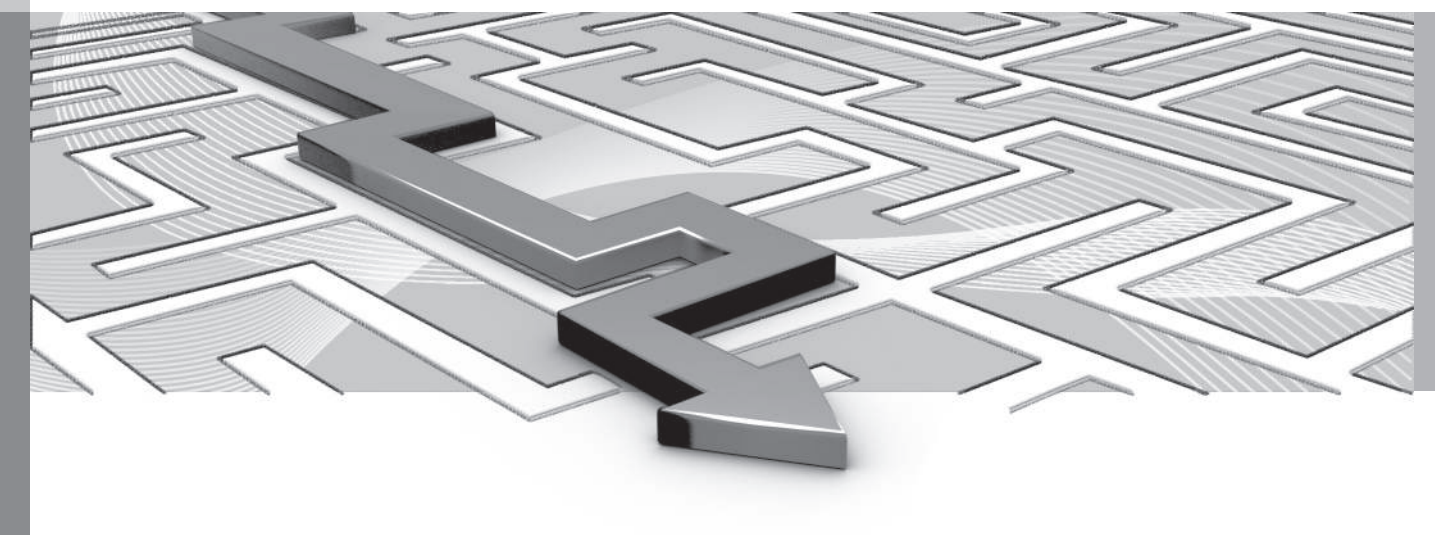

### **01 Sākt darbu tūlīt**

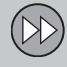

01

### <span id="page-10-0"></span>**Sistēmas aktivēšana**

*Vispirms ir jāaktivē automobiļa elektrosistēma:*

#### **Ieslēgt**

- 1. Ievietojiet tālvadības pults atslēgu aizdedzes slēdzī.
- 2. Ja navigācijas sistēma nesāk darboties dažu sekunžu laikā, nospiediet konsoles **NAV** taustiņu.

Pēc tam, iespējams, sistēmai būs nepieciešamas vairākas sekundes, lai noteiktu automašīnas atrašanās vietu un kustības virzienu − pēc tam tiek parādīta pašreizējās ģeogrāfiskās teritorijas karte, kurā automašīna ir apzīmēta ar zilu trijstūri.

### **BRĪDINĀJUMS**

Ievērojiet turpmāko.

- Veltiet visu uzmanību situācijai uz cela un koncentrējieties tikai uz braukšanu.
- Ievērojiet spēkā esošos satiksmes noteikumus un brauciet saprātīgi.
- Noteiktos laika apstākļos vai gadalaikos daži ieteikumi var būt mazāk uzticami.

#### **Izslēgt**

Navigācijas sistēmu nevar deaktivizēt - tā darbojas fonā. Tā netiek deaktivizēta, līdz tālvadības pults atslēga tiek izņemta no aizdedzes slēdža.

#### **[PIEZĪME](https://voice.cbg.com:443/cmsweb/workspace/item/metadata/details.do?io=6f1763b2e27d006ac0a801e800ec9b80&version=3&language=lv&variant=LV)**  $\left( \mathbf{\hat{i}}\right)$

Navigācijas sistēma darbojas arī tad, ja dzinējs ir izslēgts. Sistēma izslēdzas, kad akumulatora uzlādes līmenis kļūst pārāk zems.

#### **Saistītā informācija**

- Vadība uz galamērki (10 lpp.)
- Vadības ierīces − ātrā darba sākšanas rokasgrāmata (9 lpp.)
- [Pirms ieslēgšanas \(13 lpp.\)](#page-14-0)

#### **Vadības ierīces − ātrā darba sākšanas rokasgrāmata**

*Volvo GPS navigācijas ierīci var darbināt vairākos veidos:*

- ar stūres labās puses [vadības tastatūru](#page-20-0) [\(19 lpp.\);](#page-20-0)
- ar [viduskonsoles \(18 lpp.\)](#page-19-0) vadības slēdžiem;
- ar [tālvadības pulti \(19 lpp.\)](#page-20-0);
- ar [balss atpazīšanu \(21 lpp.\).](#page-22-0)

Funkciju aprakstu skatiet [\(18 lpp.\).](#page-19-0)

#### **Galvenās komandas**

Stūres vadības tastatūru lieto divos tālāk minētajos piemēros, lai nodrošinātu vadību uz adresi vai objektu.

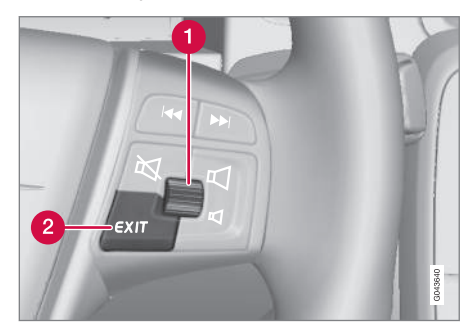

<span id="page-11-0"></span>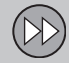

01

### **01 Sākt darbu tūlīt**

 $|$ 

- Ritiniet/izvēlieties izvēlnēs, izmantojot **īkšķratu** (1).
- Aktivizējiet izvēli, īsi **nospiežot īkšķratu** (piemērā turpmāk saīsināts kā "+ **OK**").
- Dodieties uz iepriekšējām izvēlnēm un/vai atsauciet darbību, nospiežot **EXIT** (2).

**Viduskonsoles vadības taustiņi**

Ja tiek lietota **[viduskonsoles vadības tasta](#page-19-0)[tūra](#page-19-0)**, nevis stūres vadības tastatūra, tad jāievēro:

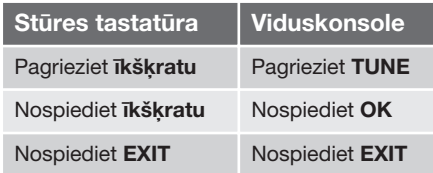

### **Saistītā informācija**

- [Sistēmas aktivēšana \(9 lpp.\)](#page-10-0)
- Vadība uz galamērķi (10 lpp.)

### **Vadība uz galamērķi**

*Iestatiet vadību uz vajadzīgo adresi vai objektu.*

Navigācijas sistēma izskaitlo maršrutu, brauciena laiku un attālumu līdz izvēlētajam galamērķim. Sistēma sniedz norādes par krustojumu izbraukšanu utt.

Ja brauciena laikā konstatēta atkāpe no plānotā maršruta, sistēma automātiski aprēķina jaunu maršruta kontūru.

#### **Adreses meklēšana**

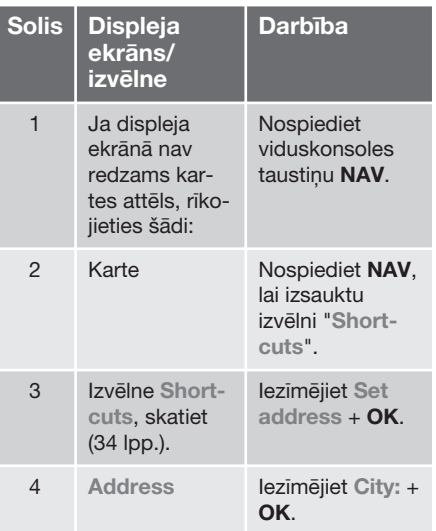

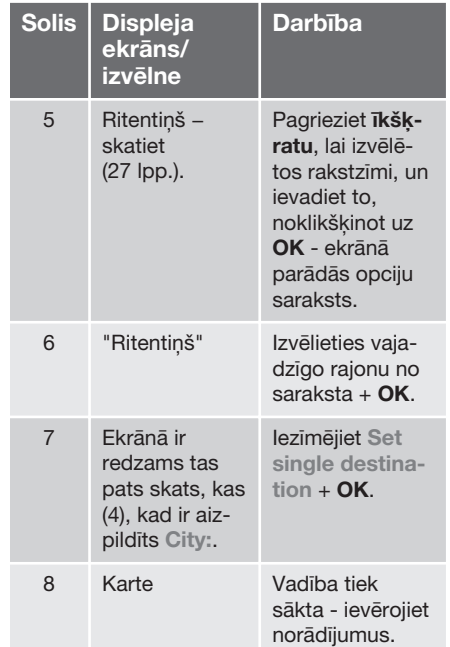

Plašāku informāciju par to, kā meklēt galamērķus ar adresēm skatiet [\(43 lpp.\).](#page-44-0)

#### **POI meklēšana**

POI tiek dēvēts arī par "objektu" un "iestādi".

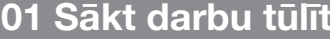

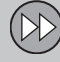

 $01$ 

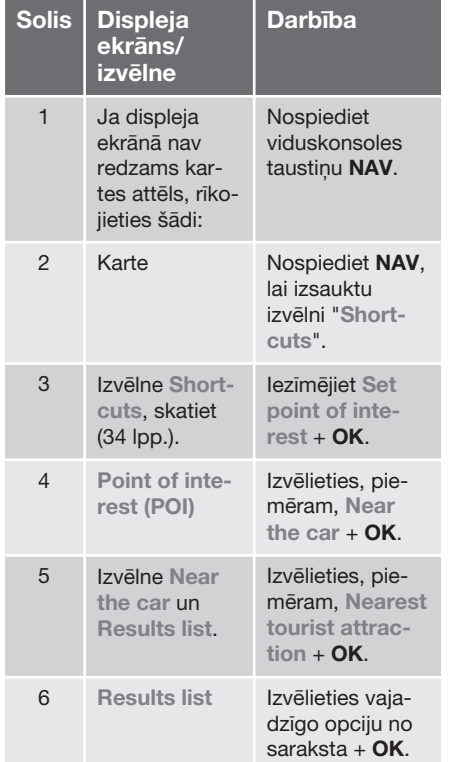

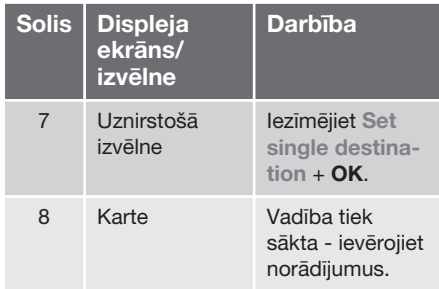

Plašāku informāciju par to, kā meklēt galamērķus ar POI skatiet [\(45 lpp.\)](#page-46-0) un [\(82 lpp.\)](#page-83-0).

#### **Saistītā informācija**

- [Sistēmas aktivēšana \(9 lpp.\)](#page-10-0)
- [Vadības ierīces − ātrā darba sākšanas](#page-10-0) [rokasgrāmata \(9 lpp.\)](#page-10-0)

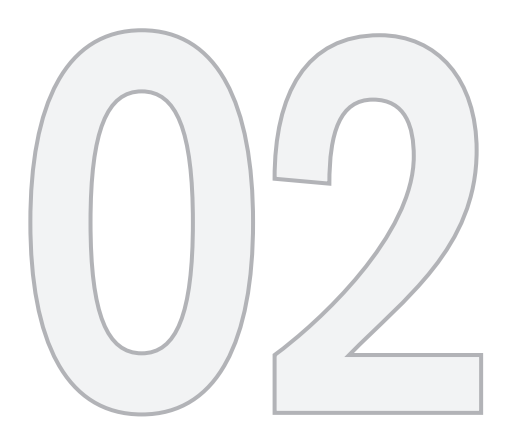

# $\bigoplus$

## IEPAZĪSTIET SENSUS NAVIGATION

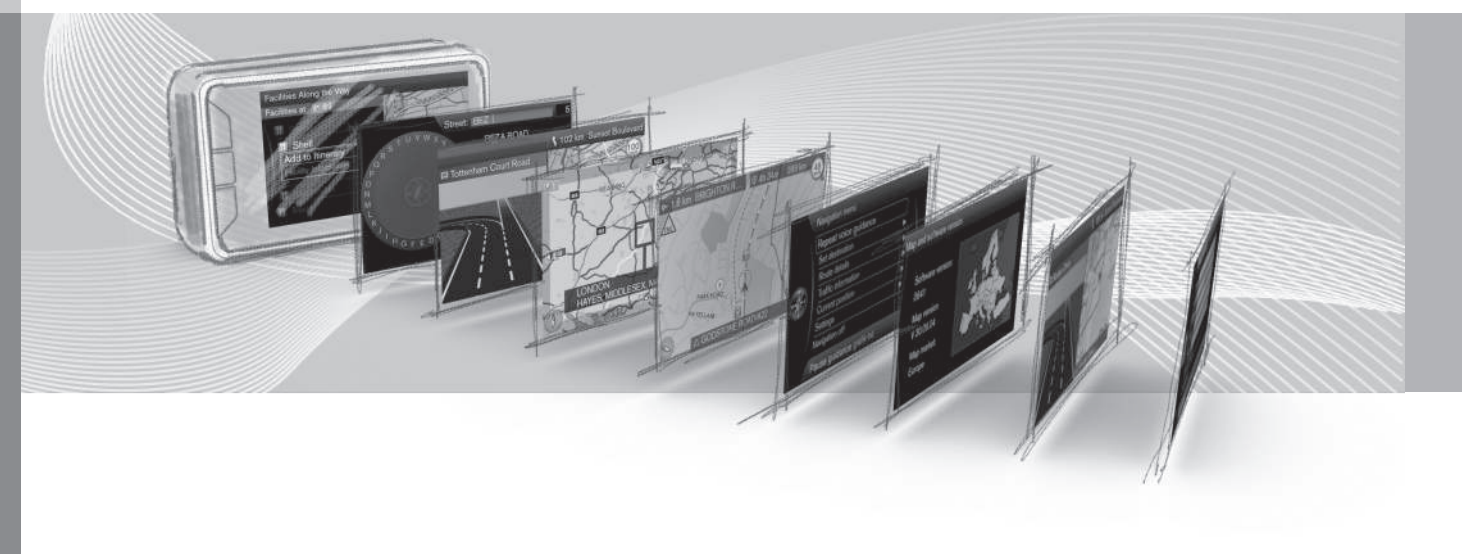

**02 Iepazīstiet Sensus Navigation**

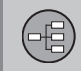

### <span id="page-14-0"></span>**Pirms ieslēgšanas**

*Svarīga informācija, kas jāizlasa pirms navigācijas sistēmas lietošanas.*

### **Vispārējs pārskats**

Volvo Sensus Navigation izmanto atsauces sistēmu WGS84, kas norāda ģeogrāfiskā garuma un platuma grādus.

Navigācijas sistēmu var izmantot, neatlasot galamērki.

### **Paturiet prātā**

Navigācijas sistēma sniedz ceļu informāciju, kas vada uz iepriekš iestatītu galamērķi. Taču ne vienmēr visa ieteiktā vadība ir uzticama var rasties situācijas, kas ir ārpus navigācijas sistēmas kompetences, piemēram, pēkšņas laika apstākļu izmaiņas.

### **BRĪDINĀJUMS**

Ievērojiet turpmāko.

- Veltiet visu uzmanību situācijai uz cela un koncentrējieties tikai uz braukšanu.
- Ievērojiet spēkā esošos satiksmes noteikumus un brauciet saprātīgi.
- Noteiktos laika apstāklos vai gadalaikos daži ieteikumi var būt mazāk uzticami.

### **Settings**

Šai sistēmai ir noklusējuma iestatījumi, bet pēc palaišanas tā ieslēdz pēdējos izmantotos iestatījumus.

### **Saistītā informācija**

- Īpašnieka rokasgrāmata (13 lpp.)
- [Sistēmas aktivēšana \(9 lpp.\)](#page-10-0)

### **Īpašnieka rokasgrāmata**

*Labs veids, kā iepazīt Sensus Navigation, ir izlasīt šo īpašnieka rokasgrāmatu − ideālā gadījumā pirms sistēmas pirmās lietošanas reizes. Tā ļauj iepazīt funkcijas, sniedz padomus par to, kā sistēmu vislabāk izmantot dažādās situācijās un kā vislietderīgāk izmantot visas tās funkcijas.*

#### **1. virsrakstu līmenis**

#### **2. virsrakstu līmenis**

Saturs, kas ir redzams zem šī virsraksta, ir daļa no 1. virsrakstu līmeņa.

#### **Vispārīga informācija par īpašnieka rokasgrāmatu**

Lietotājiem, kuri vēlas tūlīt sākt lietot sistēmu, ir pieejama arī īsa pamācība − skatiet [\(9 lpp.\).](#page-10-0)

Lai saņemtu plašāku darbības un opciju, kā arī iestatījumu izvēles aprakstu, ieteicams izlasīt rokasgrāmatu, vienlaikus praktiski izmēģinot izlasīto.

### **Izvēlņu opcijas/meklēšanas ceļi**

Šajā rokasgrāmatā visas displeja ekrānā atlasāmās opcijas ir izceltas ar nedaudz lielāku un pelēku tekstu, piemēram, **Set destination**.

Meklēšanas ceļi izvēlņu kokā ir norādīti, piemēram, šādi:

**Set destination → Address → City:** 

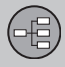

02

## **02 Iepazīstiet Sensus Navigation**

### **Teksts angļu valodā**

Īpašnieka rokasgrāmatas attēli ir vienādi visiem tirgiem un valodām, bet teksts ir rakstīts galvenokārt angliski.

Lai lietotājam būtu vieglāk saprast attēlus un to izvēļņu opcijas ar meklēšanas ceļiem, kas ir saistīti ar rokasgrāmatas tekstu, uzreiz aiz teksta/frāzes rokasgrāmatas valodā iekavās ir sniegts attēla nosaukums angliski.

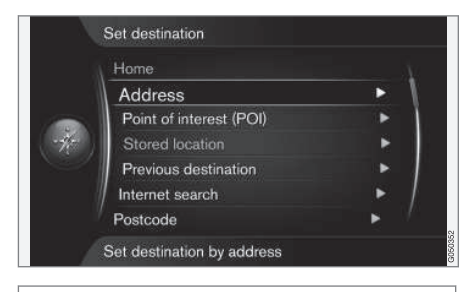

**Set destination Address**

(Set destination  $>$  Address)<sup>1</sup>

### **Īpašs teksts**

### **BRĪDINĀJUMS**

Ja pastāv ievainojumu risks, tiek parādīti brīdinājumu paziņojumi.

### **[SVARĪGI](https://voice.cbg.com:443/cmsweb/workspace/item/metadata/details.do?io=116125aa8d85971dc0a80be1011cced5&version=2&language=lv&variant=LV)**

Paziņojumi "Svarīgi" parādās, ja pastāv bojājumu risks.

### **[PIEZĪME](https://voice.cbg.com:443/cmsweb/workspace/item/metadata/details.do?io=a926af958d85978ac0a80be100d5bd16&version=2&language=lv&variant=LV)**

Teksti ar apzīmējumu "PIEZĪME" sniedz padomus vai ieteikumus, kas atvieglo, piemēram, iespēju un funkciju izmantošanu.

#### **Parinde**

Īpašnieka rokasgrāmatā ir informācija, kas ir pievienota kā zemsvītras piezīme lappuses apakšā vai tiešā saistībā ar tabulu. Šī informācija papildina tekstu, uz kuru tā atsaucas ar parindes numuru/burtu.

#### **Opcijas**

Visi opciju/papildpiederumu tipi ir apzīmēti ar zvaigznīti (**\***).

Papildus standarta aprīkojumam šajā rokasgrāmatā ir aprakstītas arī opcijas (rūpnīcā uzstādīto aprīkojumu) un daži papildpiederumi (papildus uzstādīto aprīkojumu).

Īpašnieka rokasgrāmatā aprakstītais aprīkojums nav pieejams visās automašīnās - to aprīkojums atšķiras atkarībā no pielāgošanas dažādu valstu tirgu vajadzībām, kā arī nacionālajiem vai vietējiem likumiem un noteikumiem.

Ja rodas šaubas par to, kas ir iekļauts standarta aprīkojumā, bet kas ir opcija/papildaprīkojums, sazinieties ar Volvo izplatītāju.

#### **Īpašnieka rokasgrāmatas izmaiņas**

Specifikācijas, dizains un attēli šajā rokasgrāmatā nav saistoši.

Paturam tiesības veikt izmainas bez iepriekšēja brīdinājuma.

© Volvo Car Corporation

#### **Saistītā informācija**

- [Pirms ieslēgšanas \(13 lpp.\)](#page-14-0)
- [Sistēmas aktivēšana \(9 lpp.\)](#page-10-0)
- [Vadības ierīces − pārskats \(16 lpp.\)](#page-17-0)

<sup>1</sup> Tas neattiecas uz angļu un ķīniešu valodas rokasgrāmatām, taču šeit ir parādīts kā piemērs.

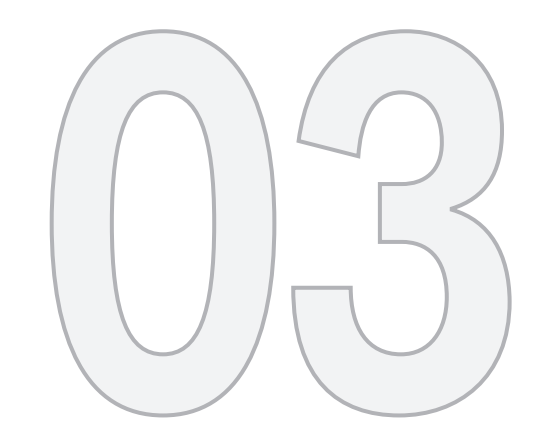

 $\bigoplus$ 

# VADĪBA

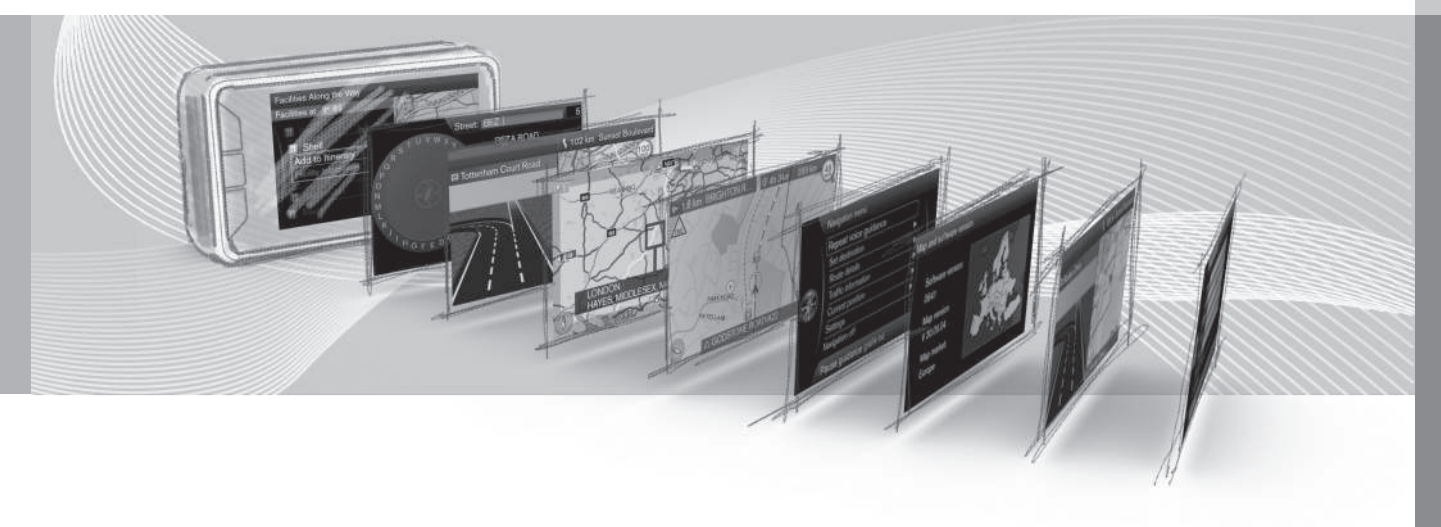

<span id="page-17-0"></span>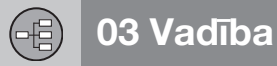

#### **Vadības ierīces − pārskats**

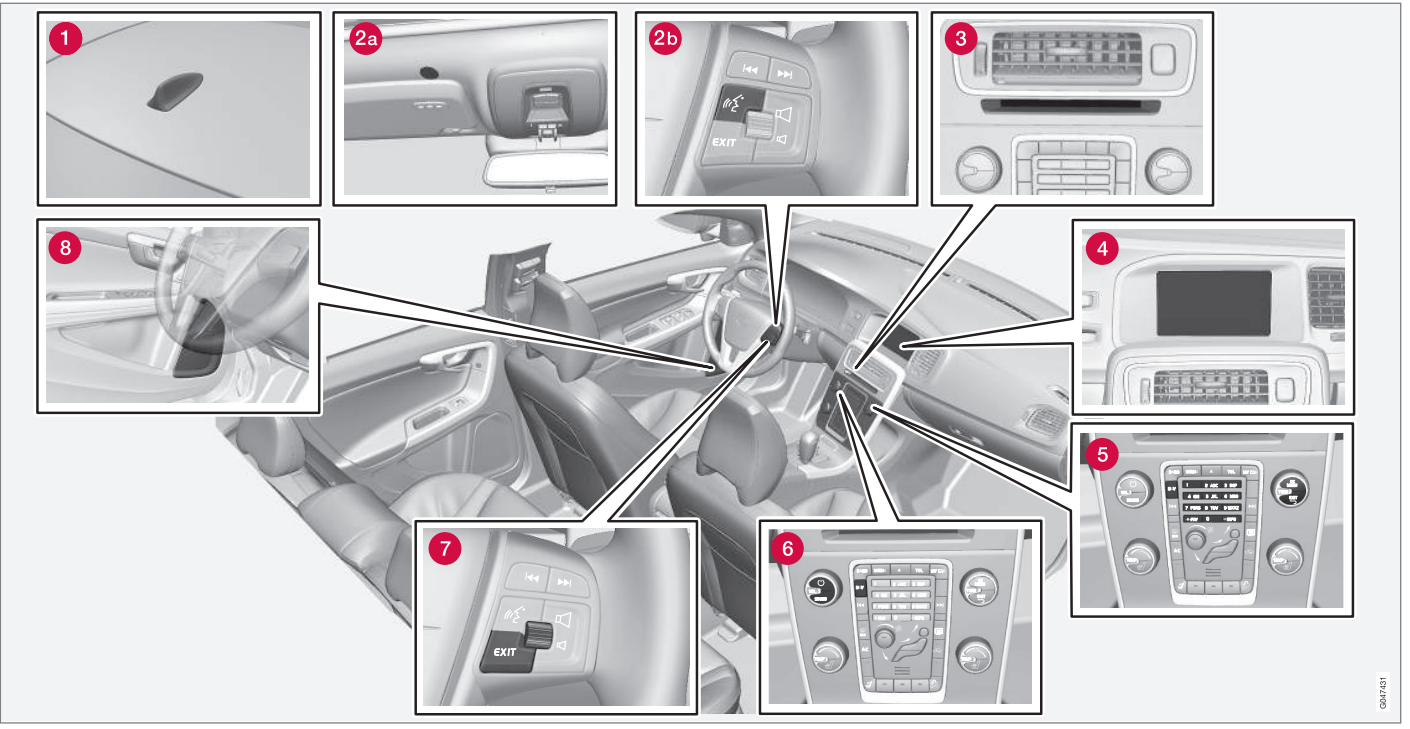

*IEVĒROJIET: attēls ir shematisks - detaļas var atšķirties atkarībā no automašīnas modeļa un tirgus.*

#### **GPS antena**

Antena ir iebūvēta jumta antenā.

#### **Balss atpazīšana**

Dažas navigācijas sistēmas procedūras var vadīt ar balsi. Mikrofons (2a) atrodas griestos,

un aktivizēšanas taustiņš (2b) − labās puses tastatūrā uz stūres. Plašāku informāciju skatiet [\(21 lpp.\).](#page-22-0)

### **Galvenais bloks**

Galvenais bloks ir uzstādīts viduskonsolē un aiz tās un veic šādas funkcijas:

- [Automašīnas atrašanās vietas \(30 lpp.\)](#page-31-0) izskaitlošana
- Maršruta izskaitļošana līdz [norādītajam](#page-43-0) [galamērķim \(42 lpp.\)](#page-43-0)
- [Satiksmes informācijas \(76 lpp.\)](#page-77-0) apstrāde
- [Balss norādes \(32 lpp.\)](#page-33-0)

GPS un satiksmes informācijas uztvērējs (TMC<sup>1</sup> ) ir iebūvēts galvenajā ierīcē.

#### **Pozicionēšana**

Automobiļa ātruma sensors un žiroskops aprēķina automobiļa pašreizējo pozīciju un braukšanas virzienu, izmantojot GPS satelītu sistēmas signālus.

Šādas sistēmas priekšrocība ir tāda, ka navigācijas sistēma reģistrē un aprēķina maršrutu pat tad, ja GPS signāls īslaicīgi nav pieejams, piemēram, braucot pa tuneli.

### **Satiksmes informācija**

TMC<sup>1</sup> ir standartizēta satiksmes informācijas kodēšanas sistēma. Uztvērējs automātiski meklē pareizo frekvenci. Signāls tiek uztverts ar FM antenas palīdzību.

### **[PIEZĪME](https://voice.cbg.com:443/cmsweb/workspace/item/metadata/details.do?io=cd49242de27d057bc0a801e800ec9b80&version=3&language=lv&variant=LV)**

TMC nav pieejama visos reģionos/valstīs. Sistēmas pārklājuma zona tiek nepārtraukti uzlabota, un reizēm var būt nepieciešama atiaunināšana.

### **Ekrāns**

Ekrānā tiek attēlotas kartes un sniegta detalizēta informācija par maršruta tipu, attālumu, izvēlnēm utt.

#### **Ekrāna apkope**

Tīriet ekrānu ar mīkstu drāniņu, kas neplūksnojas, viegli samitrinot to maigā stiklu tīrīšanas līdzeklī.

#### **[SVARĪGI](https://voice.cbg.com:443/cmsweb/workspace/item/metadata/details.do?io=b458cf3fc92c9a47c0a801e8017afe35&version=2&language=lv&variant=LV)**  $\mathbf{T}$

Nenovietojiet nekādus priekšmetus priekšā GPS navigācijas rādījumu ekrānam − pretējā gadījumā varat saskrāpēt tā virsmu. Mobilie tālruņi var traucēt rādījumu ekrāna funkciju izpildei.

### **63 Tastatūra, viduskonsole**

Kā alternatīva stūres tastatūrai ir viduskonsoles ciparu taustiņi, kurus var izmantot kopā ar taustiņiem **OK**/**MENU**, **TUNE** un **EXIT**, kas lauj ritināt caur dažādām izvēlnu funkcijām, apstiprināt veikto izvēli vai pāriet uz iepriekšējām izvēlnēm. Plašāku informāciju skatiet [\(18 lpp.\)](#page-19-0).

#### **Skaļuma vadības slēdzis un IR uztvērējs**

Lai balss ziņojuma atskaņošanas laikā regulētu tā skaļumu, varat izmantot audiosistēmas skaļuma vadības slēdzi, skatiet [\(32 lpp.\)](#page-33-0). Skaļumu var mainīt arī izvēlnu sistēmā.

Lietošanas laikā pavērsiet tālvadības pulti pret viduskonsoli - tās IS uztvērējs atrodas viduskonsolē.

### **Tastatūra, stūre**

Tastatūra atrodas stūres labajā pusē. Izmantojiet to, lai ritinātu dažādas izvēlnes opcijas, apstiprinātu atlasītās opcijas vai pārietu uz iepriekšējo izvēlni. Plašāku informāciju skatiet [\(19 lpp.\).](#page-20-0)

### **83** Skalruni

Navigācijas sistēmas zinojumu atskanošanai tiek izmantoti priekšējie skalruni.

#### **Saistītā informācija**

• [Vadības ierīces − vispārīgi \(18 lpp.\)](#page-19-0)

<span id="page-19-0"></span>**03 Vadība**

*Vispārīga informācija par navigācijas sistēmas vadības ierīcēm.*

Navigācijas sistēmu var vadīt ar viduskonsoles (18 lpp.) vadības slēdžiem, [stūres tasta](#page-20-0)[tūru \(19 lpp.\)](#page-20-0) vai [tālvadības pulti\\* \(19 lpp.\)](#page-20-0). Visām trim vadības bloka tastatūrām ir vienādas funkcijas, bet atšķiras to izskats un darbība. Dizains var atšķirties arī dažādiem tirgiem paredzētiem automobiliem.

#### **Balss atpazīšana**

Sistēmu var vadīt arī, izmantojot specifiskas balss vadības komandas − skatiet [\(21 lpp.\)](#page-22-0).

#### **Saistītā informācija**

- [Vadības ierīces − pārskats \(16 lpp.\)](#page-17-0)
- Vadības ierīces − viduskonsole (18 lpp.)
- [Vadības ierīces − stūre \(19 lpp.\)](#page-20-0)
- [Vadības ierīces − tālvadības pults](#page-20-0) [\(19 lpp.\)](#page-20-0)
- [Vispārīgi par balss vadību \(21 lpp.\)](#page-22-0)

#### **Vadības ierīces − viduskonsole**

*Navigācijas sistēmu var vadīt ar viduskonsoles ciparu tastatūru.*

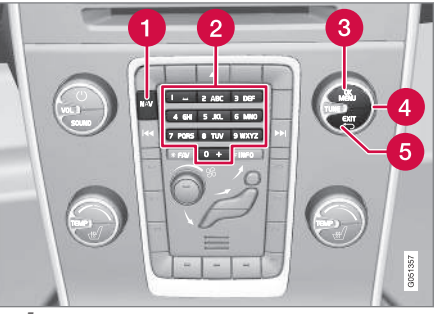

*IEVĒROJIET: attēls ir shematisks - detaļas var atšķirties atkarībā no automašīnas modeļa un tirgus.*

- **NAV** aktivē displejā GPS navigāciju. Aktivizējot GPS, tiek atvērta/aizvērta ātrā izvēlne, [\(34 lpp.\)](#page-35-0).
- **Ciparu taustiņi** ļauj ievadīt datus adreses un vārda meklēšanai, kā arī ritināt pa karti. Skatiet [\(27 lpp.\)](#page-28-0) un [Ritināšanas](#page-37-0) [izvēlne \(36 lpp.\)](#page-37-0).
- Lai apstiprinātu vai aktivētu savu izvēli, vienu reizi nospiediet **OKMENU**. Šajā rokasgrāmatā apzīmēts ar "taustiņu **OK**" vai "+ **OK**".
- Pagriežot **TUNE**, var ritināt starp dažādām izvēlnu opcijām vai pietuvināt skatu.

kad ir attēlots kartes attēls. Šajā rokasgrāmatā apzīmēts ar "slēdzi **TUNE**".

Lai dotos atpakaļ izvēlnes struktūrā vai A atsauktu izvēli, vienu reizi nospiediet **EXIT**.

**03 Vadība**

#### <span id="page-20-0"></span>**Vadības ierīces − stūre**

*Navigācijas sistēmu var darbināt ar stūres vadības tastatūru un īkšķratu.*

Stūres tastatūra ir pieejama vairākās versijās atkarībā no tirgus un audiosistēmas izvēles.

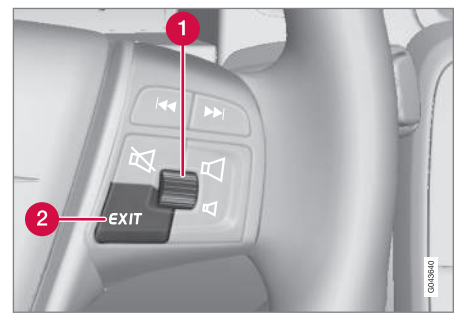

*Stūre ar labās puses tastatūru.*

- **Pagrieziet** īkšķratu, lai ritinātu starp dažādām izvēļņu opcijām vai pietuvinātu skatu, kad ir attēlots kartes attēls.
- **Nospiediet** īkšķratu, lai apstiprinātu/aktivētu savu izvēli.
- Nospiežot **EXIT**, var doties atpakaļ izvēlnes struktūrā vai atsaukt izvēli.

#### **Vadības ierīces − tālvadības pults**

*Ar tālvadības pulti var darbināt vairākas atšķirīgas automašīnas funkcijas − šeit ir aprakstītas tikai tās, kas attiecas uz navigācijas sistēmu.*

• Lietošanas laikā pavērsiet tālvadības pulti pret viduskonsoli.

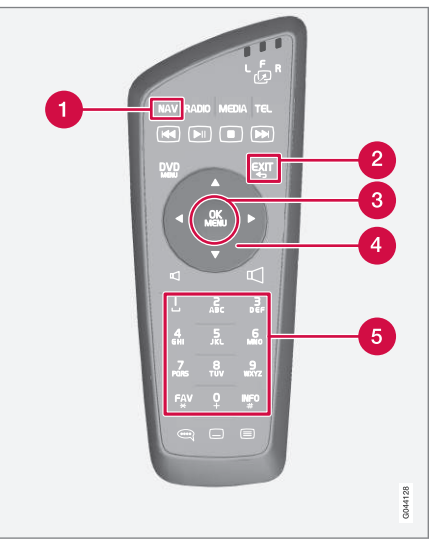

*Tālvadības pults tastatūra.*

**NAV** aktivē displejā GPS navigāciju. Aktivizējot GPS, tiek atvērta/aizvērta ātrā

izvēlne. Plašāku informāciju skatiet [\(34 lpp.\).](#page-35-0)

- Nospiežot **EXIT**, var doties atpakaļ izvēlnes struktūrā vai atsaukt izvēli.
- **OKMENU** apstiprina vai aktivē izvēli. Šajā rokasgrāmatā apzīmēts ar "taustiņu **OK**" vai "+ **OK**".
- **Bultiņu taustiņi** ļauj pārvietot izvēlnes  $\bullet$ kursoru.
- **G** Ciparu taustini lauj ievadīt datus adreses un vārda meklēšanai, kā arī ritināt pa karti.

### **[PIEZĪME](https://voice.cbg.com:443/cmsweb/workspace/item/metadata/details.do?io=b4736ff4e27d029dc0a801e800ec9b80&version=3&language=lv&variant=LV)**

Ja tālvadības pults nedarbojas, vispirms mēģiniet ievietot jaunas AA/LR6 baterijas.

#### **BRĪDINĀJUMS**  $\wedge$

Glabājiet tālvadības pulti un citus līdzīgus priekšmetus kādā no glabāšanas nodalījumiem − straujas bremzēšanas vai sadursmes gadījumā šādi priekšmeti var izraisīt traumas vai materiālus bojājumus.

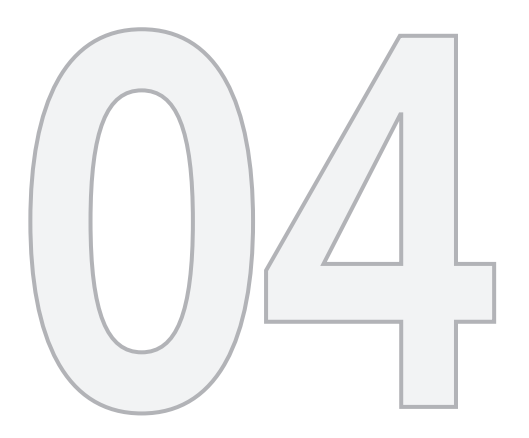

# $\bigoplus$

# BALSS ATPAZĪŠANA

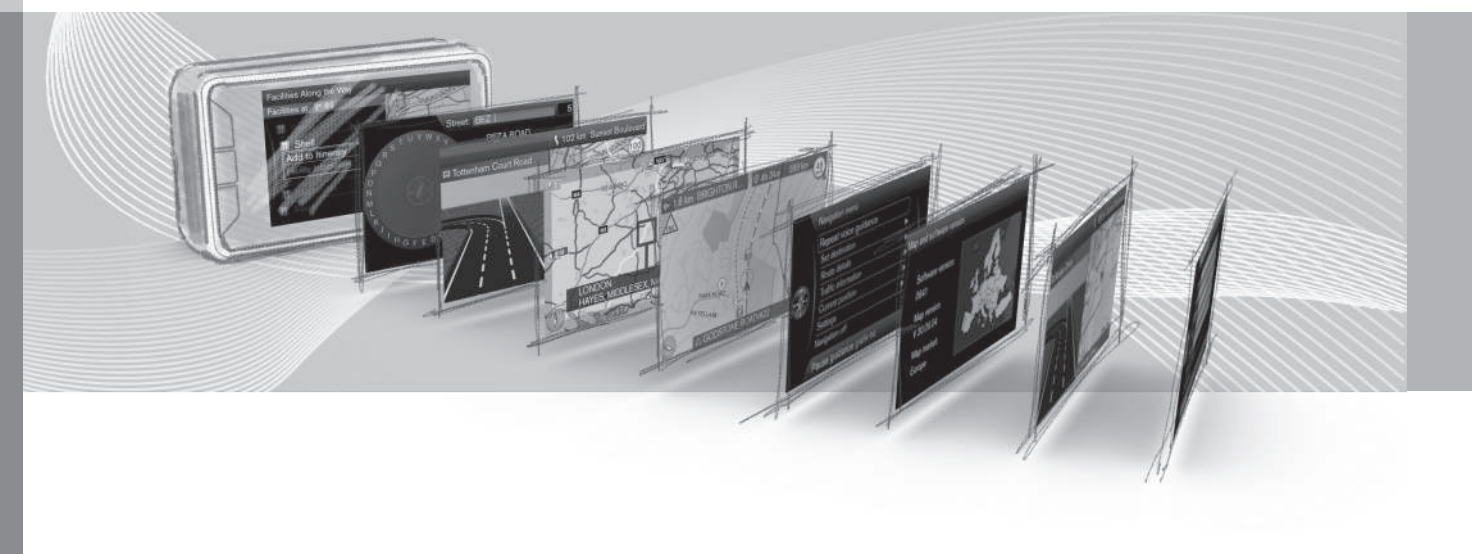

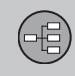

 $04$ 

### <span id="page-22-0"></span>**Vispārīgi par balss vadību**

*Balss vadība nozīmē, ka dažas navigācijas sistēmas funkcijas var aktivēt, izrunājot noteiktas komandas.*

[Balss komandas \(22 lpp.\)](#page-23-0) sniedz komfortu un palīdz vadītājam izvairīties no šķēršļiem − tā vietā vadītājs var koncentrēties uz braukšanu un pievērst uzmanību ceļam un satiksmes situācijai.

### **BRĪDINĀJUMS**

Vadītājs ir vienmēr atbildīgs par drošu automobiļa vadīšanu un visu spēkā esošo ceļu satiksmes noteikumu ievērošanu.

Balss vadība izmanto parasto brīvroku sistēmas mikrofonu - vadītājs saņem atbildes uz balss vadības komandām caur automašīnas skalruniem.

Mikrofons atrodas griestos, priekšā vadītājam, kur var nodrošināt optimālu vadītāja runas uztveršanu - taču tā darbu var traucēt skaļas pasažieru balsis vai arī tas var šīs balsis uztvert.

#### **Apiešanās**

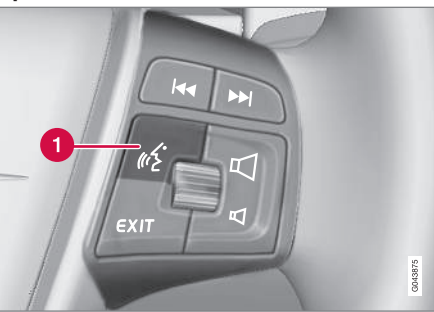

*Stūres tastatūra.*

Balss vadības taustiņš

#### **Sistēmas aktivēšana**

• Īsi nospiežot stūres taustiņu (1), tiek aktivēta balss atpazīšanas sistēma – pēc signāla var izrunāt balss komandu.

Lietojot balss atpazīšanas sistēmu, ņemiet vērā:

- Komandām: − runājiet pēc signāla normālā balsī un normālā tempā
- Jāaizver automašīnas durvis, logi un jumta lūka
- Izvairieties no fona trokšņa pasažieru salonā.

#### **[PIEZĪME](https://voice.cbg.com:443/cmsweb/workspace/item/metadata/details.do?io=4d9051669a0a39d6c0a801e800aabd86&version=1&language=lv&variant=LV)** G

Ja vadītājs nezina, kuru komandu lietot, viņš var sacīt: "**Help**", un sistēma reaģēs, piedāvājot vairākas atšķirīgas komandas, ko var lietot pašreizējā situācijā.

Balss komandas var deaktivēt:

- nospiediet **EXIT**
- vairākas sekundes turiet nospiestu balss atpazīšanas taustiņu uz stūres.

### **Saistītā informācija**

- [Balss komandu lietošana \(22 lpp.\)](#page-23-0)
- [Balss atpazīšanas palīdzības funkcijas un](#page-23-0) [iestatījumi \(22 lpp.\)](#page-23-0)
- [Balss atpazīšanas valodas opcijas](#page-26-0) [\(25 lpp.\)](#page-26-0)

#### <span id="page-23-0"></span>**Balss komandu lietošana**

*Informācijas ievadīšana navigācijas sistēmā, izmantojot balss komandas, ir vienkārša, jo ekrānā atrodas saraksts ar biežāk izmantotajām komandām, kas jālieto pašreizējā situācijā.*

#### **Iedarbināšana**

Balss komanda jāsāk šādi:

1. Nospiediet balss vadības taustiņu uz stūres - ekrānā parādās iespējamo komandu saraksts.

#### $04$ **Komandas dažādos veidos**

Komandu "**Navigation** > **Set address**" var, piemēram, izrunāt šādi:

• Skatiet: "**Navigation**", pēc tam sagaidiet sistēmas atbildi (ekrānā parādīsies piemērotas alternatīvas) − turpiniet atlasīt un sakiet, piemēram: "**Set address**".

vai

• Izrunājiet uzreiz visu komandu − − "**Navigation Set address**".

#### **Daži vienkārši padomi**

- Lai izrunātu komandu: Īsi nospiediet balss taustiņu uz stūres un pēc signāla runājiet dabiskā balsī.
- Lai atbildētu: Runājiet pēc signāla, kas atskan pēc jautājuma.
- Balss atpazīšanas sistēma vaicā atbildi vairākas reizes. Ja vadītājs neatbild, sesija tiek slēgta.
- Dialogu ar sistēmu var paātrināt: - pārtrauciet sistēmas runu, īsi nospiežot balss taustiņu uz stūres, sagaidiet signālu un sāciet runāt.
- Dialoga laikā vadītājs var saņemt palīdzību, pēc signāla sakot: "**Help**".

### **[PIEZĪME](https://voice.cbg.com:443/cmsweb/workspace/item/metadata/details.do?io=6b8e665239247b9bc0a801e8005039d6&version=1&language=lv&variant=LV)**

Pilns ātro komandu saraksts ir pieejams izvēļņu sistēmā **MY CAR** − **MY CAR Settings Voice control settings Command list**.

#### **Skaļums**

Regulējiet balss atpazīšanas sistēmas skaņas skaļumu ar viduskonsoles slēdzi **VOL** laikā, kad sistēma runā.

#### **Saistītā informācija**

- Balss atpazīšanas palīdzības funkcijas un iestatījumi (22 lpp.)
- [Balss atpazīšanas valodas opcijas](#page-26-0)  $(25$  lpp.)

#### **Balss atpazīšanas palīdzības funkcijas un iestatījumi**

*Praktizējiet balss atpazīšanas funkcijas lietošanu, izmantojot vingrināšanās programmas. Iestatiet konkrēta vadītāja balss profilu, izveidojot lietotāja profilu.*

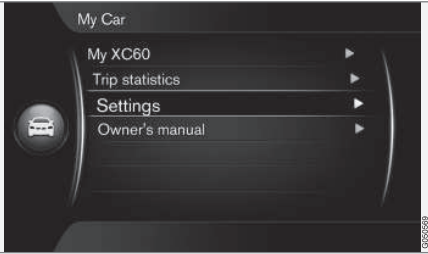

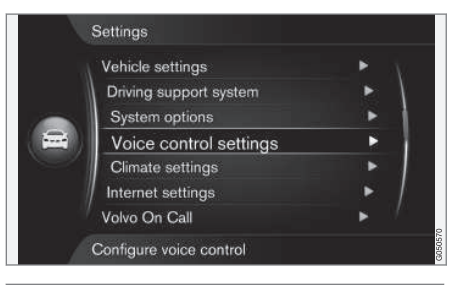

**MY CAR → Settings → Voice control settings**

(MY CAR > Settings > Voice Control Settings)

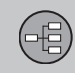

#### **Iepazīšanās ar balss vadību**

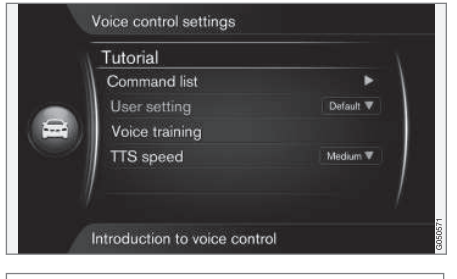

**MY CAR → Settings → Voice control settings Introduction to voice control**

(MY CAR > Settings > Voice Control Settings > Tutorial)

Novietojot kursoru uz **Introduction to voice control** (Tutorial) un nospiežot **OK**, tiek sniegta informācija par balss atpazīšanas sistēmas darbību - tas ir vienkāršs veids, kā apgūt tās funkcijas un komandu sniegšanas procedūru.

#### **Komandu saraksts**

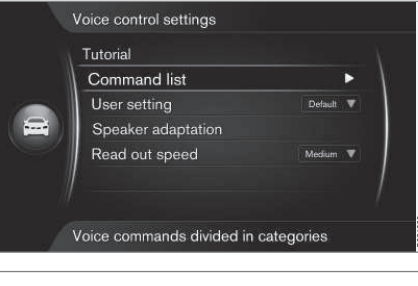

**MY CAR → Settings → Voice control settings Command list**

(MY CAR > Settings > Voice Control Settings > Command list)

Novietojot kursoru uz **Command list** (Command list) un nospiežot **OK**, tiek parādītas visas balss komandas, uz kurām sistēma reaģē.

#### **Lietotāja profils**

Jo labāk vadītājs pārzina balss atpazīšanas sistēmu, jo ērtāk jutīsies, lietojot tās funkcijas. Tādēļ ir ieteicams iepazīties ar sistēmas praktizēšanas programmām.

### **[PIEZĪME](https://voice.cbg.com:443/cmsweb/workspace/item/metadata/details.do?io=8af99ce22e237340c0a801e800e4776d&version=4&language=lv&variant=LV)**

Uzdevumu programma ir pieejama tikai laikā, kad automašīna stāv uz vietas un ir ieslēgta stāvbremze.

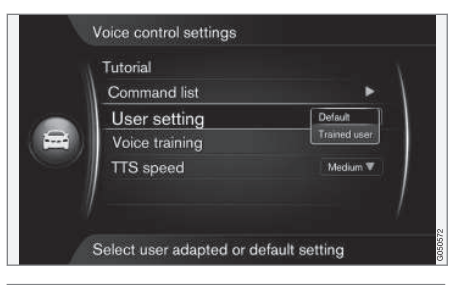

#### **MY CAR → Settings → Voice control settings User setting**

(MY CAR > Settings > Voice Control Settings > User setting)

Novietojot kursoru uz **User setting** (User setting) un nospiežot **OK**, tiek palaista programma, kurā balss atpazīšanas sistēma apgūst vadītāja balsi un valodas profilu.

Pēc katra skaņas signāla vadītājam jāatkārto programmas balss nolasītie vārdi un teikumi, kā arī jāievēro ekrānā redzamās instrukcijas. Profila izveidei nepieciešamais laiks ir aptuveni 5 minūtes.

Kad profils ir izveidots, var veikt iestatījumu, iezīmējot vajadzīgo opciju un nospiežot **OK**.

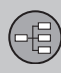

- **Default** (Default) − standarta iestatījums, ja balss un valodas profila izveide nav pabeigta.
- **Trained user** (Trained user) − balss atpazīšanas sistēma tiek pielāgota konkrētam vadītājam konkrētā valodā.

### **[PIEZĪME](https://voice.cbg.com:443/cmsweb/workspace/item/metadata/details.do?io=72858d2c395ba407c0a801e801bb75ab&version=1&language=lv&variant=LV)**

Izvēlnes funkciju **Default** var mainīt uz **Trained user** tikai pēc tam, kad ir pabeigta nodarbība par **User setting**.

 $04$ 

Skatiet informāciju arī sadaļas [Balss atpazīša](#page-26-0)[nas valodas opcijas \(25 lpp.\)](#page-26-0) apakšsadaļā "Valodas maiņa".

#### **Balss trenēšana**

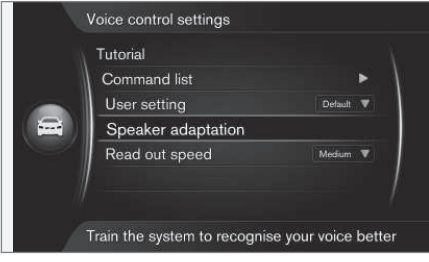

**MY CAR → Settings → Voice control settings Speaker adaptation**

(MY CAR > Settings > Voice Control Settings > Voice training)

Novietojot kursoru uz **Speaker adaptation** (Voice training) un nospiežot **OK**, tiek palaista programma, ar kuras palīdzību balss atpazīšanas sistēma mācās atpazīt vadītāja balsi un valodas profilu pat labāk, nekā to saglabājot balss un valodas profila izveides laikā - skatiet aprakstu iepriekšējā sadaļā "Lietotāja profils".

#### **Sintētiskās balss ātrums**

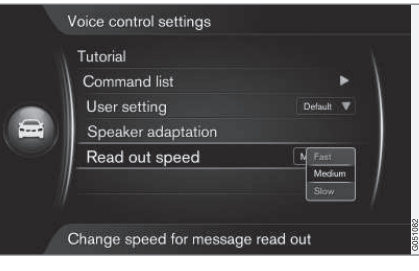

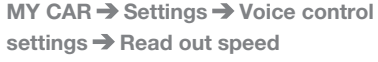

(MY CAR > Settings > Voice Control Settings > TTS speed)

Novietojot kursoru uz **Read out speed** (TTS speed) un nospiežot **OK**, var mainīt ātrumu, ar kādu runā balss atpazīšanas sistēma:

- **Fast** (Fast)
- **Medium** (Medium)
- **Slow** (Slow)

#### **Saistītā informācija**

- [Vispārīgi par balss vadību \(21 lpp.\)](#page-22-0)
- [Balss atpazīšanas valodas opcijas](#page-26-0) [\(25 lpp.\)](#page-26-0)
- [Balss komandu lietošana \(22 lpp.\)](#page-23-0)

#### <span id="page-26-0"></span>**Balss atpazīšanas valodas opcijas**

*[Balss atpazīšanas sistēma \(21 lpp.\)](#page-22-0) tiek nepārtraukti uzlabota, un šīs īpašnieka rokasgrāmatas drukāšanas brīdī galvenās kartes funkcija bija pieejama šādās valodās:*

- Angļu (Lielbritānija)
- Franču (Francija)
- Nīderlandiešu
- Itāļu
- Krievu
- Spāņu (ES)
- Zviedru
- Vācu

### **[PIEZĪME](https://voice.cbg.com:443/cmsweb/workspace/item/metadata/details.do?io=c28175ee0e5d627dc0a801e8015f95be&version=2&language=lv&variant=LV)**

Balss atpazīšanas sistēma kopā ar GPS navigāciju darbojas tikai turpmāk minētajās valodās.

#### **Valodas maiņa**

**MY CAR → Settings → Language** 

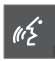

Pie valodām, kuras ir iekļautas balss atpazīšanas sistēmā, valodu sarakstā atrodas šāda ikona.

Lai mainītu valodu, dodieties uz **MY CAR Settings Language**, iezīmējiet vajadzīgo valodu un nospiediet **OK** un **NAV**.

#### **No valodas atkarīgs lietotāja profils**

Balss atpazīšanas sistēma saprot tikai laukā **MY CAR** iestatīto valodu.

Piemēram, balss un valodas profilu **Trained user** ir saglabājis **zviedriski runājošs** vadītājs, izmantojot sistēmā iestatītu **zviedru valodu**. Ja vadītājs pēc tam maina automašīnas valodu (izvēlnē **MY CAR**) uz **angļu**, balss atpazīšanas funkcija nedarbojas.

Tā notiek tādēļ, ka balss un valodas profilu "**Trained user**", kas saprot komandas tikai **zviedru valodā**, vairs nevar atlasīt, jo tagad balss atpazīšanas sistēma saprot un gaida komandas tikai **angļu valodā**. Tā vietā sistēma aktivizē opciju **Default**.

Lai balss atpazīšanas sistēma saprastu vadītāja **angļu valodas** izrunu, vienīgais risinājums ir atkārtot sadaļā "Lietotāja profils"<sup>1</sup> aprakstīto procedūru, iepriekš iestatot sistēma **angļu valodu**.

#### **[PIEZĪME](https://voice.cbg.com:443/cmsweb/workspace/item/metadata/details.do?io=5d5faf7aba94ee7ac0a801e800ec4060&version=1&language=lv&variant=LV)**  $\bigodot$

Ja valodu sarakstā neatrodas meklētā valsts, valodu vienmēr var atlasīt sarakstā un izmantot navigācijai balss atpazīšanas funkciju šajā valodā.

Taču ņemiet vērā, ka, piemēram, izvēlnē **MY CAR** mainot valodu uz angļu, angļu valodu turpmāk izmantos ne tikai balss atpazīšanas funkcija, bet arī balss vadība, kā arī izvēļņu un palīdzības teksti.

#### **Saistītā informācija**

- [Vispārīgi par balss vadību \(21 lpp.\)](#page-22-0)
- [Balss komandu lietošana \(22 lpp.\)](#page-23-0)

 $04$ 

43

<sup>1</sup> Skatiet [\(22 lpp.\)](#page-23-0).

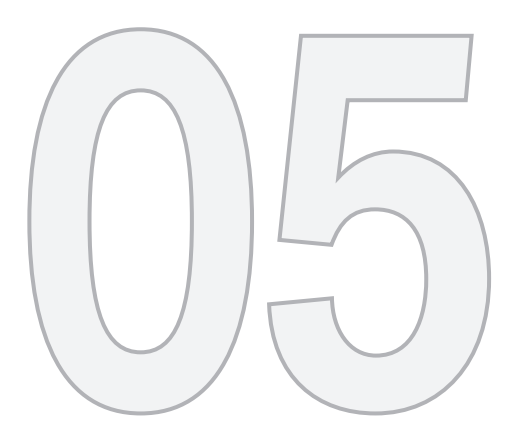

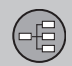

# RITENTIŅŠ

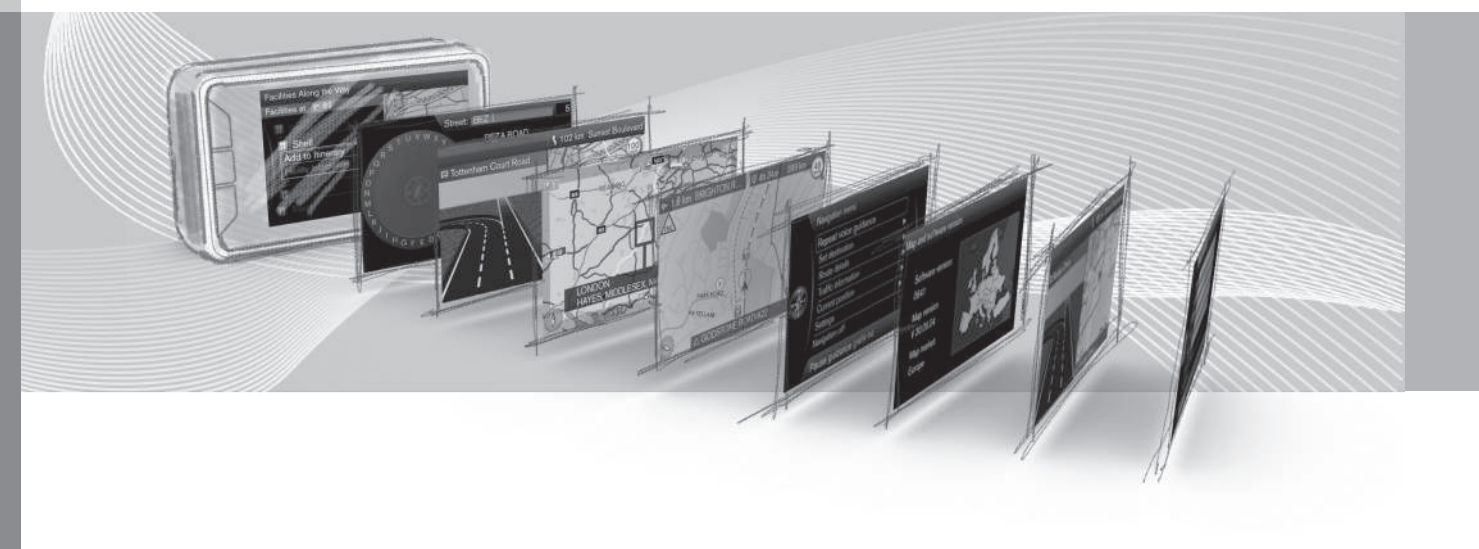

**05 Ritentiņš**

### <span id="page-28-0"></span>**Opciju ievadīšana un atlasīšana**

*Lai ievadītu un atlasītu opcijas, izmantojiet navigācijas sistēmas ritentiņu vai viduskonsoles vadības tastatūru. Piemēram, ievadiet informāciju par adresi vai iestādi.*

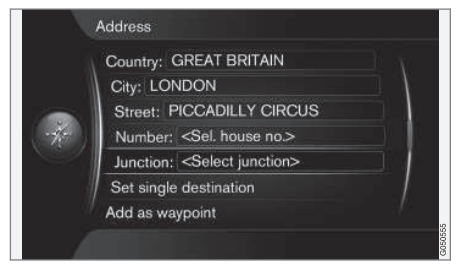

*Ekrāna skats ar teksta lauku vai iespējamu tekstu.*

Šī navigācijas sistēma izmanto "ritentiņu", kas ļauj ievadīt specifisku informāciju, piemēram, objektu, pilsētu, teritoriju/valsti vai adresi.

#### **Opcijas aktivēšana**

Pēc vajadzīgās funkcijas/izvēlnes joslas iezīmēšanas, izmantojot **īkšķratu** vai **TUNE** slēdzi nospiediet **īkšķratu**/**OK**, lai aplūkotu nākamo funkciju/opciju līmeni.

#### **Ievadīšana, izmantojot ritentiņu**

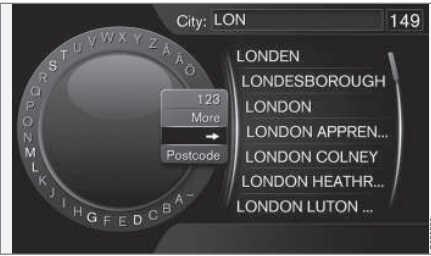

#### *Ritentiņš.*

- 1. Iezīmējiet teksta lauku.
- 2. Nospiediet **OK**, lai parādītos "ritentiņš".
- 3. Izvēlieties rakstzīmes, izmantojot **īkšķratu**/**TUNE** slēdzi un ievadiet tās, nospiežot **īkšķratu**/**OK**.

#### **Ievadīšana, izmantojot ciparu taustiņus**

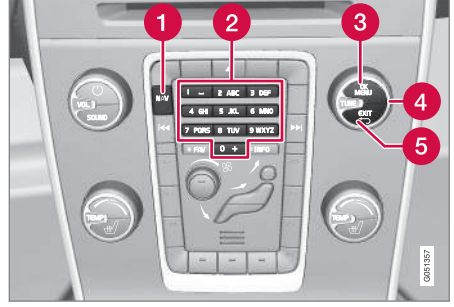

#### *[2]. Ciparu tastatūra*<sup>1</sup> *.*

Vēl viens veids, kā var ievadīt rakstzīmes, ir izmantojot viduskonsoles taustiņus **0**-**9**, **\*** un **#**.

9 WXYZ

Nospiežot **9**, parādās josla ar visām rakstzīmēm<sup>2</sup> zem taustiņiem, piemēram: **w x y z** un **9**. Ātri nospiediet pārvietošanas/"cilpiņas" kursoru, lai pārvietotos cauri šīm rakstzīmēm.

- Lai izvēlētos kādu no rakstzīmēm, pārtrauciet izmantot kursoru, kad tas atrodas uz vajadzīgās rakstzīmes - šī rakstzīme parādīsies ievadīšanas laukā.
- Dzēsiet/mainiet, nospiežot **EXIT**.

1 IEVĒROJIET: attēls ir shematisks - detaļas var atšķirties atkarībā no automašīnas modeļa un tirgus.

<sup>2</sup> Katram taustiņam piesaistītā rakstzīme var atšķirties atkarībā no tirgus.

# **05 Ritentiņš**

#### $|$

#### **Vairāk opciju**

### **[PIEZĪME](https://voice.cbg.com:443/cmsweb/workspace/item/metadata/details.do?io=1bbcffdb19cd5050c0a801e8013b9e93&version=2&language=lv&variant=LV)**

Bāli pelēkās rakstzīmes nevar atlasīt kopā ar pašreiz ievadītājām rakstzīmēm.

Ritentiņa izvēlnē ir papildu opcijas, kas piedāvā vairāk rakstzīmju un ciparu.

- **123**/**ABS** + **OK** − ritentiņš pārslēdzas starp cipariem un rakstzīmēm.
- **MORE** (More) + **OK** ritentiņā parādās alternatīvās rakstzīmes.
- **=>** + **OK** kursors pārvietojas uz sarakstu ekrāna labajā pusē, kur izvēli var veikt, nospiežot **OK**.
- **Postcode** (Postcode) + **OK** − kursors pārvietojas uz sarakstu ekrāna labajā pusē, kur opcijas var atlasīt, nospiežot **OK**. Skatiet [\(48 lpp.\)](#page-49-0).

#### Veicot meklēšanu, tiek parādītas iespējamās opcijas, balstoties uz ievadīto informāciju.

Cipars "**149**" ekrāna augšējā labās puses stūrī norāda, ka sarakstā ir ietvertas 149 iespējamās opcijas, kas atbilst ievadītajiem burtiem "**LON**".

#### **Nav saraksta**

Tukšs saraksts un rakstzīmes "**\*\*\***" augšējā labās puses stūrī norāda, ka ar pašreiz ievadītajām rakstzīmēm ir pieejamas vairāk par 1000 opcijām - ja skaits ir mazāks, tad opcijas tiek parādītas automātiski.

Lai samazinātu opciju skaitu sarakstā:

• Ievadiet teksta laukā vairāk rakstzīmju.

#### **Saistītā informācija**

• [Vadības ierīces − vispārīgi \(18 lpp.\)](#page-19-0)

#### **Opciju saraksts**

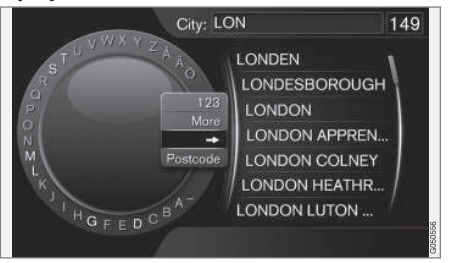

*Saraksts, kas atbilst ievadītajām rakstzīmēm.*

05

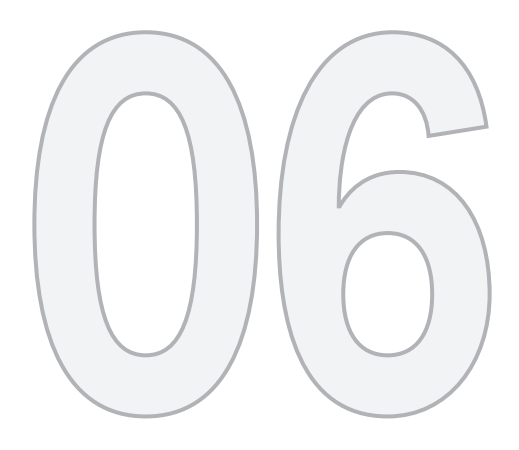

 $\bigoplus$ 

# KARTES, KOMPASS UN BALSS VADĪBA

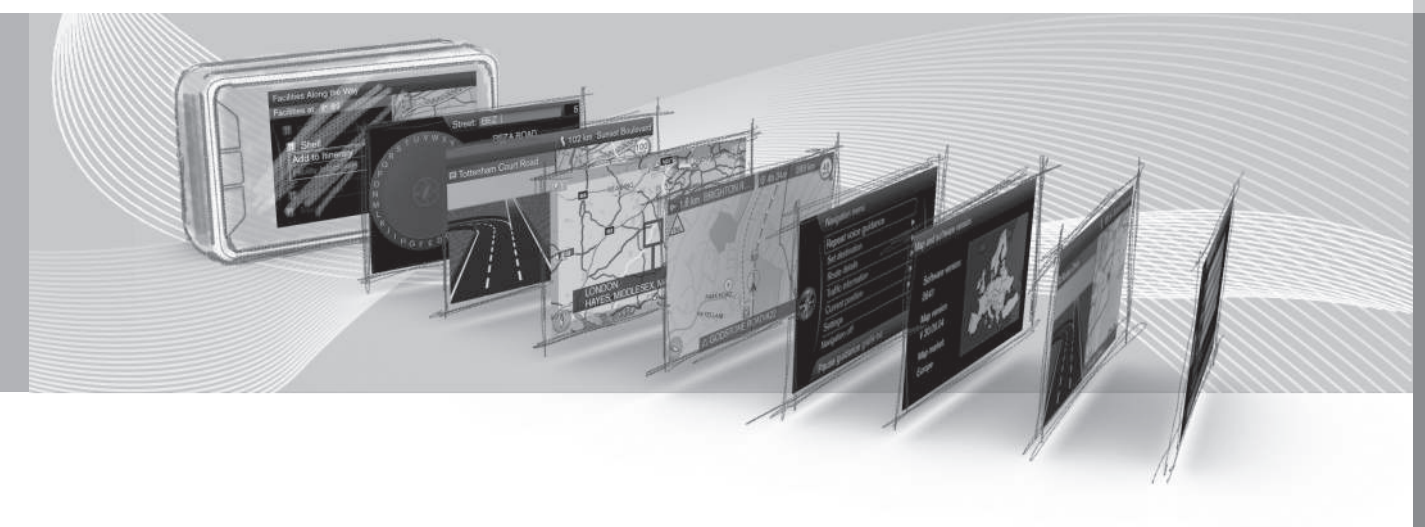

<span id="page-31-0"></span>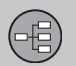

**Kartes attēls − daži piemēri**

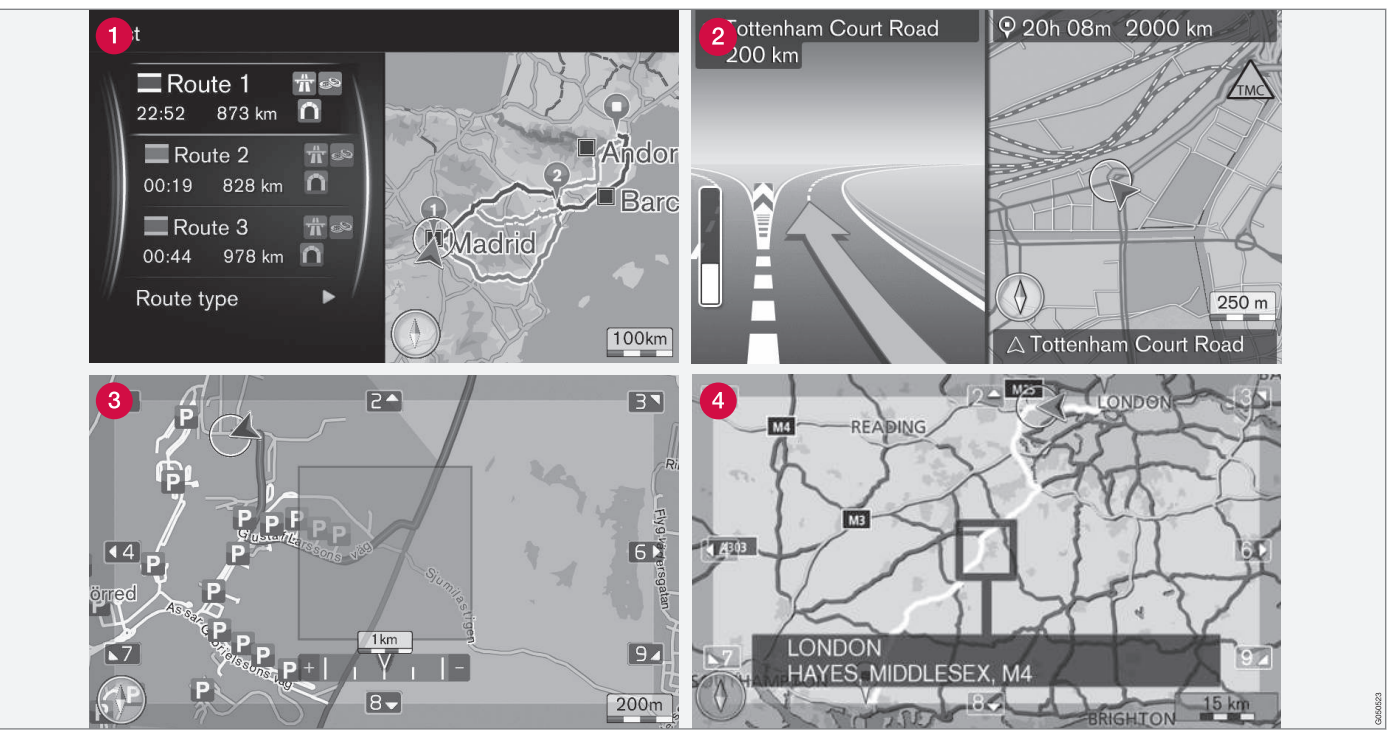

*IEVĒROJIET: attēli ir shematiski − detaļas var atšķirties atkarībā no programmatūras versijas un tirgus.*

Šeit ir redzami daži pašreizējās atrašanās vietas kartes attēlu piemēri. Brauciena plāns,

krustojumu karte un ritināšanas režīms ir daži no skatiem, kurus var parādīt ekrānā.

Ekrāna izskats ir atkarīgs no ģeogrāfiskās atrašanās vietas un veiktajiem iestatījumiem,

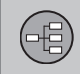

piemēram, kartes mēroga, attēlošanai atlasītajām objektu opcijām utt.

Ekrānā redzamā teksta, apzīmējumu un simbolu skaidrojumi ir sniegti vāka priekšpusē.

- **A** Kad ir iestatīts brauciena plāns, var izskaitļot trīs alternatīvus maršruta ceļus -skatiet [\(61 lpp.\).](#page-62-0)
- Detalizēta krustojumu karte ekrāna krei- $\boldsymbol{\Omega}$ sajā pusē redzams detalizēts nākamā krustojuma palielinājums. Situāciju vienmēr papildina balss ziņojums, skatiet [\(32 lpp.\).](#page-33-0)
- Informāciju par izvairīšanos no noteiktas teritorijas skatiet [\(63 lpp.\).](#page-64-0)
- Informāciju par ritināšanas režīmu skatiet [\(36 lpp.\).](#page-37-0)

### **Saistītā informācija**

- [Kompass \(32 lpp.\)](#page-33-0)
- [Balss norādes \(32 lpp.\)](#page-33-0)

06

<span id="page-33-0"></span>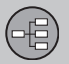

#### **Kompass**

*Ekrāna kartes attēlā ir kompass, kad rāda virzienu, kurā ir vērsta automašīnas priekšpuse.*

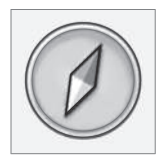

Kompasa bultiņas sarkanais gals norāda uz ziemeļiem, bet baltais gals - uz dienvidiem. Kā alternatīvu grafiskajam kompasam var atlasīt uz tekstu balstītu kompasa virzienu, skatiet [\(65 lpp.\)](#page-66-0).

#### **Balss norādes**

*Pēc tam, kad [galamērķis \(42 lpp.\)](#page-43-0) ir ievadīts un automašīna tuvojas krustojumam vai izbrauktuvei, balss ziņojums informē par attālumu un nākamā manevra veidu. Vienlaikus ir redzama detalizēta [krustojuma karte \(30 lpp.\).](#page-31-0) Tuvojoties krustojumam, balss ziņojums tiek atkārtots.*

Skaļumu var regulēt, pagriežot audiosistēmas skaļuma regulēšanas taustiņu (balss zinojuma laikā).

Lai atkārtotu ziņojumu:

• Divreiz nospiediet taustiņu **OK**.

Plašāku informāciju skatiet sadaļā "Balss vadība" [\(68 lpp.\).](#page-69-0)

### **[PIEZĪME](https://voice.cbg.com:443/cmsweb/workspace/item/metadata/details.do?io=1c6f40473e3c9b9fc0a801e801bb40d4&version=1&language=lv&variant=LV)**

Pašreizējā zvana laikā, kas veikts no mobilā tālruņa ar Bluetooth savienojumu, nav pieejama balss vadība.

Lai lietotu balss vadību citā valodā:

• Skatiet **Voice control** [\(25 lpp.\)](#page-26-0).

#### **Saistītā informācija**

• [Norāžu opcijas \(68 lpp.\)](#page-69-0)

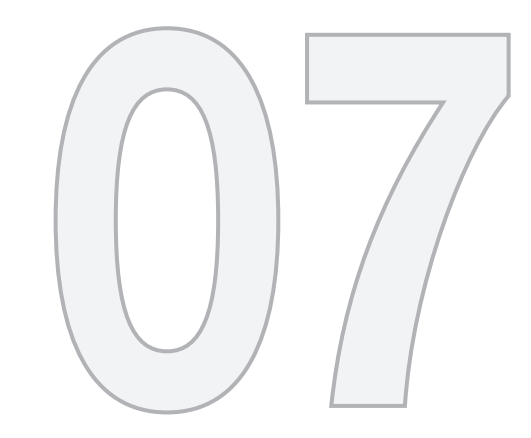

 $\bigoplus$ 

# **IZVĒLNES**

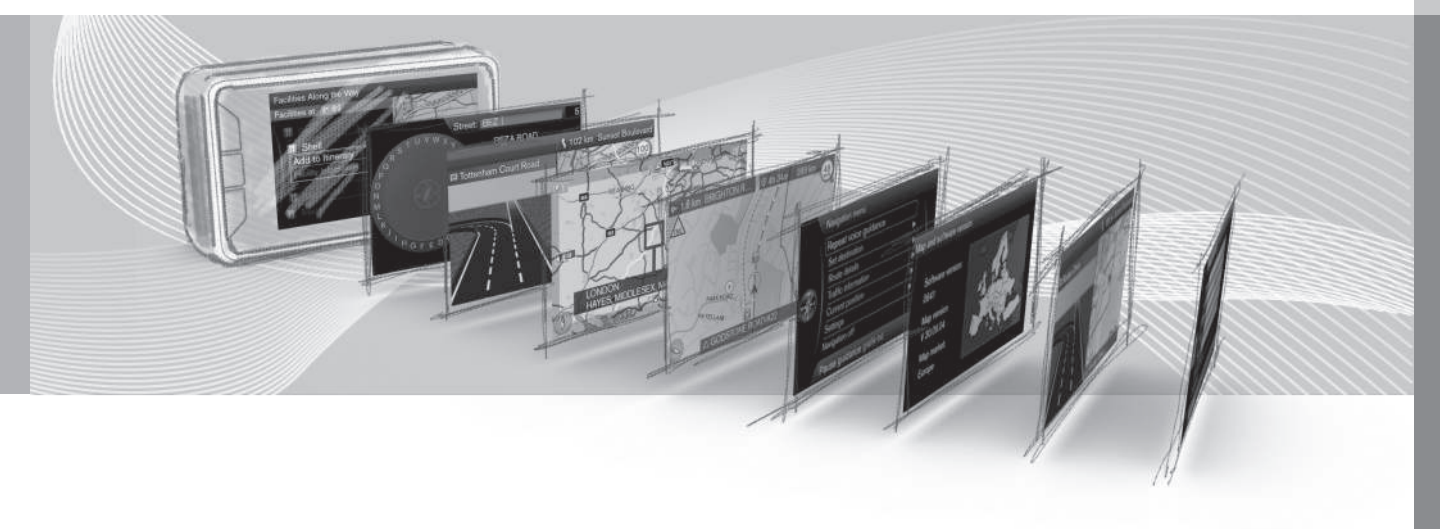

### <span id="page-35-0"></span>**Vispārīga informācija par izvēlnēm**

*Navigācijas sistēmas izvēlnes sastāv no īsinājumikonām, galvenās izvēlnes un ritināšanas izvēlnes. Zem katras izvēlnes atrodas saistītās opcijas.*

### **[PIEZĪME](https://voice.cbg.com:443/cmsweb/workspace/item/metadata/details.do?io=262ce2656b64f685c0a801e801967e5f&version=3&language=lv&variant=LV)**

Pelēkā krāsā iezīmētās ekrānā redzamās joslas/opcijas īslaicīgi nevar atlasīt.

#### **Papildu informācija**

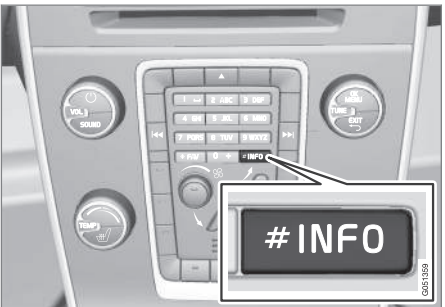

*IEVĒROJIET: attēls ir shematisks - detaļas var atšķirties atkarībā no automašīnas modeļa un tirgus.*

Dažreiz ir pieejams lielāks informācijas daudzums, nekā var ietilpt izvēlnes joslā - tādā gadījumā teksta līnija beidzas ar rakstzīmi: "**#**".

Lai aplūkotu pārējo informāciju:

• Nospiediet **INFO** taustiņu.

#### **Saistītā informācija**

- Īsinājumikonas (34 lpp.)
- [Galvenā izvēlne \(35 lpp.\)](#page-36-0)
- [Ritināšanas izvēlne \(36 lpp.\)](#page-37-0)
- Izvēlnu koks (37 lpp.)

### **Īsinājumikonas**

*Navigācijas sistēmai ir izvēlne ar īsinājumikonām uz visbiežāk izmantotajām funkcijām.*

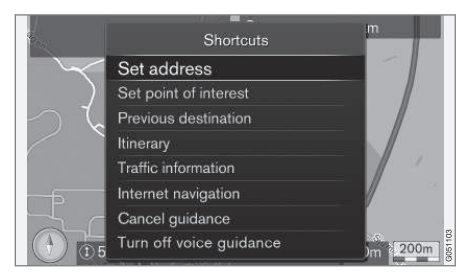

#### **Lai piekļūtu īsinājumikonai no kartes režīma**

• Nospiediet **NAV** taustiņu.

#### **Lai piekļūtu īsinājumikonām no citas izvēlnes**

• Divreiz nospiediet taustiņu **NAV**.

Īsinājumikonas ir šādas:

- **Set address** (Set address) − skatiet [\(43 lpp.\).](#page-44-0)
- **Set point of interest** (Set Point Of Interest) − skatiet [\(45 lpp.\).](#page-46-0)
- **Previous destination** (Previous destinations) – skatiet [\(47 lpp.\)](#page-48-0).
- **Itinerary** (Itinerary) − skatiet [\(53 lpp.\)](#page-54-0).
- **Traffic information** (Traffic information) − skatiet [\(77 lpp.\).](#page-78-0)

0<sub>7</sub>
- <span id="page-36-0"></span>• **Internet search** (Internet navigation) − skatiet [\(48 lpp.\).](#page-49-0)
- **Cancel guidance** (Cancel guidance) atceļ/uz brīdi aptur pašreizējo maršrutu. Izvēlnes josla pāriet pie opcijas **Resume guidance**.
- **Turn off voice guidance**/**Turn on voice guidance** (Turn off voice guidance) − deaktivizē/aktivizē balss vadību. Ja šī funkcija ir deaktivizēta, ikreiz nospiežot galvenās izvēlnes augšējo opciju **Repeat voice guidance**, tiek sniegta balss vadība. Skatiet (35 lpp.),

#### **Saistītā informācija**

- [Vispārīga informācija par izvēlnēm](#page-35-0) [\(34 lpp.\)](#page-35-0)
- Galvenā izvēlne (35 lpp.)
- [Ritināšanas izvēlne \(36 lpp.\)](#page-37-0)

# **Galvenā izvēlne**

*Galvenā izvēlne atrodas navigācijas sistēmas izvēļņu koka augšpusē.*

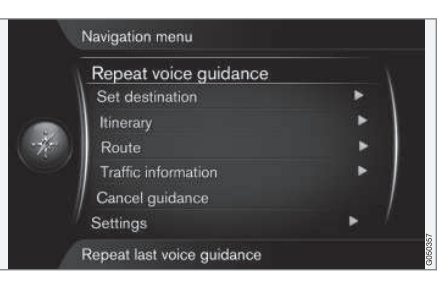

### **Lai piekļūtu galvenajai izvēlnei no kartes režīma**

• Nospiediet **OK** taustiņu.

#### **Lai piekļūtu galvenajai izvēlnei no citas izvēlnes**

• Nospiediet **NAV** un pēc tam - **OK**.

# **Balss vadības atkārtošana**

• Kursors atrodas uz **Repeat voice guidance** (Repeat voice guidance) − ikreiz nospiežot taustiņu **OK**, tiek atkārtota pēdējā nolasītā instrukcija. Skatiet [\(32 lpp.\)](#page-33-0).

Vai ar karti ekrānā:

• Divreiz nospiediet taustiņu **OK**.

Balss vadības funkciju var deaktivizēt, skatiet [\(34 lpp.\)](#page-35-0).

# **Atpakaļ uz karti**

Ir vienkāršs veids, kā ātri parādīt karti ekrānā neatkarīgi no tā, cik dziļi [izvēļņu struktūrā](#page-35-0) [\(34 lpp.\)](#page-35-0) lietotājs atrodas:

• Nospiediet **NAV**.

# **Saistītā informācija**

• [Īsinājumikonas \(34 lpp.\)](#page-35-0)

<span id="page-37-0"></span>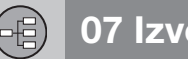

### **Ritināšanas izvēlne**

*Ritināšanas režīmā krustiņu var pārvietot pāri kartes attēlam, izmantojot [viduskonsoles](#page-19-0) [\(18 lpp.\)](#page-19-0) ciparu taustiņus.*

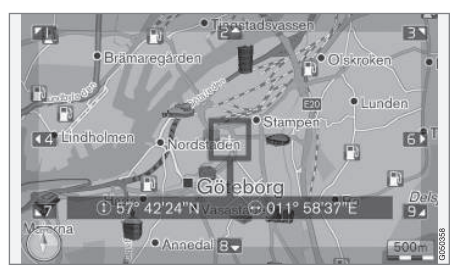

*Ritināšanas režīms ar krustiņu*<sup>1</sup>

#### **Ritināšanas režīma aktivēšana parastajā kartes režīmā**

• Nospiediet kādu no ciparu taustiņiem **0**-**9**.

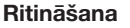

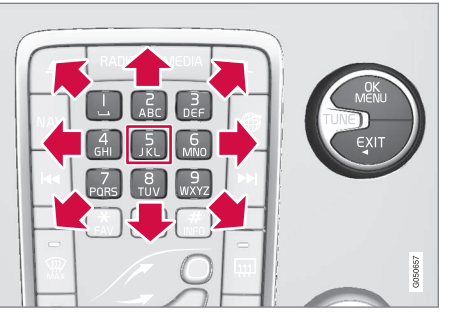

• Nospiediet kādu no ciparu taustiņiem **1**-**2**-**3**-**4**-**6**-**7**-**8**-**9** - malā parādās virziena bultiņa kopā ar ciparu, kas tiks lietots, lai ritinātu karti vajadzīgajā virzienā.

# **Lai pietuvinātu**

• Pagrieziet **TUNE** slēdzi.

# **Ciparu taustiņš "5"**

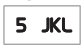

Ritināšanas režīmā nospiežot ciparu **5**, karte tiek centrēta ap automašīnas atrašanās vietu.

Ja ir aktivizēts maršruts ar starpmērķiem, nospiežot vēlreiz, karte tiek centrēta ap katru attiecīgo starpmērki.

# **Iziešana no ritināšanas režīma**

• Nospiediet **EXIT** vai **NAV**.

#### **Krustiņš**

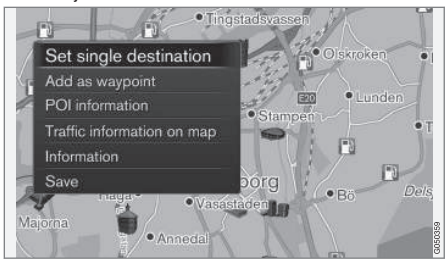

Vienu reizi nospiediet **OK**, lai kartē parādītu vietas izvēlni. Krustiņa centrs ir vērsts pret:

- **Set single destination** (Set single destination) - izdzēš visus iepriekšējos maršruta galamērķus un sāk vadību kartē.
- **Add as waypoint** (Add as waypoint) pievieno maršrutam iezīmēto atrašanās vietu.
- **POI information** (POI information) − ekrānā rāda krustiņam vistuvāk esošā objekta nosaukumu un adresi. Plašāku informāciju par objektu opcijām skatiet [\(45 lpp.\).](#page-46-0)
- **Traffic information on map** (Traffic information on map) - ļauj aplūkot satiksmes ziņojumus<sup>2</sup> ap iezīmēto atrašanās vietu.

<sup>1</sup> Atlasiet, vai krustiņa/kursora atrašanās vietu rādīt ar nosaukumu vai GPS koordinātām, [\(65 lpp.\)](#page-66-0).

<sup>2</sup> Šis pakalpojums nav pieejams visās teritorijās/tirgos.

- **Information** (Information) parāda par iezīmēto atrašanās vietu pieejamo informāciju.
- **Save** (Save) ļauj saglabāt atmiņā iezīmēto atrašanās vietu.

#### **Saistītā informācija**

- [Vispārīga informācija par izvēlnēm](#page-35-0)  $(34$  lpp.)
- [Īsinājumikonas \(34 lpp.\)](#page-35-0)
- [Galvenā izvēlne \(35 lpp.\)](#page-36-0)

# **Izvēļņu koks**

*Izvēļņu struktūra ir šāda:*

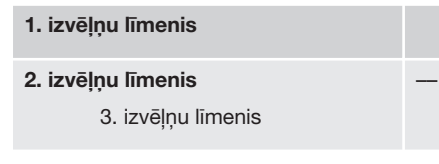

### **Izvēlnes/funkcijas un lappuse**

Ir redzami trīs no izvēļņu koka līmeņiem. 3. līmeņa izvēlnēm var būt papildu apakšizvēlnes − tās ir plašāk aprakstītas attiecīgajās sadaļās.

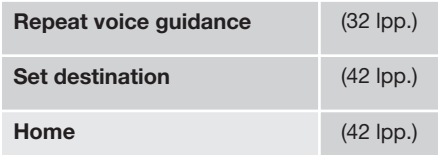

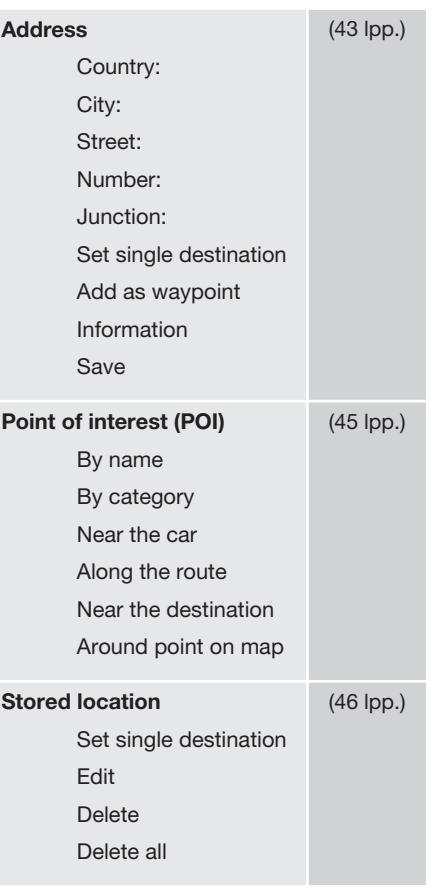

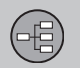

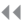

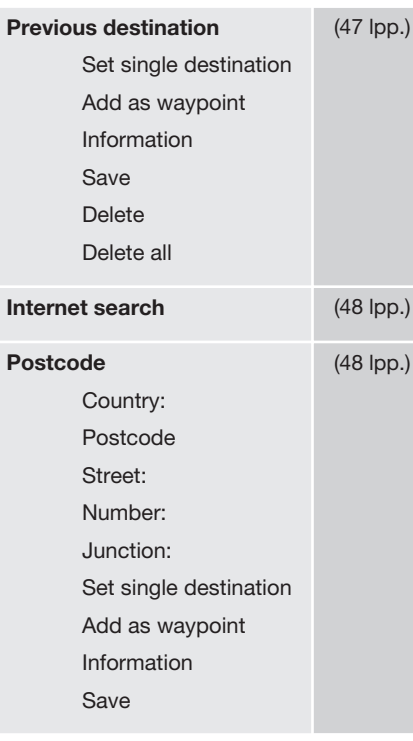

 $).$ 

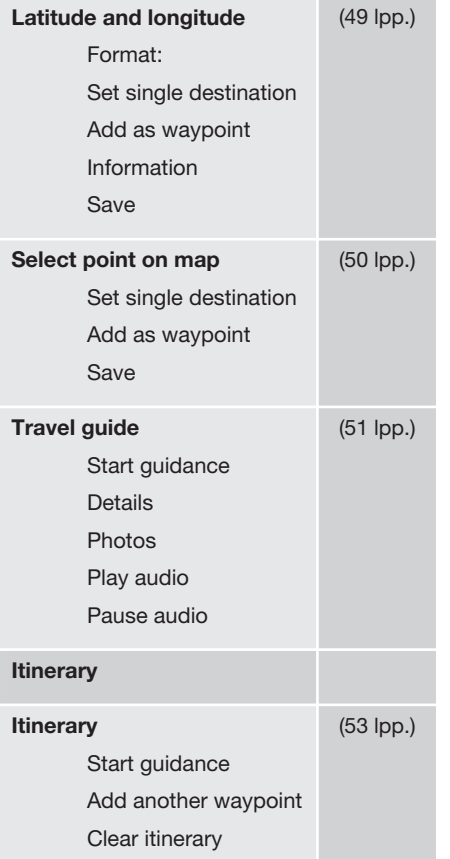

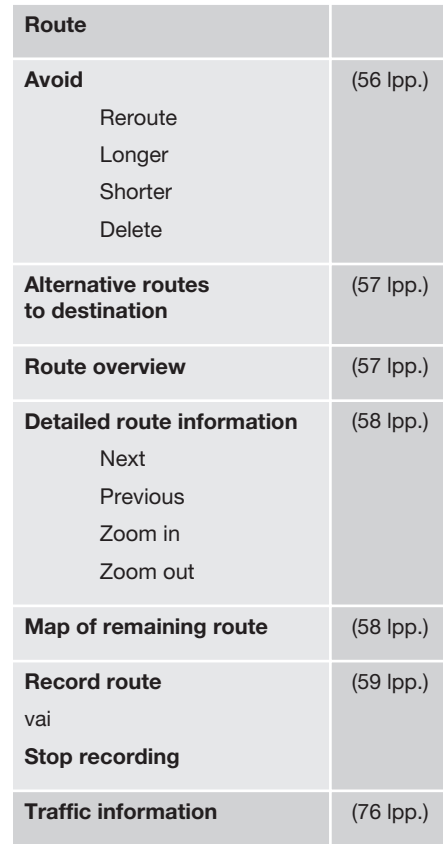

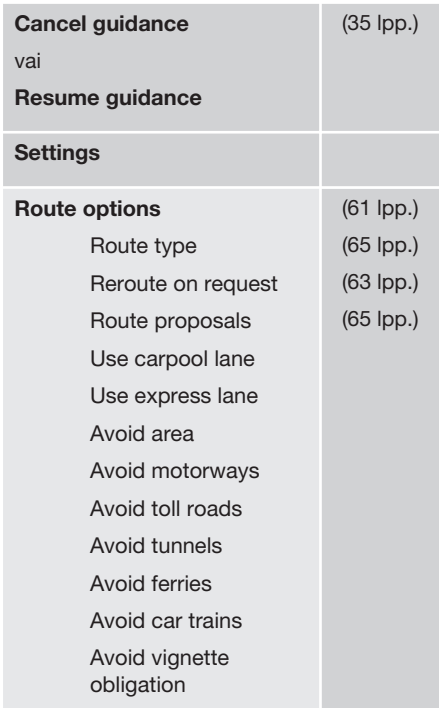

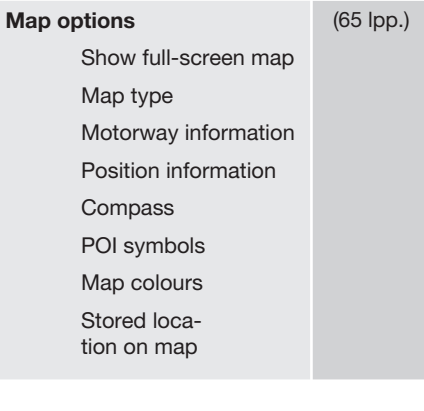

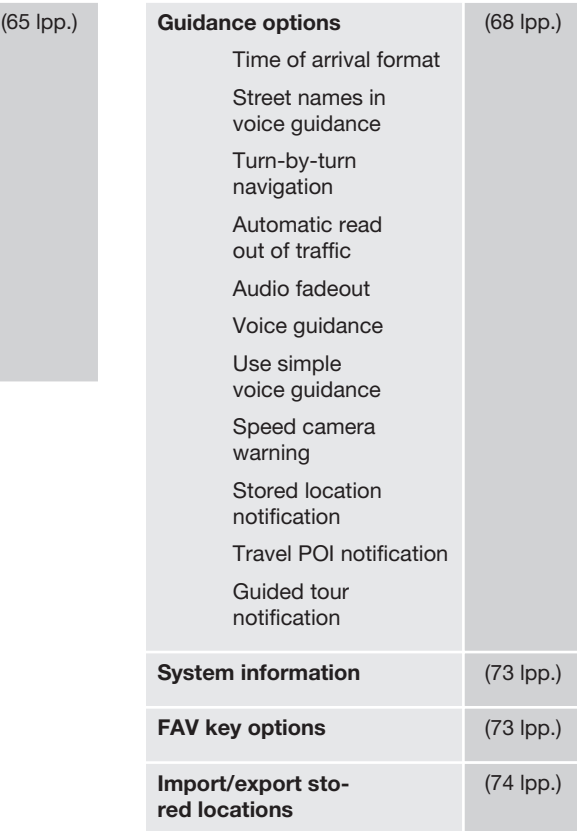

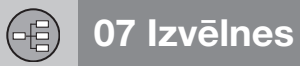

#### $\blacktriangleleft$

# **Saistītā informācija**

• [Vispārīga informācija par izvēlnēm](#page-35-0) [\(34 lpp.\)](#page-35-0)

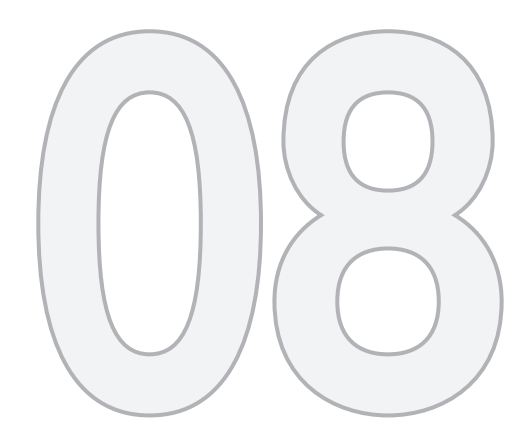

 $\begin{picture}(42,11) \put(0,0){\vector(1,0){15}} \put(1,0){\vector(1,0){15}} \put(1,0){\vector(1,0){15}} \put(1,0){\vector(1,0){15}} \put(1,0){\vector(1,0){15}} \put(1,0){\vector(1,0){15}} \put(1,0){\vector(1,0){15}} \put(1,0){\vector(1,0){15}} \put(1,0){\vector(1,0){15}} \put(1,0){\vector(1,0){15}} \put(1,0){\vector(1,0){15}} \put(1,0){\vector(1,0){15}} \put(1,$ 

# GALAMĒRĶA NORĀDĪŠANA

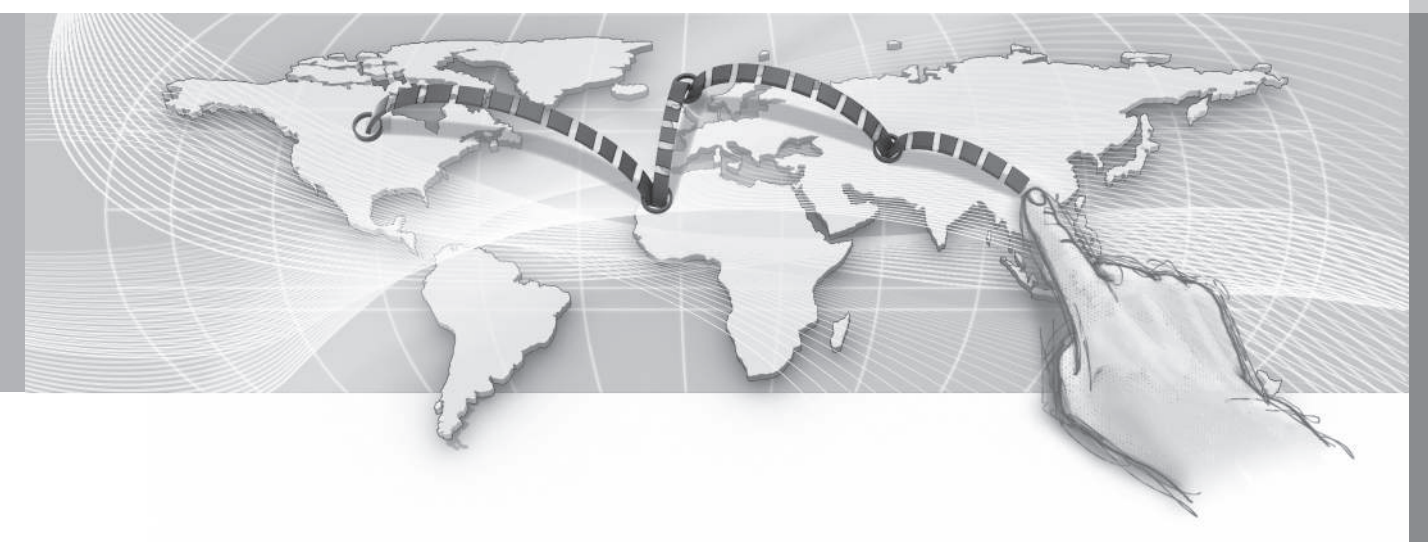

<span id="page-43-0"></span>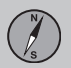

# **08 Galamērķa norādīšana**

#### **Vispārīga informācija par galamērķa ievadīšanu**

*Galamērķus var ievadīt dažādos veidos.*

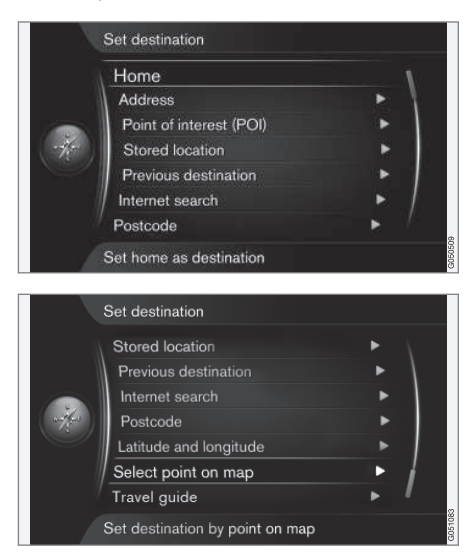

Galamērķus var ievadīt, izmantojot šādas metodes:

- **Home** (Home), (42 lpp.).
- **Address** (Address), [\(43 lpp.\).](#page-44-0)
- **Point of interest (POI)** (Point of interest – POI), [\(45 lpp.\)](#page-46-0).
- **Stored location** (Stored location), [\(46 lpp.\)](#page-47-0).
- **Previous destination** (Previous destination), [\(47 lpp.\)](#page-48-0).
- **Internet search** (Internet search), [\(48 lpp.\)](#page-49-0).
- **Postcode** (Postcode), [\(48 lpp.\).](#page-49-0)
- **Latitude and longitude** (Latitude and Longitude), [\(49 lpp.\).](#page-50-0)
- **Select point on map** (Point on map), [\(50 lpp.\)](#page-51-0).
- **Travel guide** (Travel guide), [\(51 lpp.\).](#page-52-0)

Informāciju par rakstzīmju ierakstīšanu/ievadīšanu dažādos sistēmas teksta laukos, skatiet arī sadaļā par [ritentiņu \(27 lpp.\).](#page-28-0)

# **Meklēšana no sākumlapas**

*Ievadiet galamērķi, meklējot "Home" (Mājas), lai izveidotu braucienu atpakaļ uz mājām vai darbu.*

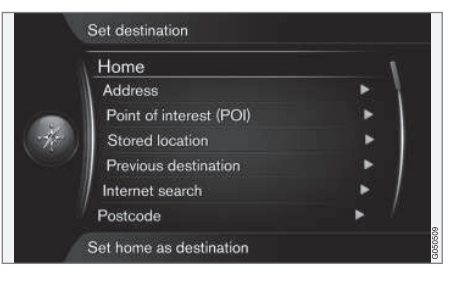

**Set destination Home**

(Set destination > Home)

Navigācijas sistēma var [saglabāt \(46 lpp.\)](#page-47-0) jebkuru atrašanās vietu zem izvēlnes funkcijas "**Home**" − šī funkcija atvieglo atgriešanos mājās vai darbā pēc atpūtas brauciena vai komandējuma.

# **08 Galamērķa norādīšana**

<span id="page-44-0"></span>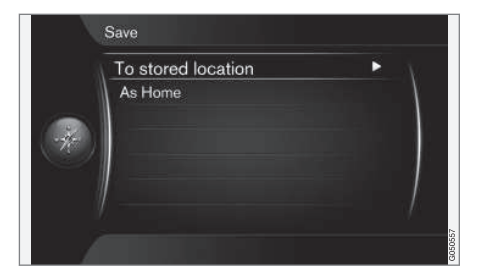

Atrašanās vietas saglabāšanas opcija, piemēram, "**Home**", tiek rādīta ikreiz, kad jāsaglabā atrašanās vieta.

• Iezīmējiet **Save location as home** (Save as Home) un nospiediet **OK**.

Lai aktivizētu maršrutu ar galamērķi "**Home**":

• Iezīmējiet **Set destination Home** un nospiediet **Ok** - tiek sākta vadība.

### **Saistītā informācija**

• [Vispārīga informācija par galamērķa ieva](#page-43-0)[dīšanu \(42 lpp.\)](#page-43-0)

# **Meklēšana, izmantojot adreses**

*Ievadiet galamērķi, veicot meklēšanu pēc adreses.*

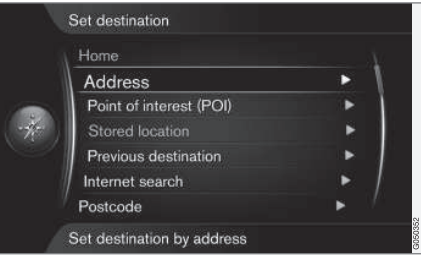

**Set destination Address**

(Set destination > Address)

Pietiek ievadīt tikai pilsētu, lai izveidotu maršrutu ar vadību - tā vada jūs uz pilsētas centru.

# **[PIEZĪME](https://voice.cbg.com:443/cmsweb/workspace/item/metadata/details.do?io=1b7b7148e27d0906c0a801e800ec9b80&version=2&language=lv&variant=LV)**

Dažādās valstīs un pat vienas valsts robežās var atšķirties pilsētas vai reģiona definīcija. Dažos gadījumos tā attiecas uz pašvaldību, bet citos - uz rajonu.

#### **Valsts, pilsēta un iela**

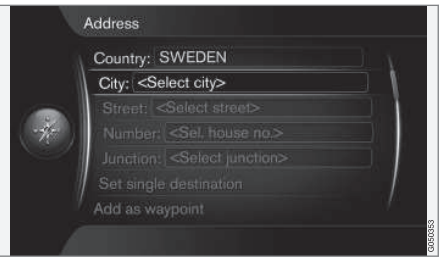

Kā atrast galamērķi pēc adreses<sup>1</sup>:

- 1. Kad ekrānā ir redzams iepriekšējā attēla skats, nospiediet **OK**, lai aktivizētu iepriekš iestatītā teksta lauku − tiek attēlots ritentinš (27 lpp.).
- 2. Ievadiet pilsētas nosaukumu **City:** (City) ar ritentiņu vai viduskonsoles ciparu tastatūru, skatiet [\(18 lpp.\).](#page-19-0)
- 3. Pēc tam atlasiet **Street:** (Street), nospiežot **TUNE** un **OK**. Atkārtojiet procedūru.

Var izmantot šādus meklēšanas kritērijus:

- **Country:** (Country:) ievadiet valsti.
- **City:** (City:) ievadiet rajonu/pilsētu.
- **Street:** (Street:) ievadiet ielas adresi.
- **Number:** (Number:) izvēlieties kādu no ielas māju numuriem.
- **Junction:** (Junction:) atlasiet galamērķi, izmantojot divu ielu/ceļu krustojumu.

<sup>1</sup> Informāciju par rakstzīmju ierakstīšanu/ievadīšanu teksta laukos skatiet [Opciju ievadīšana un atlasīšana \(27 lpp.\)](#page-28-0).

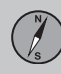

# **08 Galamērķa norādīšana**

 $|$ 

- **Set single destination** (Set single destination) - izdzēš visus iepriekšējos maršruta galamērķus un sāk vadību uz pašreizējo galamērķi.
- **Add as waypoint** (Add as waypoint) izvēlieties + **OK**, lai pievienotu šo adresi maršrutam.
- **Information** izvēlieties + **OK**, lai aplūkotu informāciju par izvēlēto galamērķi.
- **Save** − saglabājiet adresi atmiņā kā **Stored location** vai **Home**.

# **Vairāk par informāciju**

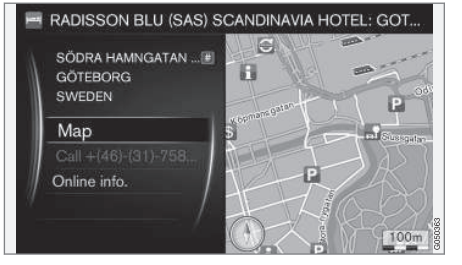

Izvēlieties adresi/ielu + **OK** - pēc tam var izvēlēties kādu no tālāk minētajiem elementiem:

- **Map** (Map) parāda kartē atrašanās vietu, reizēm sniedzot arī papildu informāciju.
- **Call number**<sup>2</sup> (Call) zvana uz iestādi, ja ir norādīts tālruņa numurs.

• **Online info.**<sup>3</sup> (Online info.) - papildu informāciju var lejupielādēt no interneta.

# **Viena galamērķa iestatīšana**

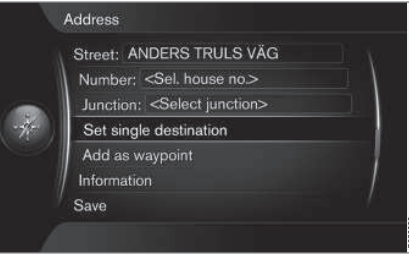

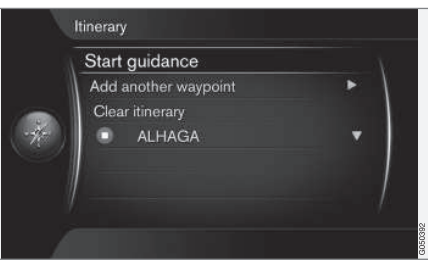

Maršrutā tiek saglabāts viens galamērķis un visi starpmērķi.

- **Set single destination (Set single** destination) - tiek izveidots maršruts. Iepriekšējais maršruts tiek izdzēsts.
- **Add as waypoint** (Add as waypoint) galamērķis tiek pievienots kā starpmērķis.
- **Start guidance** (Start Guidance) aktivizē vadību atbilstoši pašreizējam maršrutam.

Plašāku informāciju par **Start guidance** skatiet [Brauciena plāns − vispārīgi \(53 lpp.\)](#page-54-0)

# **Saistītā informācija**

• [Vispārīga informācija par galamērķa ieva](#page-43-0)[dīšanu \(42 lpp.\)](#page-43-0)

<sup>2</sup> Nepieciešams pievienots mobilais tālrunis; skatiet pielikumu Sensus Infotainment.<br>3 Nepieciešams interneta pieslēgums: skatiet pielikumu Sensus Infotainment

Nepieciešams interneta pieslēgums; skatiet pielikumu Sensus Infotainment.

# <span id="page-46-0"></span>**Meklēšana, izmantojot POI**

*Ievadiet galamērķi, meklējot POI opcijas.*

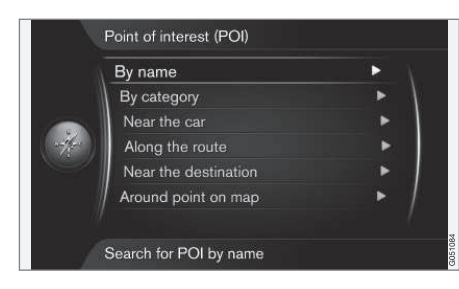

POI<sup>4</sup> dēvēts arī par "objektu" un "iestādi".

Kartes datubāze satur lielu skaitu meklējamo POI<sup>5</sup> opciju, kuras var norādīt kā galamērķus.

Visas POI opciju meklēšanas jāveic, izmantojot [ritentiņu \(27 lpp.\)](#page-28-0) un attiecīgās rezultātu sarakstu opcijas. Rezultātu sarakstā iezīmējiet vajadzīgo opciju, nospiediet **OK** un atlasiet vienu no šiem:

- **Set single destination** − izdzēš visus iepriekšējos brauciena plāna galamērķus un sāk vadību uz pašreizējo galamērķi.
- **Add as waypoint** izvēlieties + **OK**, lai pievienotu šo adresi maršrutam.
- **Information** izvēlieties + **OK**, lai aplūkotu informāciju par izvēlēto galamērķi.

• **Save** - saglabā adresi atmiņā kā **Stored location** vai **Home**.

Procedūra ir tāda pati, kāda aprakstīta sadaļā "Valsts, pilsēta un iela" zem [Meklēšana,](#page-44-0) [izmantojot adreses \(43 lpp.\)](#page-44-0).

#### **Pēc nosaukuma**

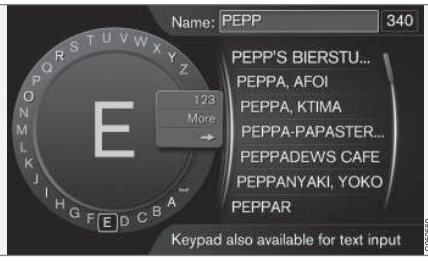

Atlasot izvēlnes opciju **By name** (By name) un nospiežot **OK**, var doties tieši uz ritentiņu un meklēt POI opcijas pēc to nosaukuma, piemēram, "Peppes Bodega". Meklēšanas teritorija ir visa pašreizējās kartes teritorija, piemēram, Eiropa, Skatiet [\(88 lpp.\).](#page-89-0)

#### **Ar kategoriju**

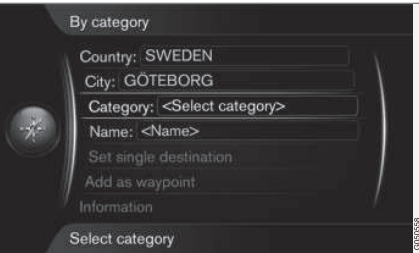

Izvēlnes opcija **By category** (By category) iespējo ierobežotu POI opciju meklēšanu − atlasiet, lai atvērtu to kategoriju (piemēram, banka/viesnīca/muzejs), nosaukumu, valsti un pilsētu.

#### **Around the car**

Izvēlnes opcija **Near the car** (Near the car) ļauj meklēt POI opcijas ap automašīnas pašreizējo atrašanās vietu.

### **Visā maršrutā**

Izvēlnes opcija **Along the route** (Along the route) ļauj meklēt POI opcijas iestatītajā brauciena plānā.

### **Netālu no galamērķa**

Izvēlnes opcija **Near the destination** (Near the destination) ļauj meklēt POI opcijas galamērķa tuvumā.

<sup>4</sup> Objekts.

<sup>5</sup> Lai atlasītu, kuras POI opcijas pastāvīgi rādīt kartē, skatiet sadaļu "POI kartē" [\(65 lpp.\).](#page-66-0)

<span id="page-47-0"></span>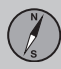

#### **Around point on map**

Izvēlnes opcija **Around point on map** (Around point on map) lauj meklēt POI opcijas, izmantojot ritināšanas funkcijas krustiņu − skatiet [\(36 lpp.\).](#page-37-0)

• Tiek parādīta ritināšanas karte − novietojiet krustiņu vēlamajā atrašanās vietā, nospiediet **OK** un meklējiet vajadzīgo POI.

# **Saistītā informācija**

- [Vispārīga informācija par galamērķa ieva](#page-43-0)[dīšanu \(42 lpp.\)](#page-43-0)
- [Objekti − POI \(82 lpp.\)](#page-83-0)

### **Meklēšana, izmantojot saglabātu atrašanās vietu**

*Ievadiet galamērķi, meklējot iepriekš saglabātās atrašanās vietas.*

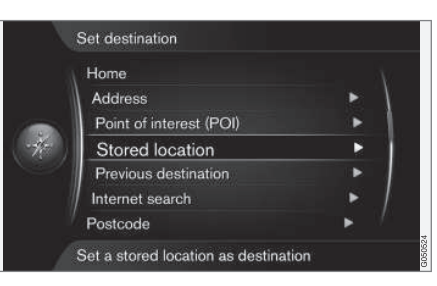

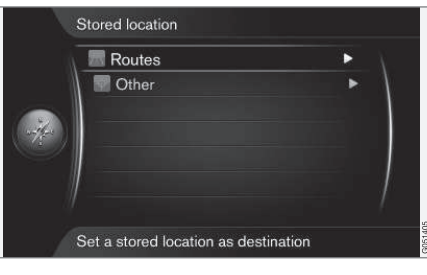

#### **Set destination Stored location**

(Set destination > Stored location)

Šeit ir apkopoti maršruti, galamērki un atrašanās vietas, kas saglabātas, izmantojot izvēlnes funkciju "**Save**". Izmantojot šos elementus, var ātri izveidot/papildināt [brauciena](#page-54-0) [plānu \(53 lpp.\).](#page-54-0)

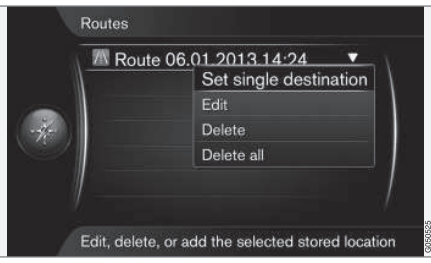

*Sadaļā "Maršruti" ("Routes") ir saglabāti, piemēram, ierakstītie ceļa posmi*<sup>6</sup> *.*

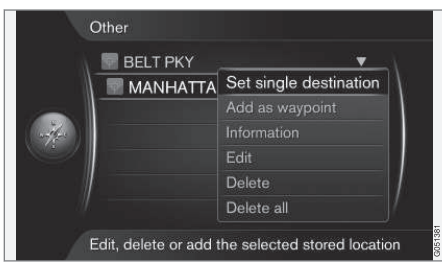

*Sadaļā "Citi" ("Other") atrodas, piemēram, saglabātās atrašanās vietas.*

Var regulēt individuālos maršrutus, galamērķus un atrašanās vietas, kas saglabātas zem **Routes** un **Other**:

- <span id="page-48-0"></span>• **Set single destination** (Set single destination)
- **Add as waypoint** (Add as waypoint)
- **Information** (Information)
- **Edit** (Edit)
- **Delete** (Delete)
- **Delete all** (Delete all)

#### **Saistītā informācija**

• [Vispārīga informācija par galamērķa ieva](#page-43-0)[dīšanu \(42 lpp.\)](#page-43-0)

# **Meklēšana, izmantojot iepriekšējos galamērķus**

*Izvēlieties kādu no iepriekš saglabātajiem galamērķiem.*

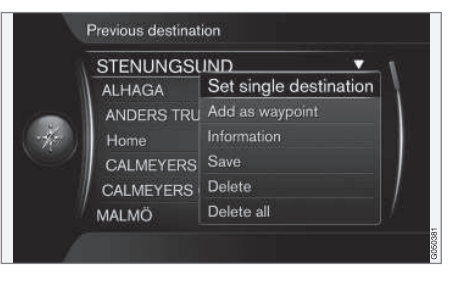

**Set destination Previous destination**

(Set destination > Previous destination)

Šeit ir saglabāti iepriekš izmantotie galamērki. Iezīmējiet vienu no tiem, nospiediet **OK** un izvēlieties no:

- **Set single destination** (Set single destination)
- **Add as waypoint** (Add as waypoint)
- **Information** (Information)
- **Save** (Save)
- **Delete** (Delete)
- **Delete all** (Delete all).

# **Saistītā informācija**

• [Vispārīga informācija par galamērķa ieva](#page-43-0)[dīšanu \(42 lpp.\)](#page-43-0)

# <span id="page-49-0"></span>**Meklēšana, izmantojot internetu**

*izvēlieties veikt galamērķa meklēšanu internetā.*

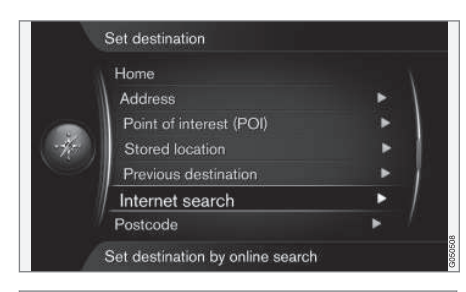

#### **Set destination → Internet search**

(Set destination > Internet search)

Šī opcija ļauj meklēt galamērķus, izmantojot internetu<sup>7</sup>. Izpildiet ekrānā redzamos norādījumus.

### **Saistītā informācija**

• [Vispārīga informācija par galamērķa ieva](#page-43-0)[dīšanu \(42 lpp.\)](#page-43-0)

# **Meklēšana, izmantojot pasta indeksu**

*Ievadiet galamērķi, meklējot pasta indeksus.*

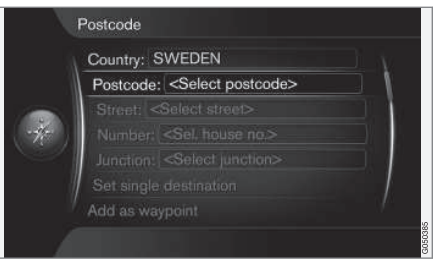

**Set destination Postcode**

(Set destination > Postcode)

Meklējiet galamērķi pēc pasta indeksa:

1. Iezīmējiet **Postcode** (Postcode) un nospiediet **OK**, lai parādītu ritentiņu.

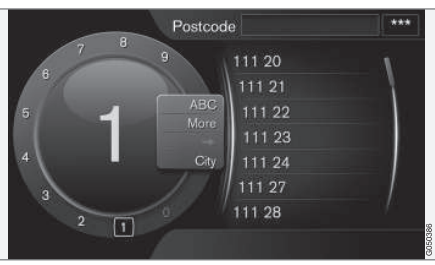

- 2. Atlasiet rakstzīmes ar slēdzi **TUNE** un ierakstiet/ievadiet tās, nospiežot **OK**. (Vai ierakstiet/ievadiet rakstzīmes, izmantojot [viduskonsoles ciparu taustiņus \(27 lpp.\)\)](#page-28-0).
- **ABS**/**123** + **OK** − ritentiņš pārslēdzas starp rakstzīmēm un cipariem.
- **MORE** (More) + **OK** ritentiņā parādās alternatīvās rakstzīmes.
- **=>** + **OK** kursors pārvietojas uz sarakstu ekrāna labajā pusē, kur izvēli var veikt, nospiežot **OK**.
- **City:** (City:) + **OK** − kursors maina izvēlni un ļauj atlasīt citu apgabalu, kurā veikt meklēšanu, izmantojot pasta indeksus.

# **[PIEZĪME](https://voice.cbg.com:443/cmsweb/workspace/item/metadata/details.do?io=fb2bc3de1f27b054c0a801e800e516a6&version=3&language=lv&variant=LV)**

Pasta indeksa formāts dažādos tirgos/ reģionos var atšķirties.

# **Saistītā informācija**

• [Vispārīga informācija par galamērķa ieva](#page-43-0)[dīšanu \(42 lpp.\)](#page-43-0)

<sup>7</sup> Nepieciešams interneta pieslēgums; skatiet pielikumu Sensus Infotainment.

# <span id="page-50-0"></span>**Meklēšana, izmantojot platuma/ garuma grādus**

*Ievadiet galamērķi, izmantojot GPS koordinātas.*

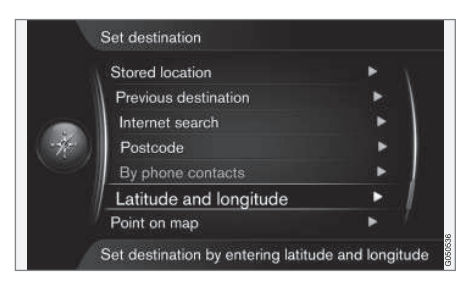

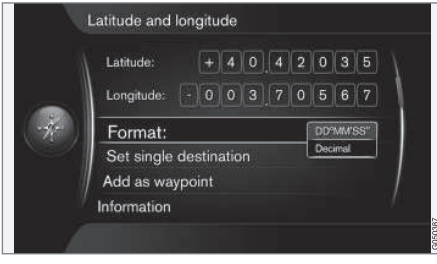

**Set destination Latitude and longitude**

(Set destination > Latitude and Longitude)

Vispirms izvēlieties, kuru metodi lietot, lai atvērtu GPS koordinātas, iezīmējot **Format:** (Format:) un nospiežot **OK**. Pēc tam iezīmējiet vienu no šīm opcijām un nospiediet **OK**.

- **DD°MM'SS''** atrašanās vieta grādos, minūtēs un sekundēs.
- **Decimal** (Decimal) atrašanās vieta decimāldalskaitlos.

Pēc tam atveriet GPS koordinātas šādi:

- 1. Novietojiet kursoru uz tā cipara/rakstzīmes, kuru vēlaties mainīt, pagriežot **TUNE**, un nospiediet **OK** - rakstzīmes logs maina kontrastu un kļūst "aktīvs".
- 2. Pagrieziet **TUNE**, lai ierakstītu/ievadītu ciparu/rakstzīmi, un beigās nospiediet **OK** - rakstzīmes logs kļūst "neaktīvs".
- 3. Pārvietojiet kursoru uz nākamās maināmās rakstzīmes atrašanās vietu un atkārtojiet 1. un 2. darbību.
- 4. Kad abas koordinātas ir ievadītas, pagrieziet **TUNE**, iezīmējiet vienu no šīm opcijām un nospiediet **OK**, lai saglabātu atrašanās vietu vai to pievienotu maršrutam:
- **Set single destination** (Set single destination) - pievieno koordinātu atrašanās vietu kartē kā galamērķi.
- **Add as waypoint** (Add as waypoint) pievieno koordinātu atrašanās vietu kartē kā starpmērķi.
- **Information** (Information) rāda par atrašanās vietu pieejamo informāciju.
- **Save** saglabā atrašanās vietu atmiņā kā **Stored location** vai **Home**.

### **Saistītā informācija**

• [Vispārīga informācija par galamērķa ieva](#page-43-0)[dīšanu \(42 lpp.\)](#page-43-0)

# <span id="page-51-0"></span>**Meklēšana, izmantojot kartes punktu**

*Ievadiet galamērķi, veicot meklēšanu pēc kartes punkta.*

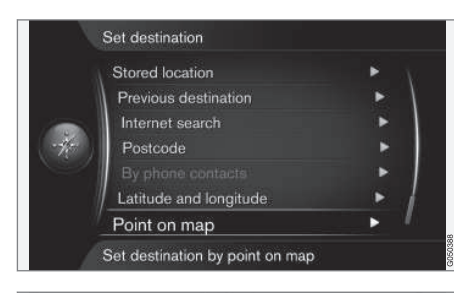

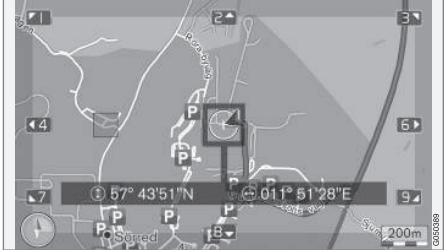

*Kursora atrašanās vieta parādīta ar GPS koordinātām*<sup>8</sup> *.*

**Set destination → Select point on map** 

#### (Set destination > Point on map)

Parāda karti ar pašreizējo atrašanās vietu, uz kuru norāda kursors.

- Pagrieziet **TUNE**, lai mainītu mērogu.
- 1. Pārvietojiet krustiņu, izmantojot viduskonsoles ciparu taustiņus: [**6 MNO**] pārvietojas pa labi, [**8 TUV**] pārvietojas uz leju utt. Skatiet [\(36 lpp.\)](#page-37-0).
- 2. Kad ir atrasta vajadzīgā atrašanās vieta, nospiediet **OK**.

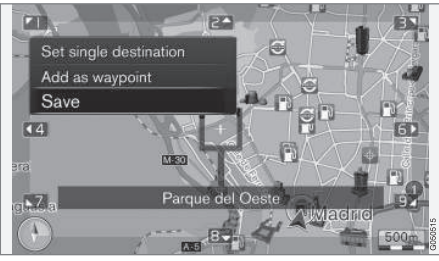

*Kursora atrašanās vieta parādīta ar nosaukumiem*<sup>8</sup> *.*

Pēc tam atlasiet kādu no šīm opcijām un aktivizējiet, nospiežot **OK**.

- **Set single destination** (Set single destination)
- **Add as waypoint** (Add as waypoint)
- **Save** (Save)

Izmantojot opciju **Save**, galamērķis tiek saglabāts kartē kā simbols/ikona, ja ir atlasīta funkcija **Stored location on map**. Plašāku

informāciju skatiet sadaļā "**Map options**" [Map options \(65 lpp.\).](#page-66-0)

### **Saistītā informācija**

• [Vispārīga informācija par galamērķa ieva](#page-43-0) $d$ īšanu  $(42$  lpp.)

8 Atlasiet, vai rādīt kursora atrašanās vietas nosaukumu vai GPS koordinātas, skatiet sadaļas "Kartes opcijas" apakšsadaļu "Informācija par pašreizējo atrašanās vietu" [\(65 lpp.\).](#page-66-0)

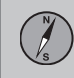

# <span id="page-52-0"></span>**Meklēšana, izmantojot Travel guide**

*Meklēšana, izmantojot Travel guide*<sup>9</sup> *, nozīmē, ka ir pieejami sagatavoti ieteikumi, no kuriem var izvēlēties, izmantojot dažādas tēmas, piemēram, restorānus, ainaviskus ceļus vai vietas un populārus objektus.*

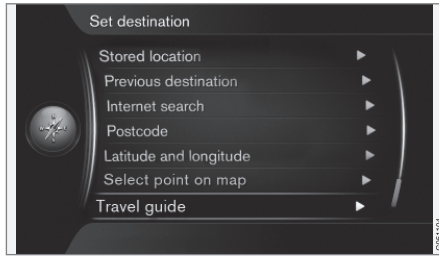

**Set destination → Travel guide** 

(Set destination > Travel guide)

Travel guide ir saglabāts USB atmiņas ierīcē, kas jāievieto automašīnas USB pieslēgvietā<sup>10</sup>.

Ja ekrānā nav redzama izvēlnes funkcija, tas nozīmē, ka apgabalā, kurā pašlaik atrodas automašīna, nav pieejami ieteikumi vai ka nav pievienota USB ierīce.

- **Start guidance** (Start guidance)
- **Details** (Details)
- **Photos** (Photos)
- **Play audio** (Play audio)
- **Pause audio** (Pause audio)

#### **Saistītā informācija**

• [Vispārīga informācija par galamērķa ieva](#page-43-0)[dīšanu \(42 lpp.\)](#page-43-0)

<sup>9</sup> Nav pieejams visās teritorijās vai tirgos.

<sup>10</sup> Informāciju par USB atmiņas ierīces pievienošanu skatiet automašīnas īpašnieka rokasgrāmatā vai pielikumā Sensus Infotainment.

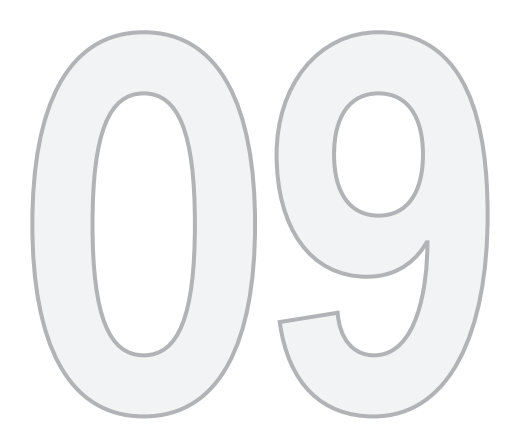

# $\begin{picture}(22,20) \put(0,0){\line(1,0){155}} \put(15,0){\line(1,0){155}} \put(15,0){\line(1,0){155}} \put(15,0){\line(1,0){155}} \put(15,0){\line(1,0){155}} \put(15,0){\line(1,0){155}} \put(15,0){\line(1,0){155}} \put(15,0){\line(1,0){155}} \put(15,0){\line(1,0){155}} \put(15,0){\line(1,0){155}} \put(15,0){\line(1,0){155}} \$

# BRAUCIENA PLĀNS

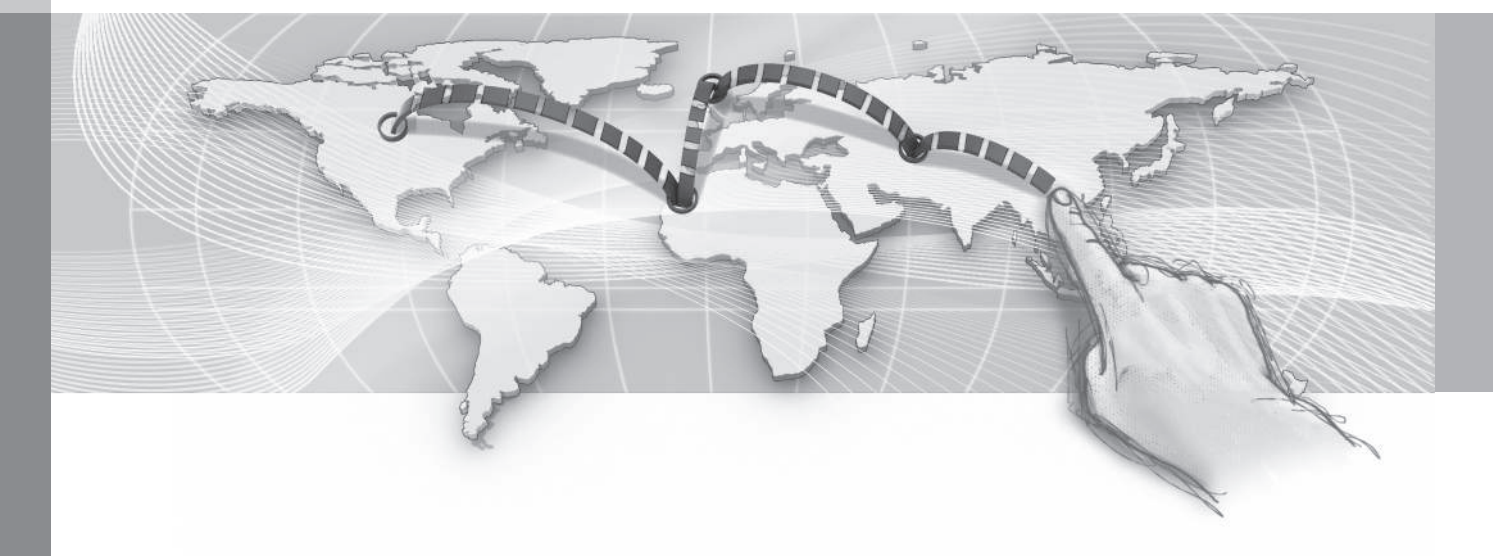

# **09 Brauciena plāns**

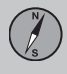

09

# <span id="page-54-0"></span>**Brauciena plāns − vispārīgi**

*Izveidojiet brauciena plānu un palaidiet vadību, lai sāktu navigāciju uz vēlamo galamērķi.*

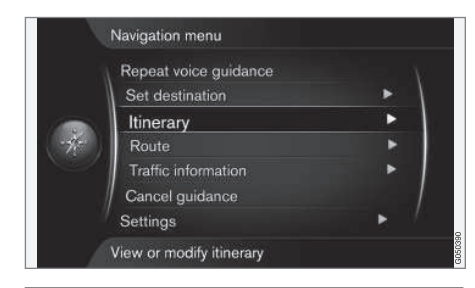

#### **Itinerary**

#### (Itinerary)

Maršrutu var izveidot, kad ir saglabāts galamērķis. Sistēma vienlaikus darbojas ar vienu maršrutu , kam var norādīt maksimāli 4 starpmērkus.

# **Norāžu atskaņošanas sākšana**

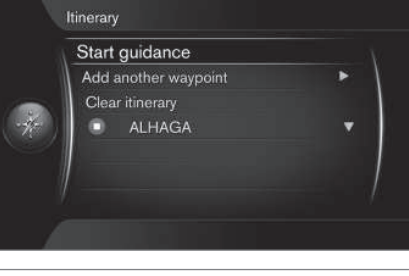

**Itinerary Start guidance**

(Itinerary > Start guidance)

Novietojot kursoru uz **Start guidance** (Start guidance) un nospiežot **OK**, tiek aktivizēts pašreizējais brauciena plāns un sākta vadība.

# **Maršruta ieteikumi**

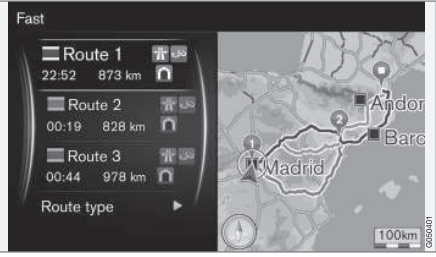

*3 alternatīvi brauciena plāni.*

Ja **Route proposals**<sup>1</sup> funkcijas iepriekš iestatītā vērtība ir "3" (tas nozīmē, ka tiek rādīti 3 alternatīvi brauciena plāni), vadītājam pirms vadības sākšanas jāatlasa viens no tiem. Skatiet [\(57 lpp.\).](#page-58-0)

#### **Galamērķa pievienošana**

Ja vēlaties veikt braucienu pa posmiem, varat maršrutam pievienot līdz 4 "pieturām/starpmērķiem".

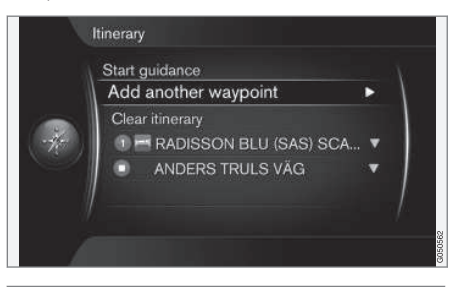

#### **Itinerary Add another waypoint**

(Itinerary > Add another waypoint)

Novietojot kursoru uz **Add another waypoint** (Add another waypoint) un nospiežot **OK**, tiek atvērta galvenā izvēlne, lai [ievadītu galamērķi](#page-43-0) [\(42 lpp.\).](#page-43-0)

1 Skatiet [\(61 lpp.\)](#page-62-0).

# **09 Brauciena plāns**

09

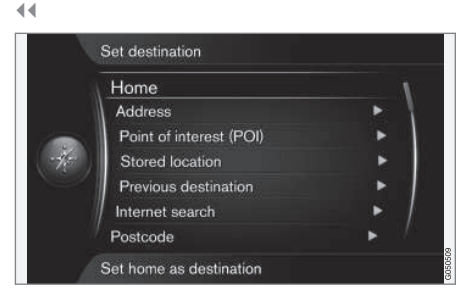

Izvēlnē **Set destination** (Set destination) atlasiet metodi starpmērka noteikšanai/meklēšanai un pievienojiet līdz 4 starpmērķiem.

Pirmais norādītais/saglabātais galamērkis ir brauciena pēdējais galamērķis - vēlāk ievadītie galamērki ir starpmērki.

# **[PIEZĪME](https://voice.cbg.com:443/cmsweb/workspace/item/metadata/details.do?io=80870bfea308e92bc0a801e800435072&version=1&language=lv&variant=LV)**

Pēdējais pievienotais galamērkis vienmēr būs 1. maršruta punkts − iepriekšējais maršruta punkts paceļas vienu vietu augstāk: Tādējādi iepriekšējais 1. maršruta punkts kļūst par 2. maršruta punktu u.c.

Vēlāk starpmērķu apgriezto secību var vienkārši mainīt − skatiet **Move in list** (54 lpp.).

### **Saistītā informācija**

• Maršruta starpmērķi (54 lpp.)

# **Maršruta starpmērķi**

*Brauciena plāna starpmērķus/pieturas var pielāgot un/vai aizstāt.*

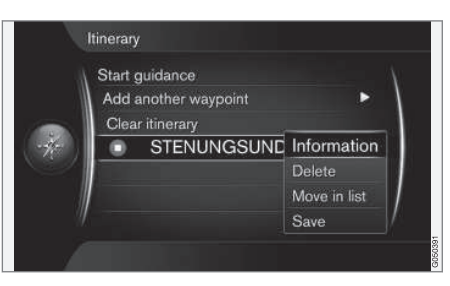

Iezīmējiet starpmērķi un nospiediet **OK**, lai katram starpmērķim veiktu šādas darbības:

- **Information** (Information) piemēram, nosaukums un adrese.
- **Delete** (Delete) dzēš starpmērķi.
- **Move in list** (Move in list) maina secību maršrutā (skatiem nākamo sadaļu).
- **Save** (Save) saglabā starpmērķi.

### **Pārvietošana sarakstā**

Lai mainītu starpmērķu secību, rīkojieties šādi:

- 1. Iezīmējiet starpmērki, kuru vēlaties pārvietot, un nospiediet **OK** - parādās uznirstošā izvēlne
- 2. Iezīmējiet **Move in list** (Move in list) un nospiediet **OK**
- 3. Pagrieziet **TUNE** starpmērķis sarakstā tiek pārvietots uz augšu/uz leju
- 4. Beigās nospiediet **OK**, lai apstiprinātu pārvietošanu.

### **Brauciena plāna dzēšana**

Novietojot kursoru uz **Clear itinerary** (Clear itinerary) un nospiežot **OK**, tiek izdzēsts maršruts ar visiem starpmērķiem.

### **Saistītā informācija**

- [Brauciena plāns − vispārīgi \(53 lpp.\)](#page-54-0)
- [Atlikušā maršruta karte \(58 lpp.\)](#page-59-0)

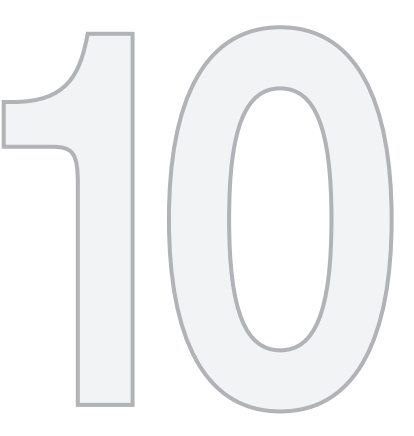

 $\begin{picture}(42,10) \put(0,0){\vector(1,0){10}} \put(15,0){\vector(1,0){10}} \put(15,0){\vector(1,0){10}} \put(15,0){\vector(1,0){10}} \put(15,0){\vector(1,0){10}} \put(15,0){\vector(1,0){10}} \put(15,0){\vector(1,0){10}} \put(15,0){\vector(1,0){10}} \put(15,0){\vector(1,0){10}} \put(15,0){\vector(1,0){10}} \put(15,0){\vector(1,0){10}} \put(15,0){\vector(1$ 

# MARŠRUTS

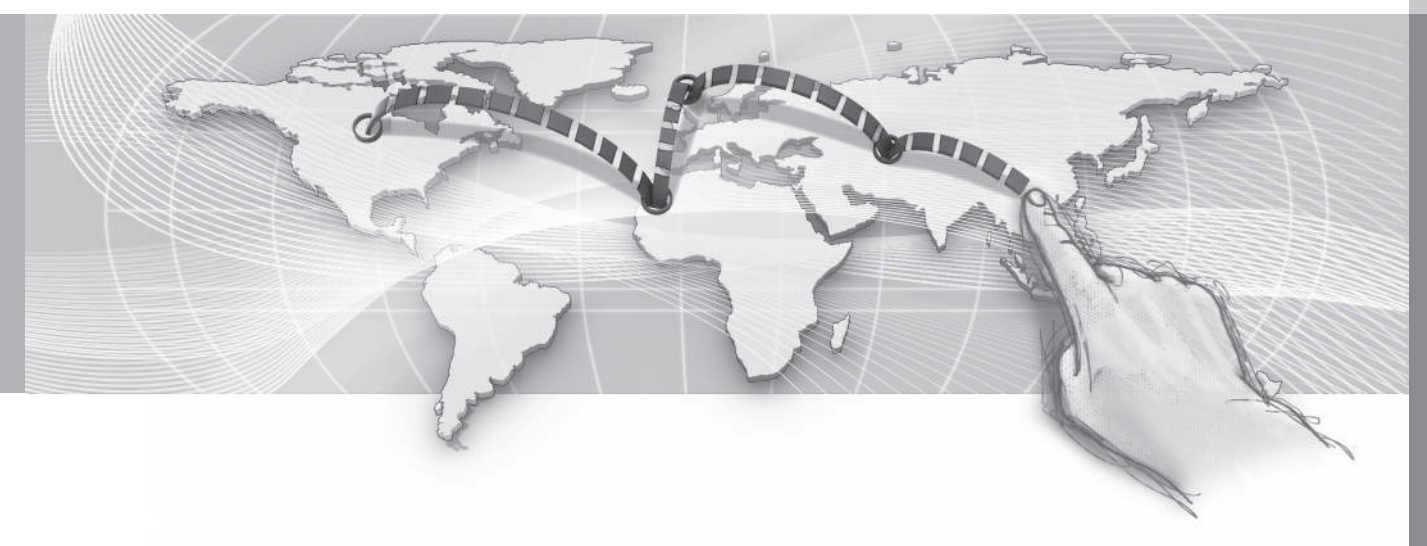

<span id="page-57-0"></span>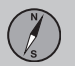

#### **Maršruts − izvairīšanās**

*Izmantojot šo funkciju, vadītājs var izvēlēties nebraukt pa nākamo tuvojošos maršruta posmu.*

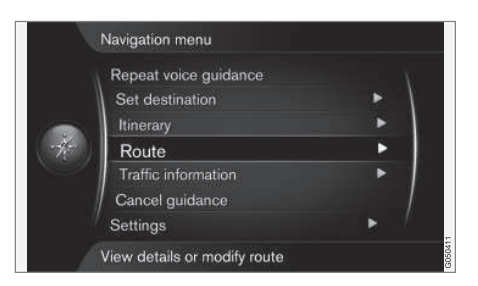

Funkcija **Avoid** ( Avoid) darbojas tikai gadījumos, kad ir pieejamas alternatīvas ielas/celi pretējā gadījumā iezīmētais posms vai tā daļas tiek ignorētas.

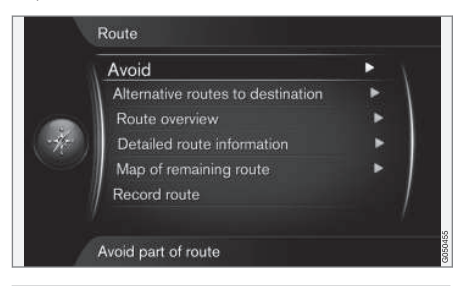

**Route Avoid**

(Route > Avoid)

Novietojot kursoru uz **Avoid** (Avoid) un nospiežot **OK**, tiek atvērts šāds skats, kurā jau ir iezīmēts pirmais iespējamais apakšposms.

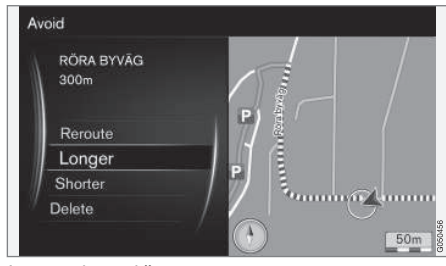

*Iezīmētais apakšposms.*

Iezīmējiet vajadzīgo darbību un nospiediet **OK**:

- **Reroute** (Reroute) sistēma izskaitļo citu maršrutu, ņemot vērā, ka nevēlaties braukt pa konkrētu ceļa posmu.
- **Longer** (Longer) apakšposms, pa kuru nevēlaties braukt, tiek paplašināts.
- **Shorter** (Shorter) apakšposms, pa kuru nevēlaties braukt, tiek samazināts.
- **Delete** (Delete) iezīmētie apakšposmi tiek izdzēsti, un tiek atjaunota maršruta oriģinālā versija.

Lietojot līdzīgu funkciju − **Avoid area** − var atcelt visas teritorijas iezīmēšanu, skatiet [\(63 lpp.\)](#page-64-0).

### **Saistītā informācija**

- [Alternatīvi maršruti un maršrutu pārskats](#page-58-0) [\(57 lpp.\)](#page-58-0)
- [Detalizēta maršruta informācija \(58 lpp.\)](#page-59-0)
- [Atlikušā maršruta karte \(58 lpp.\)](#page-59-0)
- [Maršruta ierakstīšana \(59 lpp.\)](#page-60-0)
- [Maršruta opcijas − izvairīšanās no](#page-64-0) [noteikta apgabala \(63 lpp.\)](#page-64-0)

# **10 Maršruts**

### <span id="page-58-0"></span>**Alternatīvi maršruti un maršrutu pārskats**

*Šeit ir aprakstīts, kā no sagatavotu alternatīvo maršrutu saraksta var atlasīt alternatīvu maršrutu līdz galamērķim.*

*Funkcija "Maršruta pārskats" rāda iezīmētā starpmērķa nosaukumu un attālumu līdz tam.*

### **Alternatīvi maršruti**

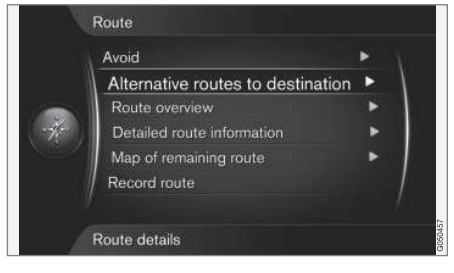

**Route Alternative routes to destination**

(Route > Alternative routes to destination)

Novietojot kursoru uz **Alternative routes to destination** un nospiežot **OK**, var atlasīt kādu no iepriekš apkopotiem alternatīviem maršrutiem uz galamērķi. Aplūkojiet arī **Route proposals** [\(61 lpp.\).](#page-62-0)

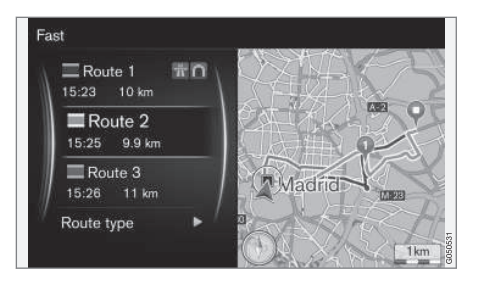

Izmantojiet **Route type** (Route type), lai atlasītu nepieciešamo maršruta tipu, skatiet [\(61 lpp.\)](#page-62-0).

# **Maršruta pārskats**

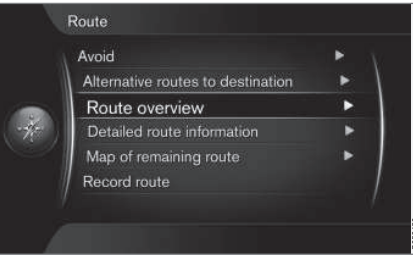

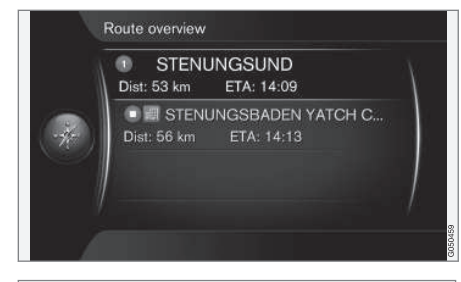

# **Route Route overview**

(Route > Route overview)

Novietojot kursoru uz **Route overview** un nospiežot **OK**, tiek parādīta informācija par maršruta starpmērķiem un pēdējo galamērķi.

# **Saistītā informācija**

• [Maršruts − izvairīšanās \(56 lpp.\)](#page-57-0)

# **Detalizēta maršruta informācija**

<span id="page-59-0"></span>**10 Maršruts**

*Šeit it redzami elementi, kurus satur visi posmi starp diviem starpmērķiem, piemēram, izejām un krustojumiem.*

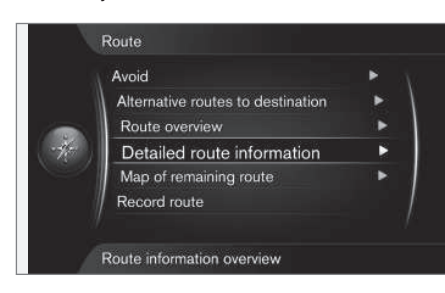

#### **Route Detailed route information**

#### (Route > Detailed route information)

Katrs attiecīgais apakšposms starp starpmērķiem sastāv no vairākiem apakšposmiem, kas ietver dažādus elementus, piemēram, taisnus posmus, izejas, krustojumus, apvedceļus utt.

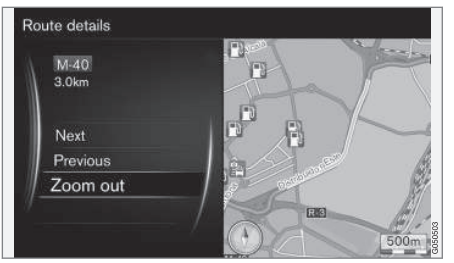

*Detalizēts maršruta apakšposms.*

Novietojot kursoru uz **Next** vai **Previous** un nospiežot **OK**, kartē tiek parādīta visu maršruta apakšposmu atrašanās vieta, nosaukums un attālums.

- **Next** (Next) ritina līdz nākamajam apakšposmam.
- **Previous** (Previous) ritina līdz iepriekšējam apakšposmam.
- **Zoom in**/**Zoom out** (Zoom in/Zoom out) - palielina/samazina pašreizējā apakšposma kartes attēlu.

#### **Saistītā informācija**

• [Maršruts − izvairīšanās \(56 lpp.\)](#page-57-0)

### **Atlikušā maršruta karte**

*Šī funkcija rāda atlikušo maršruta attālumu.*

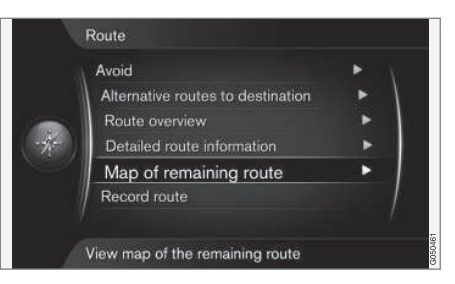

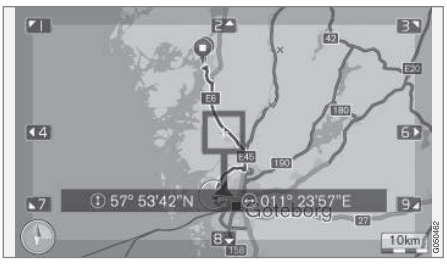

**Route Map of remaining route**

(Route > Map of remaining route)

Novietojot kursoru uz **Map of remaining route** un nospiežot **OK**, tiek parādīts maršruta atlikušā posma ekrānšāviņš no automašīnas pašreizējās atrašanās vietas.

Citādi − tās pašas funkcijas, kas redzamas [ritināšanas izvēlnē \(36 lpp.\)](#page-37-0).

**10 Maršruts**

#### <span id="page-60-0"></span>**Saistītā informācija**

• [Maršruts − izvairīšanās \(56 lpp.\)](#page-57-0)

### **Maršruta ierakstīšana**

*Ierakstiet un saglabājiet maršrutu navigācijas sistēmas atmiņā.*

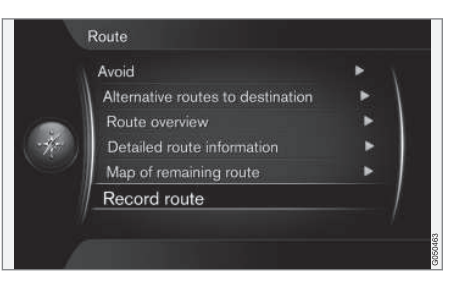

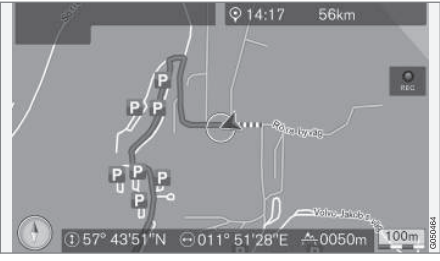

*Simbols "REC" norāda, ka notiek maršruta ierakstīšana.*

**Route Record route**

(Route > Record route)

Simbols REC ir redzams ekrānā, kamēr notiek ierakstīšana. Ierakstīšanu var atcelt ar to pašu izvēlnes opciju - **Start/Stop route recording**.

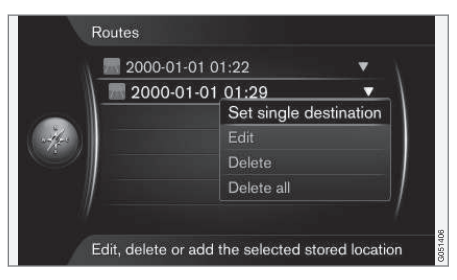

Ierakstītie maršruti tiek saglabāti, un tos var atvērt izvēlnē **Set destination Stored location** → Routes [\(46 lpp.\).](#page-47-0)

Ierakstītos failus var eksportēt/pārsūtīt uz USB atmiņas ierīci<sup>1</sup>, lai, piemēram, pārkopētu uz cita transportlīdzekļa GPS navigācijas ierīci. Plašāku informāciju skatiet [\(74 lpp.\)](#page-75-0).

#### **Saistītā informācija**

• [Maršruts − izvairīšanās \(56 lpp.\)](#page-57-0)

<sup>1</sup> Informāciju par USB atmiņas ierīces pievienošanu skatiet automašīnas īpašnieka rokasgrāmatā vai pielikumā Sensus Infotainment.

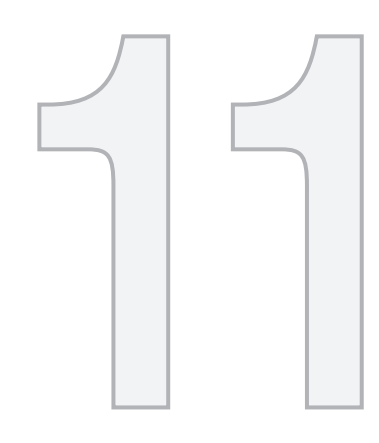

# $\begin{picture}(42,10) \put(0,0){\vector(1,0){10}} \put(15,0){\vector(1,0){10}} \put(15,0){\vector(1,0){10}} \put(15,0){\vector(1,0){10}} \put(15,0){\vector(1,0){10}} \put(15,0){\vector(1,0){10}} \put(15,0){\vector(1,0){10}} \put(15,0){\vector(1,0){10}} \put(15,0){\vector(1,0){10}} \put(15,0){\vector(1,0){10}} \put(15,0){\vector(1,0){10}} \put(15,0){\vector(1$

# SETTINGS

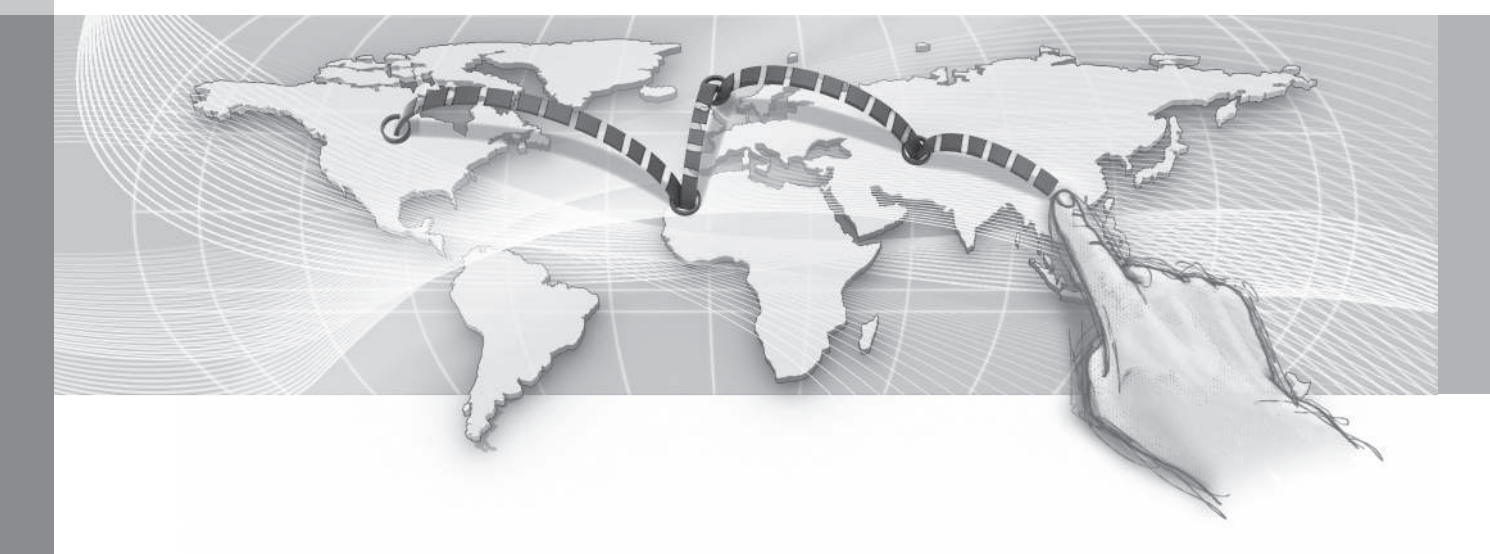

### <span id="page-62-0"></span>**Maršruta opcijas**

*Maršruta opciju iestatījumi cita starpā ietver maršruta tipu un maršruta ieteikumu skaitu.*

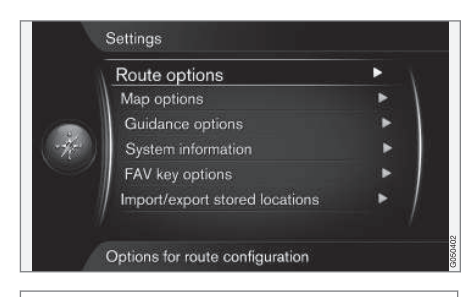

#### **Settings Route options**

(Settings > Route options)

# **Maršruta tips**

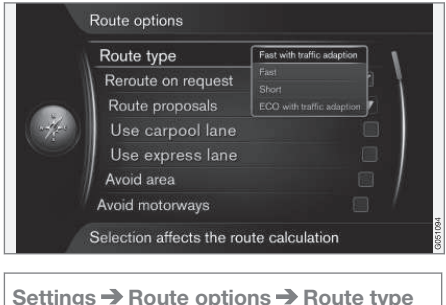

(Settings > Route options > Route type)

Šeit var atlasīt dažādus maršruta veidus: Iezīmējiet un aktivizējiet vajadzīgo opciju, nospiežot **OK**.

- **Fast with traffic adaption** (Fast with traffic adaption) - īss brauciena laiks ar minimāliem satiksmes sastrēgumiem<sup>1</sup>.
- **Fast** (Fast) prioritāte tiek piešķirta īsam braukšanas laikam.
- **Short** (Short) prioritāte tiek piešķirta īsam maršrutam. Šo maršrutu var iestatīt arī, izmantojot mazākus ceļus.
- **ECO with traffic adaption** (ECO with traffic adaption) - prioritāte tiek piešķirta zemam degvielas patēriņam<sup>1</sup>.

### **Maršruta pārveidošana pēc pieprasījuma**

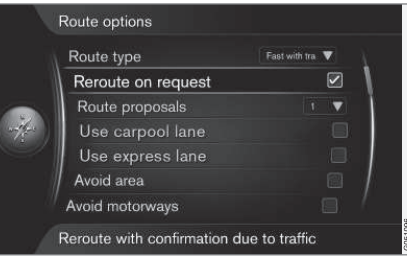

**Settings → Route options → Reroute on request**

(Settings > Route options > Reroute on request)

Lai šī funkcija darbotos, maršruta atkārtota izskaitļošana satiksmes informācijas dēļ vadītājam jāapstiprina ar **OK** vai jāignorē **EXIT**.

- Atlasiet lauku pie **Reroute on request**: − Vadītājam jāapstiprina atkārtota izskaitļošana.
- Tukšs lauks: − Maršruta atkārtota izskaitļošana notiek automātiski.

#### **Maršruta ieteikumi**

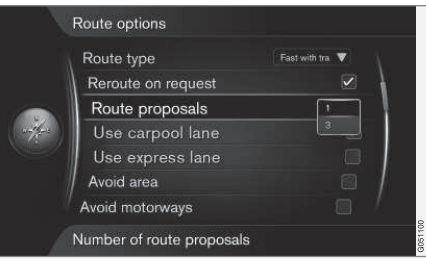

**Settings → Route options → Route proposals**

(Settings > Route options > Route proposals)

<sup>1</sup> Atbilstoši [satiksmes radio \(76 lpp.\)](#page-77-0) sniegtajai informācijai.

#### $|$

Pēc komandas **Start guidance** vadība var sākties atšķirīgi atkarībā no tā, vai vadītājs ir atlasījis opciju "**1**" vai "**3**" 2 .

• Aktivizējiet vajadzīgo opciju ar **OK** un izejiet no izvēlnes, nospiežot **EXIT** vai **NAV**.

#### **1. variants**

Maršruts tiek balstīts uz iepriekšējā sadaļā minēto iestatījumu **Route type**, un tiek sākta vadība.

#### **3. variants**

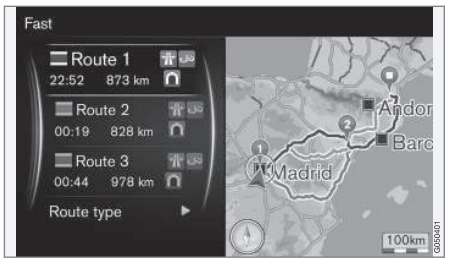

Vadītājam jāatlasa kāds no dažādajiem alternatīviem maršrutiem - tikai tad tiek sākta vadība.

#### **[PIEZĪME](https://voice.cbg.com:443/cmsweb/workspace/item/metadata/details.do?io=9e949e62a8690922c0a801e8000bf9bb&version=1&language=lv&variant=LV)**  $\left( \mathbf{1} \right)$

Ja ir atlasīta opcija "**3**", vadības sākšanas aizkavēšanās ir mazliet ilgāka − sistēmai vispirms jāizskaitļo 3 piemērotas alternatīvas.

### **Lietojiet failu Carpool<sup>3</sup>**

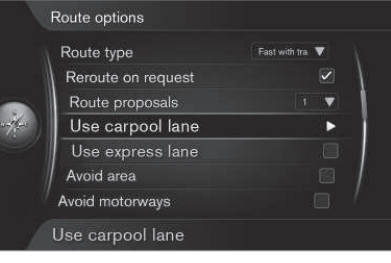

**Settings → Route options → Use carpool lane**

(Settings > Route options > Use carpool lane)

Reizēm privātajās pasažieru automašīnas drīkst izmantot joslas, kas parasti paredzētas vietējiem satiksmes autobusiem, komerctransportam un taksometriem, ar noteikumu, ka pasažieru automašīnā atrodas viens vai vairāki pasažieri. Ja šī funkcija ir aktivizēta, piemērota maršruta izskaitļošanā tiek izmantotas arī šāda tipa joslas.

• **Use carpool lane** var aktivizēt, atzīmējot rūtiņu ar **OK** − izejiet no izvēlnes, nospiežot **EXIT** vai **NAV**.

#### **Lietojiet failu Express<sup>3</sup>**

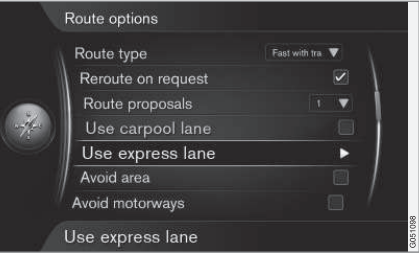

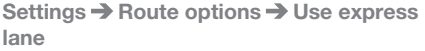

(Settings > Route options > Use express lane)

Reizēm privātajās pasažieru automašīnas drīkst izmantot joslas, kas parasti paredzētas vietējiem satiksmes autobusiem, komerctransportam un taksometriem, ar noteikumu, ka pasažieru automašīna ir klasificēta kā "zaļā automašīna" u.tml. Ja šī funkcija ir aktivizēta, piemērota maršruta izskaitlošanā tiek izmantotas arī šāda tipa joslas.

• **Use express lane** var aktivizēt, atzīmējot rūtiņu ar **OK** − izejiet no izvēlnes, nospiežot **EXIT** vai **NAV**.

<sup>2</sup> Skatiet [\(53 lpp.\)](#page-54-0).

<sup>3</sup> Šī funkcija ir pieejama tikai gadījumā, ja šī informācija ir ietverta kartes datos.

#### <span id="page-64-0"></span>**Saistītā informācija**

- Maršruta opcijas − izvairīšanās no noteikta apgabala (63 lpp.)
- [Maršruta opcijas − maršruta pielāgošana](#page-66-0) [\(65 lpp.\)](#page-66-0)
- [Map options \(65 lpp.\)](#page-66-0)
- [Norāžu opcijas \(68 lpp.\)](#page-69-0)
- [Sistēmas informācija \(73 lpp.\)](#page-74-0)
- [Taustiņš FAV \(73 lpp.\)](#page-74-0)
- [Saglabāto atrašanās vietu importēšana/](#page-75-0) [eksportēšana \(74 lpp.\)](#page-75-0)

#### **Maršruta opcijas − izvairīšanās no noteikta apgabala**

*Izveidojiet ierobežotus apgabalus, lai izvairītos no vadības cauri, piemēram, noteiktām pilsētām vai rajoniem.*

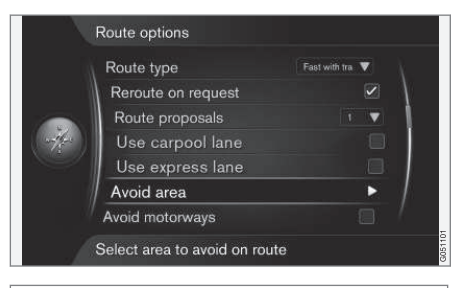

**Settings → Route options → Avoid area** 

(Settings > Route options > Avoid area)

Izskaitļojot maršrutu, šī funkcija ignorē visu kartes apgabalu. Var izmantot, lai izvairītos no vadības cauri noteiktam apgabalam. Izņēmums ir automaģistrāles, kas arī tiek ņemtas vērā, veicot aprēķinus "neatlasītā/ierobežotā" kartes apgabalā.

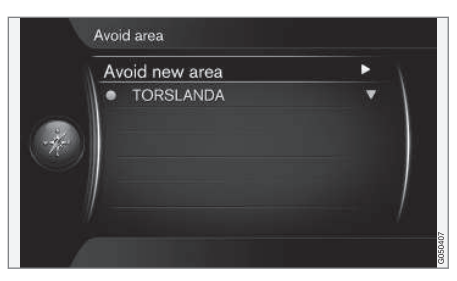

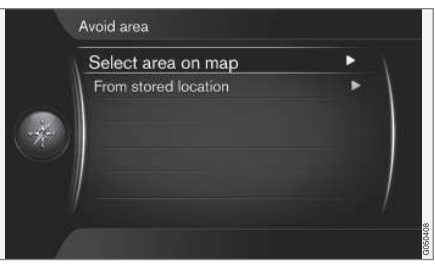

**Settings Route options Avoid area → Avoid new area → Select area on map** 

(Settings > Route options > Avoid area > Avoid new area > Select area on map)

#### **Ierobežota apgabala izveide**

Apgabalu, no kura jāizvairās, var atlasīt, to iezīmējot tieši kartē ar kvadrātu/"lodziņu".

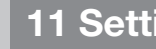

 $|$ 

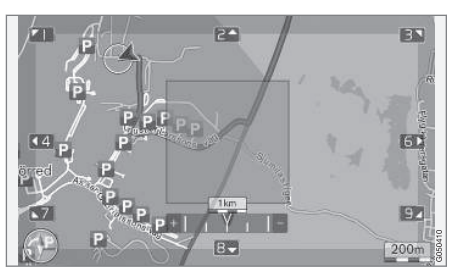

Lai izveidotu un saglabātu ierobežotu apgabalu:

- 1. Ritiniet kartē, līdz kursors atrodas vajadzīgajā apgabalā.
- 2. Nospiediet **OK** tiek izveidots sarkans lodziņš.
- 3. Pagrieziet **TUNE**, lai mainītu lodziņa izmēru.
- 4. Kad lodziņš pārklāj vajadzīgo apgabalu, nospiediet **OK** - apgabals tiek saglabāts un parādīts sarakstā.

#### **Ierobežota apgabala aktivizēšana**

Pēc tam jāaktivizē saglabātais ierobežotais apgabals, lai maršruta vadība to neizmantotu. Rīkojieties šādi:

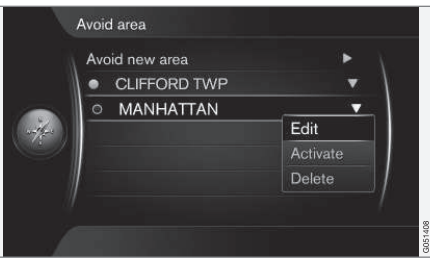

- 1. Atlasiet/iezīmējiet apgabalu, kuru vēlaties ierobežot, un nospiediet **OK**.
- 2. Atlasiet **Activate** (Activate) un nospiediet **OK** − ierobežotais apgabals tiek aktivizēts, un sistēmas maršruta vadība to neizmantos.

### **Ierobežota apgabala deaktivizēšana**

Lai aktivizētu ierobežoto apgabals atkal padarītu pieejamu vadībai, tas vispirms jādeaktivizē:

- 1. Sarakstā iezīmējiet aktivizētu ierobežoto apgabalu un nospiediet **OK**.
- 2. Atlasiet **Deactivate** un nospiediet **OK** ierobežotais apgabals tiek deaktivizēts, un sistēma var to atkal izmantot maršruta vadībai.

Sistēma var saglabāt vairākus ierobežotos apgabalus, kurus var pēc vajadzības aktivizēt/ deaktivizēt.

Var izvairīties no maršruta vadības arī kādā konkrētā ceļa/ielas apakšposmā un bloķēt to, skatiet [\(56 lpp.\).](#page-57-0)

# **Saistītā informācija**

- [Maršruta opcijas \(61 lpp.\)](#page-62-0)
- [Maršruta opcijas − maršruta pielāgošana](#page-66-0) [\(65 lpp.\)](#page-66-0)

#### <span id="page-66-0"></span>**Maršruta opcijas − maršruta pielāgošana**

*Var noņemt atlasi dažiem satiksmes ieteikumiem, piemēram, automaģistrālēm vai prāmjiem.*

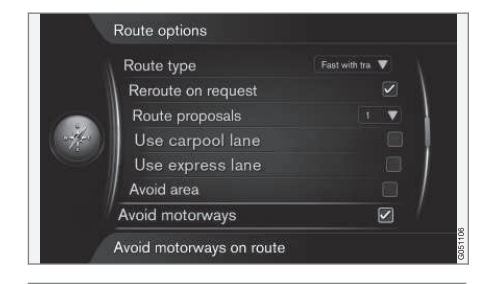

**Settings → Route options → Avoid motorways**

(Settings > Route options > Avoid motorways)

Lai maršrutā izvairītos no viena vai vairākiem ekrānā redzamajiem ieteikumiem: − Iezīmējiet ieteikumu un nospiediet **OK**.

Tālāk ir sniegti daži piemēri<sup>4</sup>:

- **Avoid motorways** (Avoid motorways)
- **Avoid toll roads** (Avoid toll roads)
- **Avoid tunnels** (Avoid tunnels)
- **Avoid ferries** (Avoid ferries)
- **Avoid car trains**
- **Avoid vignette obligation**

Kad vajadzīgās opcijas ir atlasītas:

• Izejiet no izvēlnes, nospiežot **EXIT** vai **NAV**.

#### $\left( \bullet \right)$ **[PIEZĪME](https://voice.cbg.com:443/cmsweb/workspace/item/metadata/details.do?io=64f84ac34198d9c9c0a801e801d407b4&version=2&language=lv&variant=LV)**

- Ja maršruts tiek ievadīts, kad šīs atlases ir veiktas, opcijas atzīmēšana/atzīmes nodzēšana var aizņemt kādu brīdi, jo maršruts ir jāpārrēķina.
- Ja tuneļi, maksas ceļi un automaģistrāles nav atlasīti, sistēma no tiem izvairās, cik vien tas ir iespējams, un izmanto tos tikai gadījumos, kad nav pieejamas citas saprātīgas alternatīvas.

# **Saistītā informācija**

- [Maršruta opcijas \(61 lpp.\)](#page-62-0)
- [Maršruta opcijas − izvairīšanās no](#page-64-0) [noteikta apgabala \(63 lpp.\)](#page-64-0)

# **Map options**

*Šeit var veikt iestatījumus kartes attēlošanai ekrānā.*

Iestatījumu piemēri:

- pilnekrāna karte
- kompasa virziens;
- automaģistrāles informācija;
- atrašanās vietas informācija;
- objekts;
- kartes krāsas.

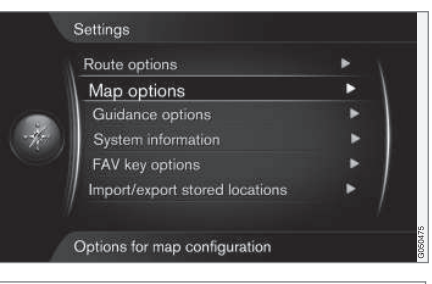

**Settings Map options**

(Settings > Map options)

<sup>4</sup> Pieejamās opcijas ir atkarīgas no tirgus/teritorijas.

# **Pilnekrāna karte**

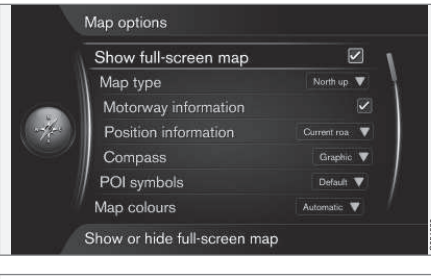

Settings → Map options → Show full**screen map**

(Settings > Map options > Show full-screen map)

Iezīmētā opcija + **OK** attēlo karti pa visu ekrānu un nerāda citu ar automašīnu saistītu informāciju, piemēram, pasažieru salona temperatūru vai aktīvo radio raidītāju ekrāna apakšdaļā un augšdaļā.

### **Kartes režīma kompasa virziens**

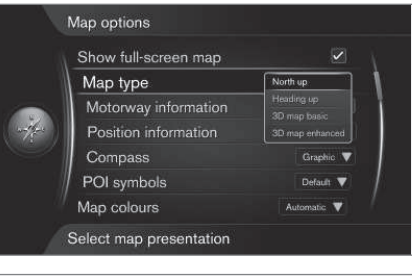

**Settings → Map options → Map type** 

(Settings > Map options > Map type)

Šeit var atlasīt veidu, kā karti parādīt ekrānā. Aktivizējiet vajadzīgo opciju, nospiežot **OK**.

- **North up** (North up) karte vienmēr rāda ziemeļus ekrāna augšpusē. Automobila simbols pārvietojas attiecīgajā virzienā uz ekrāna.
- **Map heading up** (Heading up) automašīnas simbols atrodas centrā un ekrānā vienmēr ir vērsts uz augšu. Kartes attēls griežas zem automobiļa simbola atbilstoši ceļa līkumiem.
- **3D map basic** (3D map basic) karti var skatīt diagonāli no augšas; automašīnas simbols atrodas centrā, bet braukšanas virziens ekrānā vienmēr ir vērsts uz augšu.
- **3D map enhanced** (3D map enhanced) tāda pati opcija kā iepriekšējā, bet kartes

attēlā ir pievienoti dažādi objekti, ēkas u.c.

#### **Informācija par objektiem automaģistrāles malās**

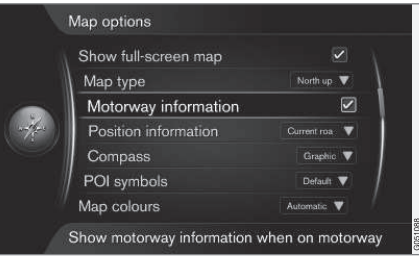

**Settings → Map options → Motorway information**

(Settings > Map options > Motorway information)

Kad automašīna brauc pa automaģistrāli, tiek attēlotas trīs (3) izejas ar, piemēram, atpūtas vietām vai degvielas uzpildes stacijām. Saraksts tiek saškirots, vistuvāko izeju attēlojot saraksta apakšā.

Kursors uz **Motorway information** + **OK** tiek atzīmēta izvēles rūtiņa un aktivizēta funkcija.

#### **Informācija par pašreizējo atrašanās vietu**

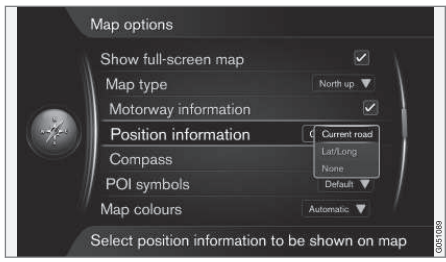

#### **Settings → Map options → Position information**

(Settings > Map options > Position information)

Aktivizējiet vajadzīgo opciju, nospiežot **OK**.

- **Current road** (Current road) ekrānā parādās tā ceļa/ielas nosaukums<sup>5</sup>, uz kura atrodas automašīna/kursors.
- **Lat/Long** (Lat/Lon) ekrānā tiek attēlotas automašīnas/kursora atrašanās vietas koordinātas<sup>5</sup>.
- **None** (None) ekrānā tiek attēlotas automašīnas/kursora atrašanās vietas koordinātas.

#### **Kompass**

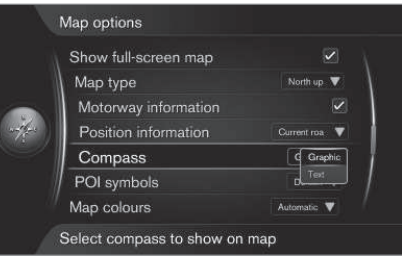

**Settings → Map options → Compass** 

(Settings > Map options > Compass)

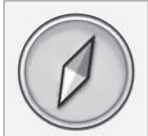

Atlasiet, vai kompasa virzienu (virzienu, kurā ir vērsta automašīnas priekšpuse) ekrāna kartes attēlā rādīt ar kompasa bultiņu vai burtiem.

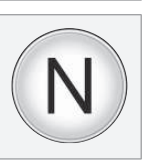

- **Graphic** (Graphic) + **OK** − simbols norāda kompasa virzienu.
- **Text** (Text) + **OK** − burts **N** apzīmē kompasa virziena ziemeļus, **W** rietumus, **S** dienvidus, bet **E** − austrumus.

Ekrānā kartes attēla kompasa virzienu (**ziemeļus**) vai **braukšanas virzienu** var regulēt arī virzienā uz augšu, skatiet sadaļu "Kartes režīma kompasa virziens" iepriekš.

# **POI<sup>6</sup> kartē**

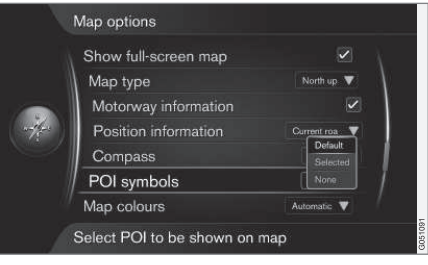

**Settings → Map options → POI symbols** 

(Settings > Map options > POI symbols)

Šeit var norādīt, kurus POI attēlot kartē. Aktivizējiet vajadzīgo opciju, nospiežot **OK**.

<sup>5</sup> Skatiet piemēru [\(50 lpp.\).](#page-51-0)

<sup>6</sup> POI – Point of interest. Dēvēts arī par "objektu" un "iestādi".

<span id="page-69-0"></span>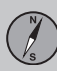

- **Default** (Default) POI norādīts, ja ir redzama(-s) funkcija(-s) **Selected** (Selected).
- **Selected** (Selected) atlasiet, nospiežot slēdzi **TUNE** un **OK** katram POI, kuru vēlaties parādīt ekrānā.
- **None** (None) nav attēlots(-i) neviens POI.
- POI piemērus skatiet [Objekti \(POI\) \(82 lpp.\).](#page-83-0)

### **Kartes krāsas**

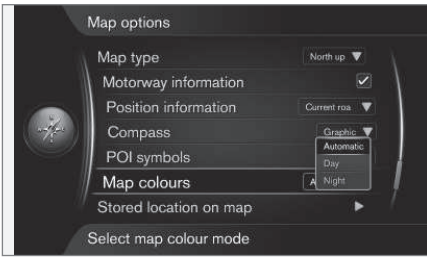

# **Settings Map options Map colours**

(Settings > Map options > Map colours)

Aktivizējiet vajadzīgo opciju, nospiežot **OK**.

- **Automatic** (Automatic) gaismas sensors nosaka diennakts laiku un automātiski pielāgo ekrānu.
- **Day** (Day) ekrāna krāsas un kontrasts kļūst tīrs un ass.

• **Night** (Night) - ekrāna krāsas un kontrasts tiek pielāgots, nodrošinot vadītājam optimālu nakts redzamību.

# **Saglabātā atrašanās vieta kartē**

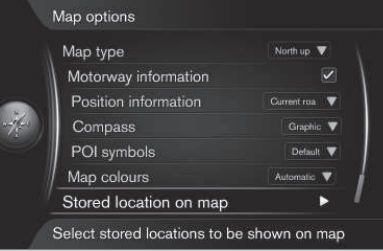

**Settings → Map options → Stored location on map**

(Settings > Map options > Stored location on map)

Šeit ir redzami visas saglabātās atrašanās vietas.

• Iezīmējiet, kuru parādīt kartē, izmantojot kursoru un nospiežot **OK**. Izejiet no izvēlnes, nospiežot **EXIT** vai **NAV**.

# **Saistītā informācija**

- Norāžu opcijas (68 lpp.)
- [Taustiņš FAV \(73 lpp.\)](#page-74-0)
- [Sistēmas informācija \(73 lpp.\)](#page-74-0)
- [Saglabāto atrašanās vietu importēšana/](#page-75-0) [eksportēšana \(74 lpp.\)](#page-75-0)

# **Norāžu opcijas**

*Šeit var iestatīt viedu, kādā attēlot vadību.*

Iestatījumu piemēri:

- ierašanās laiks/atlikušais braukšanas laiks;
- ielu nosaukumi balss vadības sistēmā;
- vadība tieši kombinētajā instrumentu panelī;
- automātiska satiksmes informācijas nolasīšana;
- automātiska skaņas pielāgošana;
- balss norādes;
- fotoradara brīdinājums.

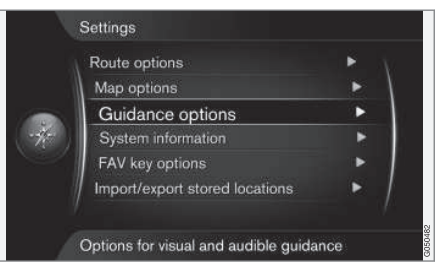

**Settings Guidance options**

#### (Settings > Guidance options)

 $|$ 

#### **Ierašanās laiks vai atlikušais braukšanas laiks**

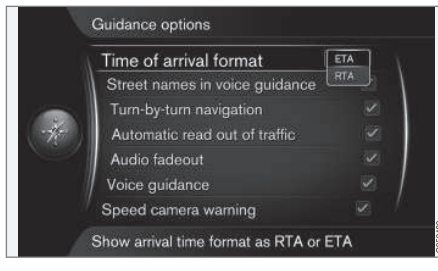

**Settings → Guidance options → Time of arrival format**

(Settings > Guidance options > Time of arrival format)

Aktivizējiet vajadzīgo opciju, nospiežot **OK**.

- **ETA** (Estimated Time of Arrival) rāda prognozēto ierašanās laiku
- **RTA** (Remaining Time of Arrival) rāda laiku, kas atlicis līdz ierašanās brīdim.

# **Ielu nosaukumi balss vadības sistēmā<sup>7</sup>**

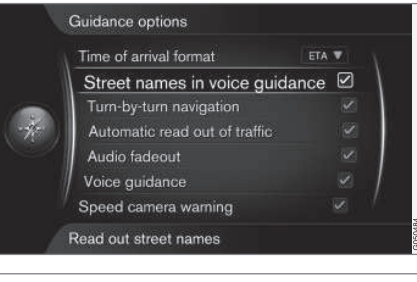

**Settings → Guidance options → Street names in voice guidance**

(Settings > Guidance options > Street names in voice guidance)

Kursors uz **Street names in voice guidance** (Street names in voice guidance) + **OK** - tiek atzīmēta izvēles rūtiņa/aktivizēta funkcija, kas nozīmē, ka papildus parastajai informācijai par attālumu un virzienu balss vadība nolasa arī ielu un celu nosaukumus.

### **Navigācija ar pagriešanas funkciju**

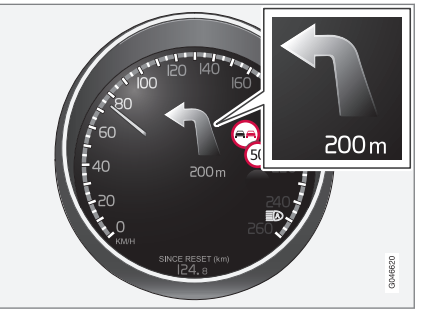

**Settings → Guidance options → Turn-byturn navigation**

(Settings > Guidance options > Turn-by-turn navigation)

Novietojot kursoru uz **Turn-by-turn navigation** un nospiežot **OK**, tiek atzīmēta/ aktivizēta funkcija, kas nozīmē, ka nākamais maršrutā paredzētais manevrs un attālums līdz tam tiek parādīts arī kombinētajā instrumentu panelī.

<sup>7</sup> Tikai dažos tirgos un dažās valodās.

### **Automātiska satiksmes informācijas nolasīšana**

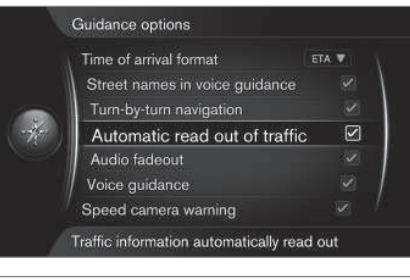

**Settings → Guidance options → Automatic read out of traffic**

#### (Settings > Guidance options > Automatic read out of traffic)

Novietojot kursoru uz **Automatic read out of traffic** un nospiežot **OK**, tiek iezīmēta/aktivizēta funkcija, kas nozīmē, ka tiek nolasīti svarīgi satiksmes traucējumi maršrutā.

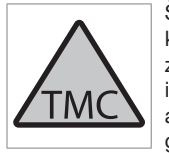

Šis ekrāna simbols norāda, ka pašreizējā uztveršanas zonā ir pieejama satiksmes informācija. Simbola krāsa apzīmē informācijas svarīgumu:

- SARKANA − tiek nolasīta informācija, un kartē tiek parādīta atrašanās vieta − ska-tiet [\(76 lpp.\)](#page-77-0)
- DZELTENA − informācija netiek nolasīta, kartē tiek parādīta atrašanās vieta.

#### **Automātiska skaņas pielāgošana**

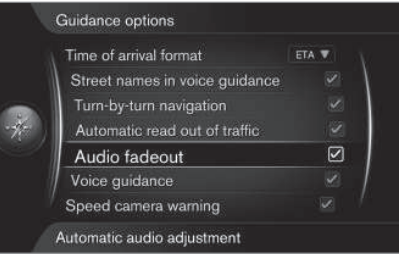

**Settings Guidance options Audio fadeout**

#### (Settings > Guidance options > Audio fadeout)

Novietojot kursoru uz **Audio fadeout** un nospiežot **OK**, tiek atzīmēta/aktivizēta funkcija, kas nozīmē, ka, piemēram, radio skaņa tiek izslēgta laikā, kad balss vadība nolasa informāciju.

#### **Balss norādes**

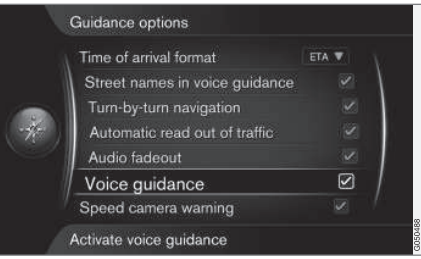

#### **Settings Guidance options Voice guidance**

(Settings > Guidance options > Voice guidance)

Novietojot kursoru uz **Voice guidance** un nospiežot **OK**, tiek atzīmēta/aktivizēta vadības nolasīšanas funkcija.

#### G **[PIEZĪME](https://voice.cbg.com:443/cmsweb/workspace/item/metadata/details.do?io=68dd10fe5592a43ac0a801511e4b054b&version=1&language=lv&variant=LV)**

Ja šī funkcija nav iezīmēta, balss vadība netiek sniegta − tādā gadījumā ir pieejama tikai vizuāla vadība bez skaņas.

Plašāku informāciju skatiet [\(32 lpp.\)](#page-33-0).
#### <span id="page-72-0"></span>**Vienkārša balss vadība**

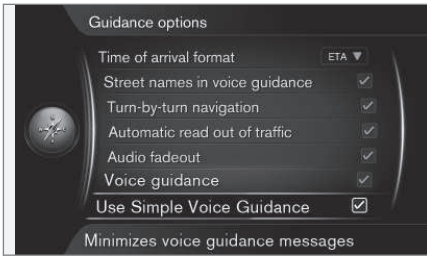

**Settings Guidance options Use simple voice guidance**

(Settings > Guidance options > Use Simple Voice Guidance)

Pirms katra vadības punkta parasti tiek sniegtas trīs (3) instrukcijas − viena sagatavojošā, viena tieši pirms punkta un pēdējā − brīdī, kad jāveic manevrs. Ja šī funkcija ir aktivizēta, katram vadības punktam tiek sniegta tikai viena (1) instrukcija.

• Novietojot kursoru uz **Use simple voice guidance** un nospiežot **OK**, tiek atzīmēta izvēles rūtiņa un aktivizēta funkcija − izejiet no izvēlnes, nospiežot **EXIT** vai **NAV**.

#### **Drošības kamera**

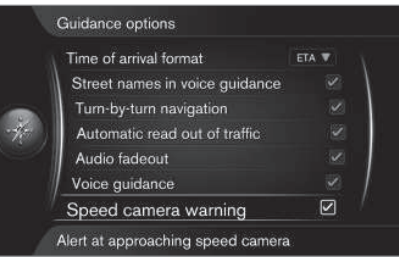

**Settings Guidance options Speed camera warning**

(Settings > Guidance options > Speed camera warning)

Kad automašīna tuvojas fotoradaram, vadītājs tiek brīdināts ar skaņas signālu un simbolu.

• Novietojot kursoru uz **Speed camera warning** un nospiežot **OK**, tiek atzīmēta izvēles rūtiņa un aktivizēta funkcija − izejiet no izvēlnes, nospiežot **EXIT** vai **NAV**.

### **[PIEZĪME](https://voice.cbg.com:443/cmsweb/workspace/item/metadata/details.do?io=015913159d7e5c42c0a801e800ec121c&version=2&language=lv&variant=LV)**

Kartē iekļaujamās informācijas veidu nosaka attiecīgās valsts likumdošana. Pašreizējo informāciju skatiet www.volvocars.com/navi.

#### **[PIEZĪME](https://voice.cbg.com:443/cmsweb/workspace/item/metadata/details.do?io=173574c2a8941611c0a801e800330951&version=1&language=lv&variant=LV)** O

- Pievērsiet uzmanību tam, ka norādītais maksimāli atļautais ātrums var reizēm mainīties un tādēļ atšķirties no navigācijas sistēmas datubāzē esošā.
- Vadītājs vienmēr ir atbildīgs par spēkā esošo satiksmes noteikumu un ātruma ierobežojumu ievērošanu.

#### **Saglabātās atrašanās vietas signāls**

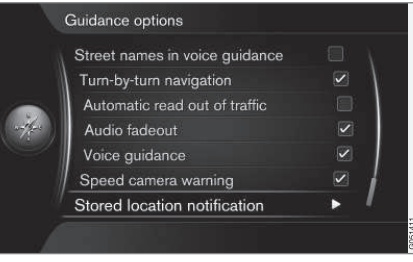

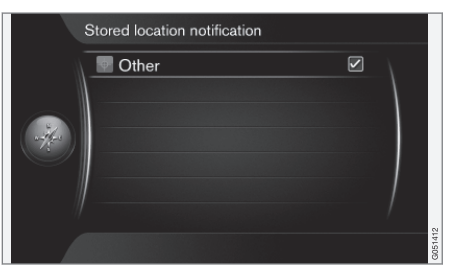

11

**Settings Guidance options Stored location notification**

Kad automašīna tuvojas lietotāja saglabātajai atrašanās vietai, vadītājs tiek brīdināts ar skaņas signālu.

- 1. Novietojot kursoru uz **Stored location notification** un nospiežot **OK**, tiek atzīmēta izvēles rūtiņa un atvērts saraksts ar visām lietotāja saglabātajām atrašanās vietām.
- 2. Izmantojiet **TUNE**, lai atlasītu atrašanās vietas, par kurām nevēlaties saņemt brīdinājumu, un noņemiet atlasi/deaktivizējiet ar **OK**. Izejiet no izvēlnes ar **EXIT** vai **NAV**.

#### **Objekta signāls braucienam abos virzienos ar vadību**

**Settings → Guidance options → Travel POI notification**

Kad automašīna tuvojas objektam, kas ir iekļauts "Travel guide" (brauciens abos virzienos ar vadību), vadītājs tiek brīdināts ar skaņas signālu. Skatiet [\(51 lpp.\)](#page-52-0).

• Novietojot kursoru uz **Travel POI notification** un nospiežot **OK**, tiek atzīmēta izvēles rūtiņa un aktivizēta funkcija − izejiet no izvēlnes, nospiežot **EXIT** vai **NAV**.

#### **[PIEZĪME](https://voice.cbg.com:443/cmsweb/workspace/item/metadata/details.do?io=54b37d2c55d346b4c0a801513ae77365&version=1&language=lv&variant=LV)**  $\left( \mathbf{\hat{i}}\right)$

Ar Travel Guide saistītās funkcijas ir pieejamas tikai, izmantojot pievienotu USB ierīci, kas satur Travel Guide informāciju, skatiet [\(51 lpp.\).](#page-52-0)

#### **Signāls braucienam abos virzienos ar vadību**

**Settings → Guidance options → Guided tour notification**

Kad automašīna tuvojas objektam, kas ir iekļauts "Travel guide" (brauciens abos virzienos ar vadību) sarakstā, vadītājs tiek brīdināts ar skaņas signālu. Skatiet [\(51 lpp.\).](#page-52-0)

• Novietojot kursoru uz **Guided tour notification** un nospiežot **OK**, tiek atzīmēta izvēles rūtiņa un aktivizēta funkcija − izejiet no izvēlnes, nospiežot **EXIT** vai **NAV**.

### **[PIEZĪME](https://voice.cbg.com:443/cmsweb/workspace/item/metadata/details.do?io=54b37d2c55d346b4c0a801513ae77365&version=1&language=lv&variant=LV)**

Ar Travel Guide saistītās funkcijas ir pieejamas tikai, izmantojot pievienotu USB ierīci, kas satur Travel Guide informāciju, skatiet [\(51 lpp.\).](#page-52-0)

#### **Saistītā informācija**

- [Saglabāto atrašanās vietu importēšana/](#page-75-0) [eksportēšana \(74 lpp.\)](#page-75-0)
- Taustinš FAV (73 lpp.)
- [Map options \(65 lpp.\)](#page-66-0)
- [Sistēmas informācija \(73 lpp.\)](#page-74-0)

 $|$ 

#### <span id="page-74-0"></span>**Sistēmas informācija**

*Sistēmas informācija rāda pašreizējo navigācijas sistēmas statusu.*

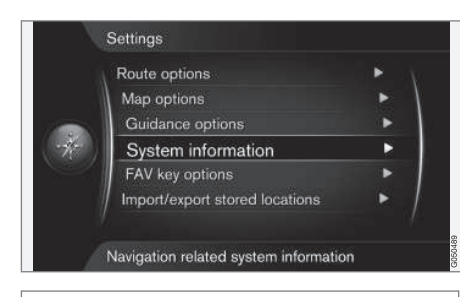

#### **Settings System information**

#### (Settings > System information)

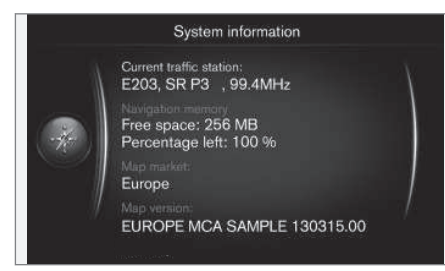

Novietojot kursoru uz **Settings System information** un nospiežot **OK**, tiek attēlots neliels pašreizējā navigācijas sistēmas statusa izraksts, piemēram, pašreizējais satiksmes informācijas raidītājs un operatīvie kartes dati, kā arī tās versija.

#### **Saistītā informācija**

- [Norāžu opcijas \(68 lpp.\)](#page-69-0)
- Taustiņš FAV (73 lpp.)
- [Map options \(65 lpp.\)](#page-66-0)
- [Saglabāto atrašanās vietu importēšana/](#page-75-0) [eksportēšana \(74 lpp.\)](#page-75-0)

#### **Taustiņš FAV**

*Taustiņam FAV var ieprogrammēt dažādas funkcijas.*

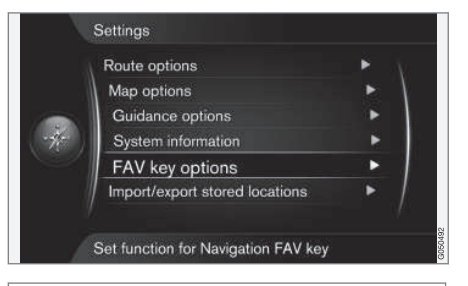

**Settings FAV key options**

#### (Settings > FAV key options)

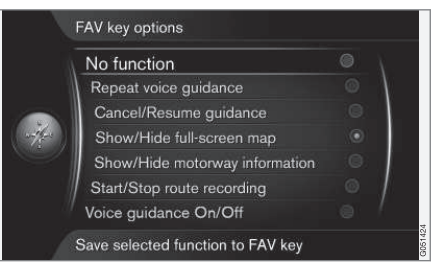

 $\star$  FAV

Ciparu tastatūras taustiņu **FAV** var ieprogrammēt, izmantojot vienu no šīm opcijām un nospiežot **OK**.

}}

11

<span id="page-75-0"></span>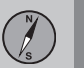

- **No function** (No funktion)
- **Repeat voice guidance** (Repeat voice guidance)
- **Cancel/Resume guidance** (Cancel/ Resume guidance )
- **Show/Hide full-screen map** (Show/Hide full-screen map)
- **Show/Hide motorway information** (Show/Hide motorway information)
- **Start/Stop route recording** (Start/Stop route recording)
- **Voice guidance on/off**

Novietojot kursoru uz vajadzīgās opcijas un nospiežot **OK**, funkcija tiek aktivizēta − izejiet no izvēlnes, nospiežot **EXIT** vai **NAV**.

#### **Saistītā informācija**

- [Norāžu opcijas \(68 lpp.\)](#page-69-0)
- Saglabāto atrašanās vietu importēšana/ eksportēšana (74 lpp.)
- [Map options \(65 lpp.\)](#page-66-0)
- [Sistēmas informācija \(73 lpp.\)](#page-74-0)

#### **Saglabāto atrašanās vietu importēšana/eksportēšana**

*Importējiet un/vai eksportējiet saglabātos maršrutus un atrašanās vietas.*

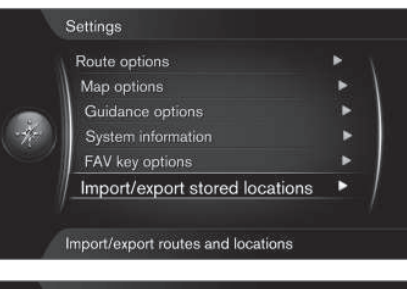

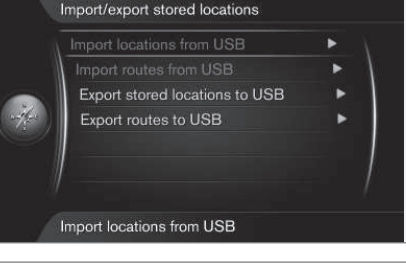

**Settings Import/export stored locations**

(Settings > Import/export stored locations)

Navigācijas sistēmas saglabātos maršrutus un galamērķus/atrašanās vietas (skatiet [Saglabātās atrašanās vietas \(46 lpp.\)\)](#page-47-0) var kopēt uz USB atmiņas ierīci<sup>8</sup>.

Karšu datubāzi var papildināt arī ar citu avotu objektu opcijām, izmantojot USB atmiņas ierīci. Objektu failiem jābūt "gpx" formātā.

## **[PIEZĪME](https://voice.cbg.com:443/cmsweb/workspace/item/metadata/details.do?io=fdab25f4ad23c734c0a801e800c8ae11&version=2&language=lv&variant=LV)**

- Lai karšu datu bāzei pievienotu POI failus, ir nepieciešamas noteiktas datorzināšanās.
- POI failu formātu un failu lejupielādes veidus no interneta nosaka attiecīgais ražotājs/izplatītājs. Tādēļ POI failu lejupielāde no interneta nav standartizēts process, un īpašnieka rokasgrāmatā nav sniegts precīzs un pakāpenisks tā apraksts.
- Jautājumu gadījumā sazinieties ar Volvo izplatītāju.

#### **Saistītā informācija**

- [Norāžu opcijas \(68 lpp.\)](#page-69-0)
- [Taustiņš FAV \(73 lpp.\)](#page-74-0)
- [Map options \(65 lpp.\)](#page-66-0)
- [Sistēmas informācija \(73 lpp.\)](#page-74-0)

<sup>8</sup> Informāciju par USB atmiņas ierīces pievienošanu skatiet automašīnas īpašnieka rokasgrāmatā vai pielikumā Sensus Infotainment.

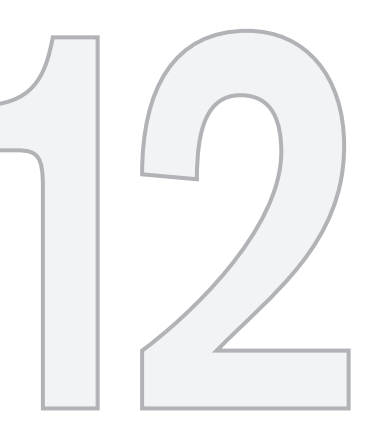

 $\circledB$ 

## SATIKSMES INFORMĀCIJA

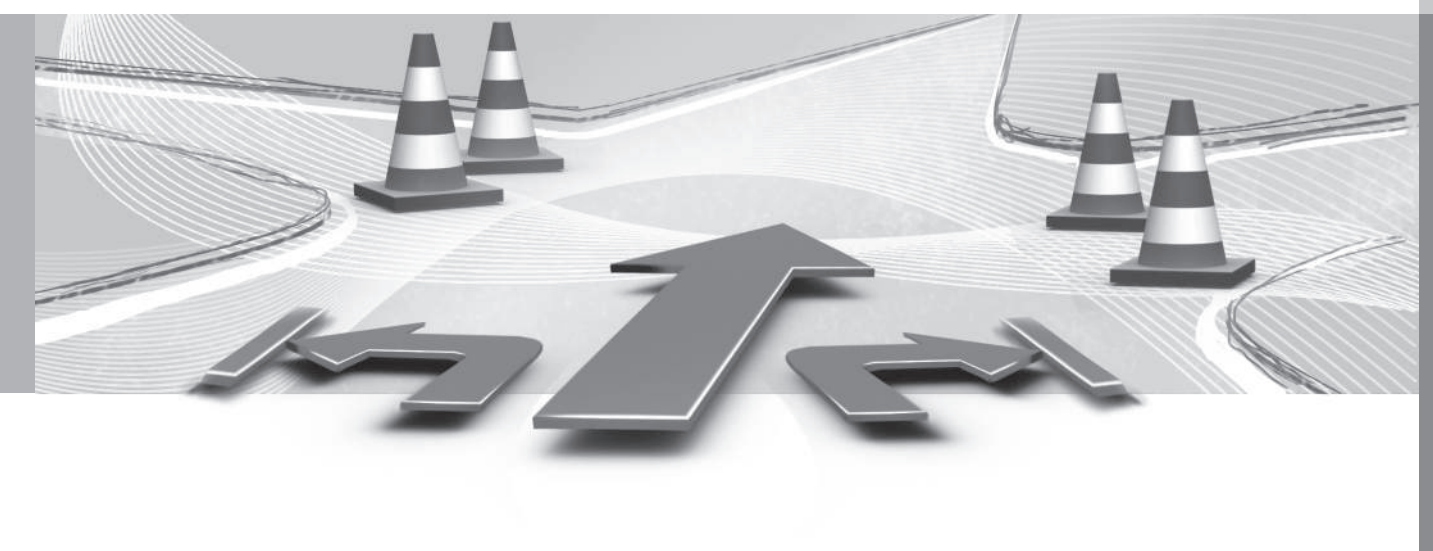

<span id="page-77-0"></span>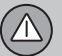

12

#### **Satiksmes informācija**

*Šeit ir redzami simboli, kas ļauj attēlot pašreizējo satiksmes informāciju, un instrukcijas par to, kā atvērt satiksmes informāciju un kā par to uzzināt.*

#### **Vispārējs pārskats**

Navigācijas sistēma nepārtraukti saņem pārraidīto satiksmes informāciju.

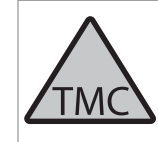

Šis simbols norāda, ka pašreizējā uztveršanas zonā ir pieejama satiksmes informācija. Atkarībā no informācijas veida simbols var būt SAR-KANĀ vai DZELTENĀ krāsā [\(68 lpp.\)](#page-69-0).

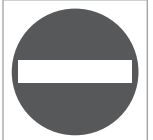

Šis simbols norāda satiksmes traucējuma atrašanās vietu − plašāku informāciju skatiet sadalas ["Satiksmes](#page-78-0) [informācija − ar norādītu](#page-78-0) [galamērķi" \(77 lpp.\)](#page-78-0) apakšsadaļā " **Traffic on map**".

### **[PIEZĪME](https://voice.cbg.com:443/cmsweb/workspace/item/metadata/details.do?io=2c47e46ae27d0c71c0a801e800ec9b80&version=2&language=lv&variant=LV)**

Satiksmes informācija nav pieejama visos reģionos/valstīs.

Satiksmes informācijas pārraides zonas tiek nepārtraukti paplašinātas.

### **Satiksmes informācijas atvēršana**

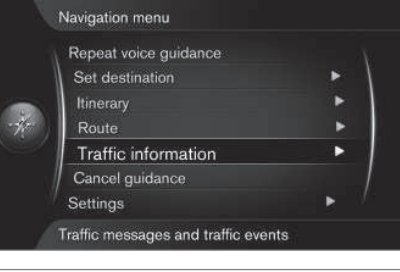

#### **Traffic information**

Novietojot kursoru uz **Traffic information** (Traffic information) un nospiežot **OK**, tiek rādīta informācija par satiksmes traucējumiem, taču informācijas rādīšanas veids atšķiras atkarībā no tā, vai maršruts ir vai nav norādīts.

#### **Saistītā informācija**

- [Satiksmes informācija − ar norādītu gala](#page-78-0)[mērķi \(77 lpp.\)](#page-78-0)
- Satiksmes informācija − bez norādīta galamērķa (76 lpp.)
- [Satiksmes traucējuma apmērs \(79 lpp.\)](#page-80-0)

#### **Satiksmes informācija − bez norādīta galamērķa**

*Šī funkcija ļauj parādīt satiksmes traucējumus, neatlasot konkrētu galamērķi.*

#### **Satiksmes informācija kartē**

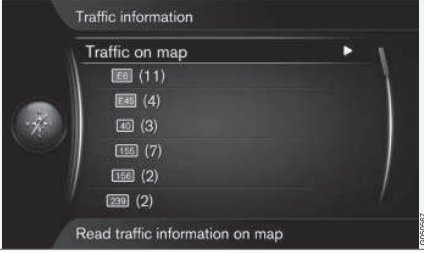

*Atver ritināšanas funkciju kartē.*

**Traffic information Traffic on map**

(Traffic information > Traffic on map)

Novietojot kursoru uz **Traffic on map** (Traffic on map) un nospiežot **OK**, satiksmes traucējumus var meklēt ar ritināšanas funkciju − skatiet aprakstu sadaļā "**Traffic on map**" [\(77 lpp.\)](#page-78-0).

#### <span id="page-78-0"></span>**Visa satiksme**

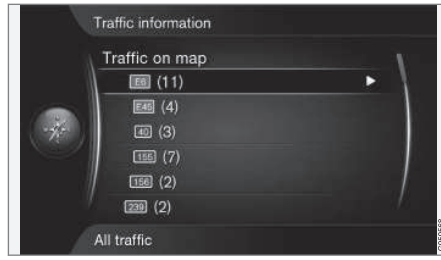

*Satiksmes informācija uztveršanas zonā.*

Novietojot kursoru uz ceļa/ielas un nospiežot **OK**, tiek atvērta tā pati funkcija un izvēlne, kura nākamajā sadaļā "Ar norādītu galamērķi", un tiek parādīts uzraksts "Visa satiksme". Skatiet (77 lpp.).

#### **Saistītā informācija**

- Satiksmes informācija − ar norādītu galamērķi (77 lpp.)
- [Satiksmes informācija \(76 lpp.\)](#page-77-0)
- [Satiksmes traucējuma apmērs \(79 lpp.\)](#page-80-0)

#### **Satiksmes informācija − ar norādītu galamērķi**

*Kad ir ievadīts galamērķis, šī funkcija rāda satiksmes problēmas. Rāda [satiksmes infor](#page-77-0)[māciju \(76 lpp.\)](#page-77-0) kartē, izmantojot [ritināšanas](#page-37-0) [funkciju \(36 lpp.\).](#page-37-0)*

#### **Satiksmes informācijas klausīšanās maršrutā**

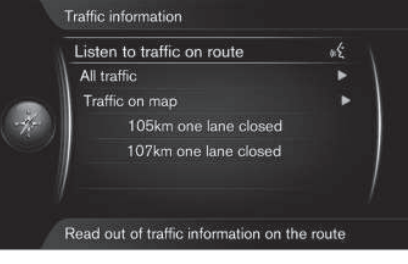

**Traffic information Listen to traffic on route**

(Traffic information > Listen to traffic on route)

Novietojot kursoru uz **Listen to traffic on route** (Listen to traffic on route) un nospiežot **OK**, tiek aktivizēta pašreizējo satiksmes paziņojumu nolasīšana maršruta garumā.

#### **Visa satiksme**

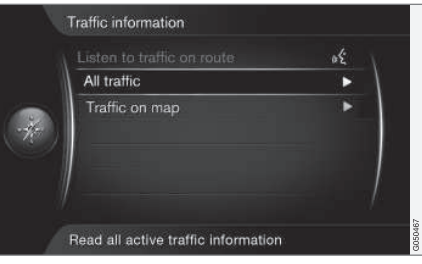

#### **Traffic information All traffic**

(Traffic information > All traffic)

Novietojot kursoru uz **All traffic** (All traffic) un nospiežot **OK**, tiek parādīti visi uztveršanas zonā esošie satiksmes paziņojumi.

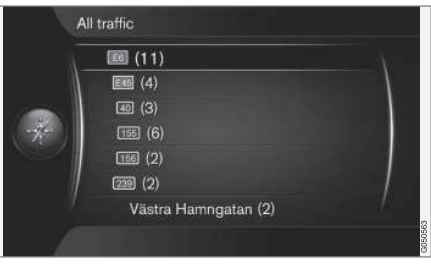

*Satiksmes informācija uztveršanas zonā.*

Vispirms satiksmes informācija tiek sakārtoti pēc valsts (robežu teritorijās), tad − pēc ielas numura un ielas nosaukuma.

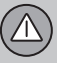

 $|$ 

Novietojot kursoru uz ceļa/ielas un nospiežot **OK**, tiek sniegta specifiska satiksmes informācija par iezīmēto ceļu/ielu − skatiet nākamo attēlu:

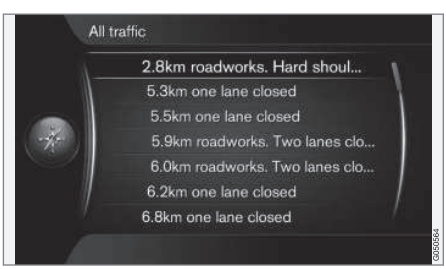

*Specifiska satiksmes informācija.*

Satiksmes informācija par konkrētu ceļu/ielu tiek rādīta, saraksta augšgalā izvietojot visnopietnākos satiksmes traucējumus, piemēram, pilnīgu kustības apstāšanos kādā no joslām.

Novietojot kursoru uz satiksmes traucējuma un nospiežot **OK**, tiek parādīta papildu informācija un atrašanās vieta kartē - skatiet nākamo attēlu:

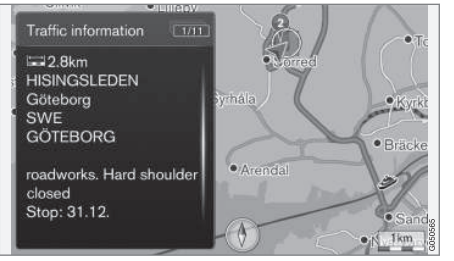

*Satiksmes traucējums kartē.*

Kartes attēls tiek centrēts ap satiksmes traucējuma atrašanās vietu.

#### **Satiksmes informācija kartē**

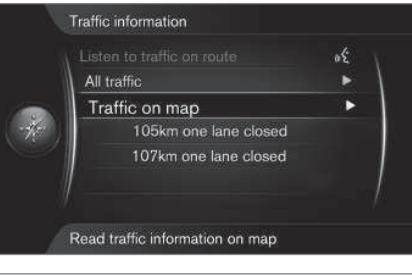

**Traffic information Traffic on map**

(Traffic information > Traffic on map)

Novietojot kursoru uz **Traffic on map** (Traffic on map) un nospiežot **OK**, satiksmes traucējumus var meklēt ar [ritināšanas funkciju](#page-37-0) [\(36 lpp.\)](#page-37-0).

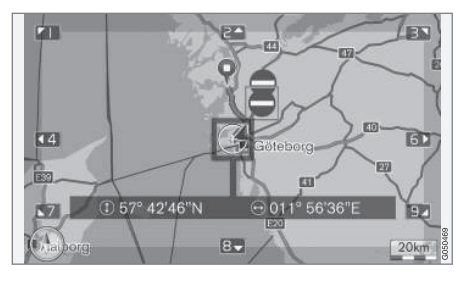

Lietojiet ritināšanas funkciju, lai parādītu informāciju par konkrētu satiksmes traucējumu.

- 1. Ritiniet krustiņu līdz satiksmes notikumam/simbolam, par kuru vēlaties saņemt detalizētu informāciju - ap simbolu izgaismojas dzeltens rāmītis.
- 2. Nospiediet **OK** tiks parādīta informācija, kas ir līdzīga turpmākajā attēlā redzamaiai:

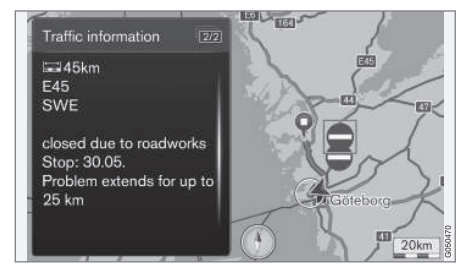

Informācija par satiksmes traucējumu ir saistīta ar katru attiecīgo simbolu un, atkarībā no

<span id="page-80-0"></span>pieejamo detaļu daudzuma, var tikt parādīts, piemēram:

- ielas nosaukums/cela numurs:
- valsts;
- traucējuma veids:
- traucējuma apmērs;
- traucējuma ilgums.

Ja krustiņa rāmītī atrodas vairāki satiksmes traucējumi, vispirms tiek parādīts krustiņa centram vistuvāk esošais traucējums.

Ekrānā augšpusē esošie attēli, piemēram, "**2/5**", nozīmē, ka redzamā informācija ir 2. paziņojums no 5 paziņojumiem, kas atrodas krustiņa rāmītī - pārējos paziņojumus var pārlūkot, atkārtoti īsi nospiežot **OK**.

• Atgriezieties kartes displejā, nospiežot **EXIT** vai **NAV**.

**Tieši norādītā informācija**

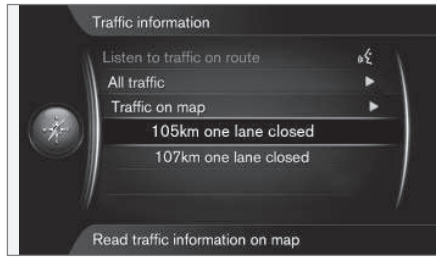

**Traffic information Traffic on map**

(Traffic information > Traffic on map)

Tieši norādītie satiksmes traucējumi, piemēram "105 km one lane closed" norāda, ka informācija attiecas uz pašreizējo brauciena plānu.

Novietojot kursoru uz satiksmes traucējuma un nospiežot **OK**, tiek parādīta papildu informācija un atrašanās vieta kartē - skatiet nākamo attēlu:

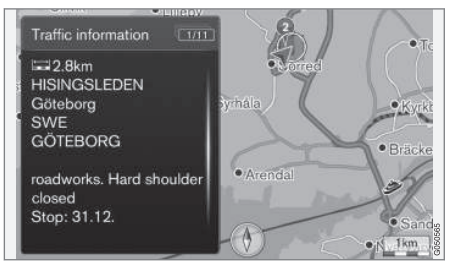

*Satiksmes traucējums kartē.*

Kartes attēls tiek centrēts ap satiksmes traucējuma atrašanās vietu.

#### **Saistītā informācija**

- [Satiksmes informācija \(76 lpp.\)](#page-77-0)
- [Satiksmes informācija − bez norādīta](#page-77-0) [galamērķa \(76 lpp.\)](#page-77-0)
- Satiksmes traucējuma apmērs (79 lpp.)

#### **Satiksmes traucējuma apmērs**

*Šī funkcija rāda satiksmes traucējuma apmēra pārskatu.*

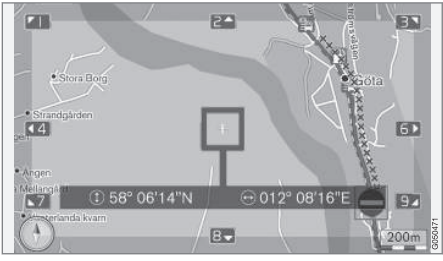

Ά

*Satiksmes traucējums visā tā plašumā.*

Daži satiksmes traucējumi neatrodas tikai vienā konkrētā atrašanās vietā, bet var pārklāt lielāku teritoriju.

Papildus satiksmes traucējuma atrašanās vieta simbolam arī pašreizējais attālums ir iezīmēts ar sarkanu krustiņu rindu "**xxxxx**".

- Iezīmētā laukuma garums atbilst satiksmes traucējuma teritorijai (attālumam).
- Braukšanas virziens tiek rādīts pie atzīmētā ceļa malas.

#### **Satiksmes informācijas attēlošanas apgabala lielums**

Kartes mērogs nosaka, cik daudz [satiksmes](#page-77-0) [informācijas \(76 lpp.\)](#page-77-0) var attēlot – jo lielāks ir ekrānā redzamais kartes apgabals, jo vairāk satiksmes traucējumu var attēlot.

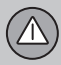

#### **Saistītā informācija**

- [Satiksmes informācija \(76 lpp.\)](#page-77-0)
- [Satiksmes informācija − bez norādīta](#page-77-0) [galamērķa \(76 lpp.\)](#page-77-0)
- [Satiksmes informācija − ar norādītu gala](#page-78-0)[mērķi \(77 lpp.\)](#page-78-0)

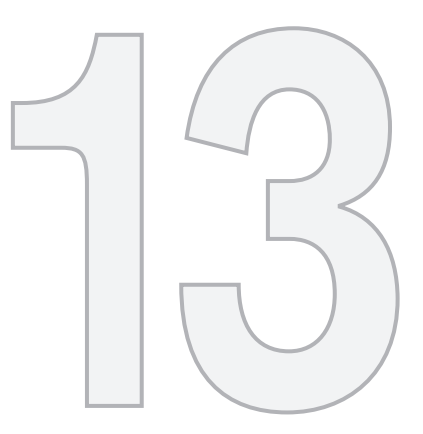

 $\circled{1}$ 

## KARTES SIMBOLI

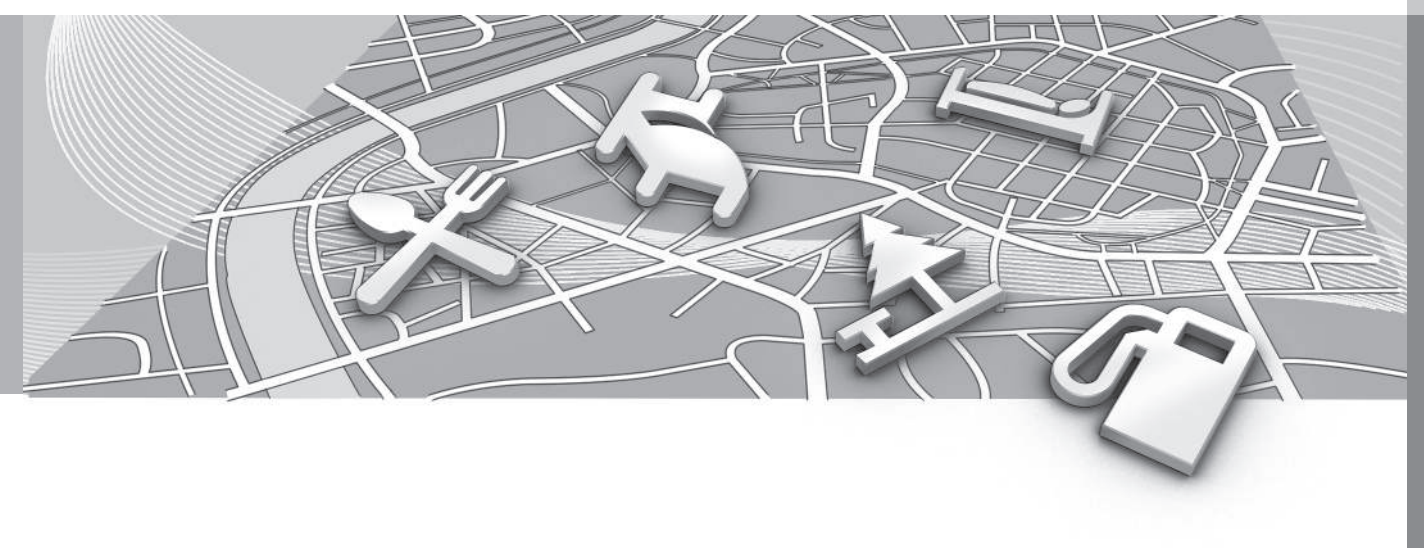

#### <span id="page-83-0"></span>**Objekti − POI**

*Šeit ir parādīts, kā atlasīt objektus attēlošanai kartē un kā izskatās dažādu iestāžu simboli.*

Objekti tiek dēvēti arī par "iestādēm" un "POI<sup>1</sup>".

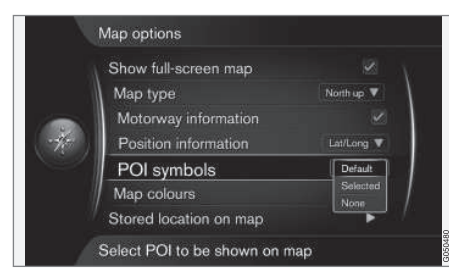

**Settings → Map options → POI symbols** 

(Settings > Map options > POI symbols)

Norādiet, kuras POI opcijas rādīt kartē, atlasot **Default** (Default), **Selected** (Selected) vai **None** (None). Plašāku informāciju skatiet sadaļā "POI kartē" [\(65 lpp.\).](#page-66-0)

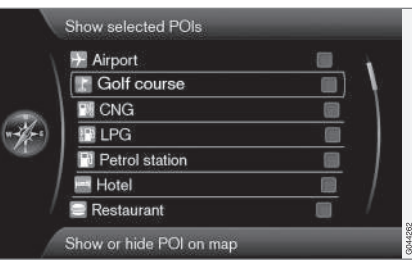

*Iepriekš atzīmētās POI opcijas tiek parādītas kartē.*

• Atlasiet/iezīmējiet POI ar slēdzi **TUNE** − atzīmējiet/noņemiet atzīmi, izmantojot **OK**, un aizveriet ar **EXIT**.

Lai karte nebūtu grūti lasāma, ir ierobežots kartē vienlaikus redzamo POI opciju skaits − vairākas POI opcijas var aplūkot, tuvinot kādu no zonām.

#### $\bigcirc$ **[PIEZĪME](https://voice.cbg.com:443/cmsweb/workspace/item/metadata/details.do?io=f7f3bf6e4d28e237c0a801e80165ead5&version=2&language=lv&variant=LV)**

- Objekta simbols un objektu skaits dažādos tirgos atšķiras.
- Atjauninot kartes datus, var parādīties jauni simboli un citi − izzust. Izvēlnu sistēmā zem **Settings Map options → POI symbols → Selected varat**

pārlūkot visus konkrētās karšu sistēmas objektu simbolus.

Tālāk ir sniegti daži POI opciju piemēri − tie ir sagrupēti atbilstoši to sabiedriskajai funkcijai:

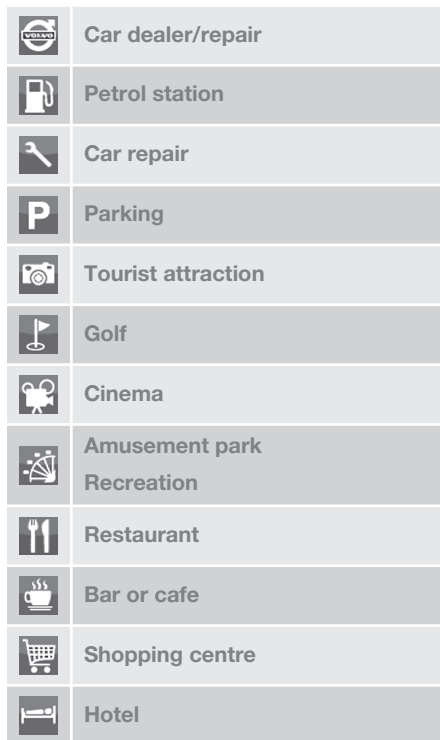

1 Point of interest.

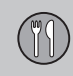

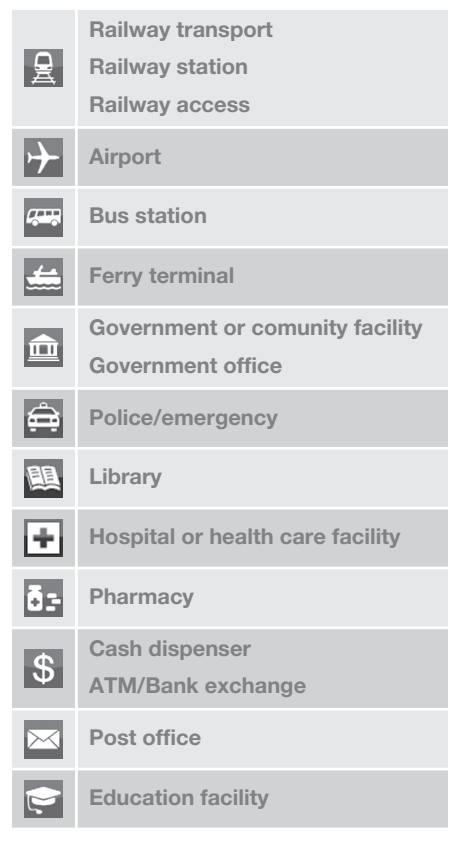

#### **Saistītā informācija**

• [Meklēšana, izmantojot POI \(45 lpp.\)](#page-46-0)

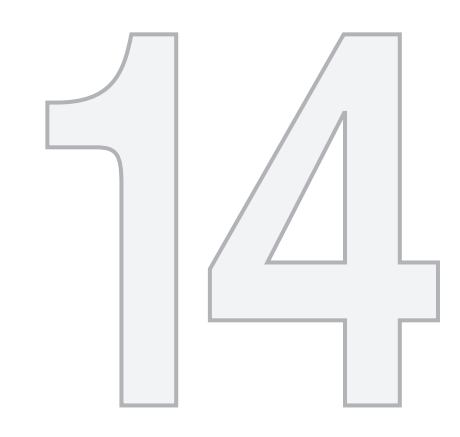

# $\circledS$

## BIEŽI UZDOTIE JAUTĀJUMI

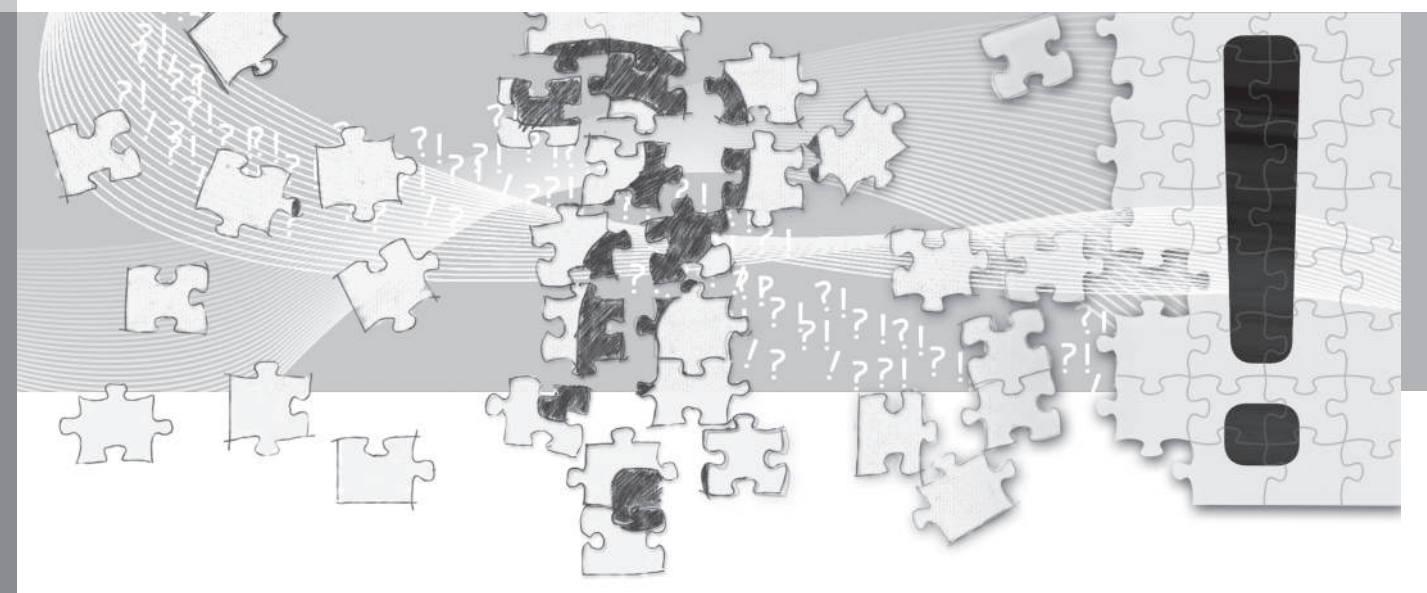

**14 Bieži uzdotie jautājumi**

### <span id="page-86-0"></span>**Bieži uzdotie jautājumi**

#### **Automašīnas atrašanās vieta kartē nav pareiza**

Navigācijas sistēma rāda automašīnas atrašanās vietu ar aptuveni 20 metru precizitāti.

Kļūdas iespējamība ir lielāka, braucot pa ceļu, kurš atrodas paralēli citam ceļam, pa līkumotu ceļu, vairāklīmeņu ceļu vai pēc ilgstošas braukšanas, kuras laikā nav veikti nepārprotami pagriezieni.

Arī augsti kalni, ēkas, tuneļi, gaisa tilti, gaisa pārejas/pazemes pārejas negatīvi ietekmē GPS signālu uztveršanu - tas savukārt nozīmē, ka var samazināties automašīnas atrašanās vietas izskaitļošanas precizitāte.

#### **Sistēma ne vienmēr izskaitļo visātrāko/ visīsāko maršrutu**

Izskaitlojot maršrutu, tiek nemts vērā attālums, ceļa platums, ceļa veids, labo vai kreiso pagriezienu skaits, apkārtceļi u.c., lai izveidotu teorētiski vislabāko maršrutu. Maršruta efektīvāka izvēle varētu būt balstīta uz teritorijas pārzināšanu.

#### **Sistēma izmanto maksas ceļus, automaģistrāles un prāmjus pat, ja es cenšos no tiem izvairīties**

Tehnisku iemeslu dēļ, izskaitļojot liela attāluma maršrutu, sistēma var izmantot tikai lielus ceļus.

Ja esat izvēlējies izvairīties no maksas ceļiem un automaģistrālēm, sistēma no tiem pēc iespējas izvairās, izmantojot tos tikai gadījumā, ja nav pieejama neviena cita saprātīga alternatīva.

#### **Pēc transportēšanas automašīnas atrašanās vieta kartē nav pareiza**

Ja automašīna ir transportēta, piemēram, ar prāmi vai vilcienu, vai veidā, kas traucē GPS signāla uztveršanu, var paiet līdz 5 minūtēm, kamēr automašīnas atrašanās vieta tiek izskaitļota pareizi.

#### **Pēc akumulatora nomaiņas automašīnas atrašanās vieta kartē nav pareiza**

Ja ir pārtraukta GPS signāla uztveršana, vai paiet vairāk par 5 minūtēm, kamēr varēs pareizi uztvert GPS signālus un izskaitļot automašīnas atrašanās vietu.

#### **Pēc riepas nomaiņas automašīnas simbols ekrānā uzvedas neparasti**

Pašreizējo automašīnas atrašanās vietu un braukšanas virzienu izskaitlošanā tiek izmantots ne tikai GPS uztvērējs, bet arī automašīnas ātruma sensors un žiroskopa palīgsistēma. Pēc rezerves riteņa uzstādīšanas vai vasaras riepu nomaiņas pret ziemas riepām sistēmā ir "jāiepazīst" jauno ritenu izmērs.

Lai sistēma darbotos optimāli, ieteicams braukšanas laikā vairākas reizes pagriezt stūri līdz galam, izmantojot šim nolūkam piemērotu vietu.

#### **Kartes attēls neatbilst reālajai situācijai**

Tādi faktori kā nepārtraukta celu tīkla paplašināšana un pārbūve, jaunu ceļu satiksmes noteikumu ieviešana u.c. nozīmē, ka karšu datubāze ne vienmēr ir pilnīga.

Notiek karšu datu nepārtraukta izstrāde un aktualizēšana - Volvo izplatītājs var sniegt plašāku informāciju.

Plašāku informāciju par kartēm utt. skatiet arī [www.volvocars.com/navi](http://navi.volvocars.com) un [www.volvocars.com/mapupdate.](http://www.volvocars.com/mapupdate)

#### **Kartes mērogs reizēm mainās**

Noteiktās teritorijās nav pieejama detalizēta kartes informācija. Tādā gadījumā sistēma automātiski maina palielinājuma pakāpi.

#### **Ekrānā redzamais automašīnas simbols lēkā vai griežas**

Pirms uzsākt braukšanu, sistēmai var būt nepieciešamas dažas sekundes laika, lai noteiktu automašīnas atrašanās vietu un kustību.

Izslēdziet sistēmu un dzinēju. Iedarbiniet vēlreiz, taču, pirms uzsākt braukšanu, kādu brīdi ļaujiet automašīnai nekustīgi stāvēt uz vietas.

 $\widehat{P}$ 

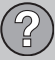

**Man jādodas garā ceļojumā, bet es nevēlos norādīt noteiktu maršrutu uz pilsētām, kurām plānoju braukt cauri kā visvienkāršāk izveidot maršrutu?** Norādiet galamērķi tieši kartē, izmantojot tievo krustiņu. Sistēma automātiski nodrošinās vadību uz galamērķi pat, ja brauksiet netālu no starpmērķiem.

#### **Mana kartes informācija nav aktualizēta**

Sazinieties ar tuvāko Volvo izplatītāju, lai saņemtu informāciju par karšu datu atktualizēšanu.

Skatiet arī [www.volvocars.com/navi](http://navi.volvocars.com) vai [www.volvocars.com/mapupdate](http://www.volvocars.com/mapupdate).

#### **Kā varu vienkārši uzzināt, kura kartes versija tiek izmantota?**

Izvēļņu sistēmā atrodiet **Settings System information** un nospiediet **OK**, lai saņemtu informāciju par versiju un aptverto ģeogrāfisko teritoriju. Skatiet [\(73 lpp.\)](#page-74-0).

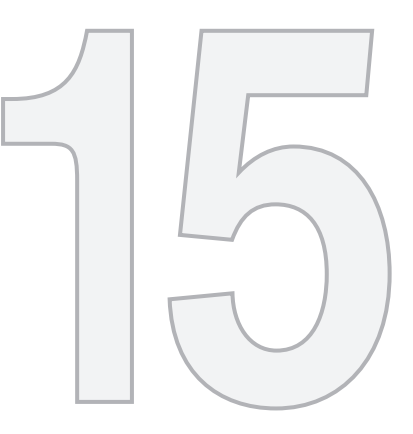

 $\begin{picture}(42,10) \put(0,0){\vector(1,0){10}} \put(15,0){\vector(1,0){10}} \put(15,0){\vector(1,0){10}} \put(15,0){\vector(1,0){10}} \put(15,0){\vector(1,0){10}} \put(15,0){\vector(1,0){10}} \put(15,0){\vector(1,0){10}} \put(15,0){\vector(1,0){10}} \put(15,0){\vector(1,0){10}} \put(15,0){\vector(1,0){10}} \put(15,0){\vector(1,0){10}} \put(15,0){\vector(1$ 

## KARTE UN SISTĒMAS INFORMĀCIJA

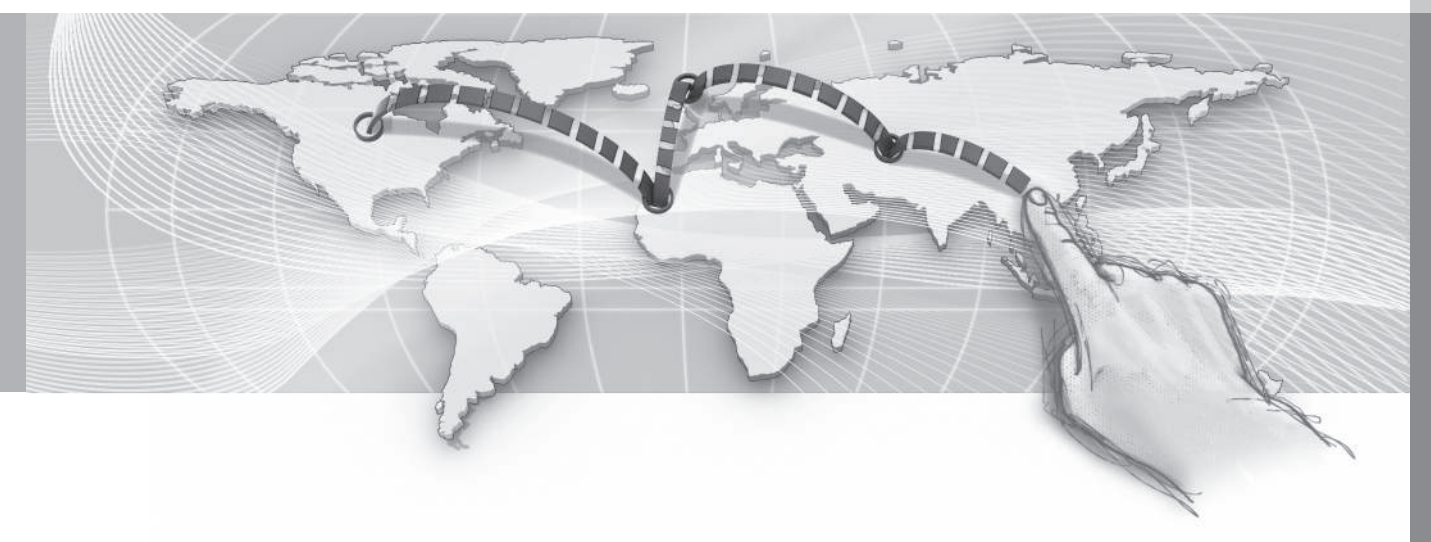

<span id="page-89-0"></span>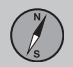

#### **Kartes − saturs**

*Volvo piedāvā vairākas kartes, kas aptver dažādas pasaules daļas. Karte sastāv no kartes datiem un ceļa datiem ar saistīto informāciju.*

Kartes ir izstrādātas, izmantojot uzlabotu informāciju, un tiek nepārtraukti atjauninātas.

### **[PIEZĪME](https://voice.cbg.com:443/cmsweb/workspace/item/metadata/details.do?io=01ca8c3ce27cfee4c0a801e800ec9b80&version=3&language=lv&variant=LV)**

Kartes datiem nav 100% pārklājums visos reģionos/valstīs.

Sistēmas pārklājuma zona tiek nepārtraukti uzlabota, un reizēm var būt nepieciešama atiaunināšana.

Plašāku informāciju par kartēm un citu ar Sensus Navigation saistītu informāciju skatiet [www.volvocars.com/navi](http://navi.volvocars.com) un [www.volvocars.com/mapupdate](http://www.volvocars.com/mapupdate).

#### **Kartes teritorijas**

Automašīnas navigācijas sistēma dažādiem tirgiem atškiras. Ja jāveic izmainas kartes teritorijā, sazinieties ar Volvo izplatītāju, lai saņemtu informāciju par to, kā rīkoties.

#### **Karšu atjaunināšana**

*Atjaunināšanas laikā jaunā informācija tiek pārsūtīta uz navigācijas sistēmu, bet iepriekšējā novecojusī informācija − izdzēsta.*

Atjauninātie karšu dati tiek lejupielādēti no interneta<sup>1</sup> USB atmiņas ierīcē<sup>2</sup>. Pēc tam lejupielādētie atjaunināšanas dati tiek pārsūtīti uz automašīnas navigācijas sistēmu, izmantojot automašīnas USB savienojumu<sup>3</sup>.

### **[PIEZĪME](https://voice.cbg.com:443/cmsweb/workspace/item/metadata/details.do?io=8dbfb1280ffd69f3c0a801510aaf8248&version=1&language=lv&variant=LV)**

Pirms automašīnas kartes datu atjaunināšanas:

• Vispirms izlasiet internetā atrodamo informāciju un instrukcijas par kartes datu leiupielādi un atjaunināšanu.

Ja rodas jautājumi par atjaunināšanu, sazinieties ar Volvo izplatītāju vai skatiet [www.volvocars.com/navi](http://navi.volvocars.com) un [www.volvocars.com/mapupdate.](http://www.volvocars.com/mapupdate)

#### **Atjaunināšana**

Ievērojiet ekrānā redzamos norādījumus, lai atjauninātu navigācijas sistēmu − tiks attēlots atjaunināšanas procesa progress, kā arī aptuvenais atlikušais laiks.

### **[PIEZĪME](https://voice.cbg.com:443/cmsweb/workspace/item/metadata/details.do?io=30fa663fefe20034c0a801e8015a695d&version=2&language=lv&variant=LV)**

Atjaunināšanas laikā vairākas informācijas un izklaides sistēmas funkcijas ir atspējotas vai ierobežotas.

Rīkojieties šādi:

- 1. Iedarbiniet dzinēju.
- 2. Pievienojiet USB atmiņas ierīci, kurā atrodas atjauninājums, automašīnas USB pieslēgvietai un ievērojiet ekrānā redzamos norādījumus.
- 3. Kad ekrānā ir attēlots **Map update finished**, visas navigācijas sistēmas funkcijas var atkal lietot.

## **[PIEZĪME](https://voice.cbg.com:443/cmsweb/workspace/item/metadata/details.do?io=fceb72c619ea3c3ec0a801e80066b92c&version=3&language=lv&variant=LV)**

Dažos gadījumos kartes datu atjaunināšanai var būt nepieciešama jaunu funkciju pievienošana, kas nav aprakstīta šajā rokasgrāmatā.

#### **Pārtrauktas atjaunināšanas turpināšana**

Ja, izslēdzot dzinēju, atjaunināšana vēl nav pabeigta, tad, iedarbinot dzinēju vēlreiz, process tiek turpināts no vietas, kur tas apstājās.

Lai atsāktu pārtrauktu atjaunināšanu, rīkojieties šādi un ievērojiet ekrānā redzamos norādījumus:

<sup>1</sup> Skatiet informāciju vietnē www.volvocars.com/mapupdate

<sup>2</sup> USB atmiņas ierīcē jābūt vismaz 20 GB brīvas vietas.

<sup>3</sup> Informāciju par USB atmiņas ierīces pievienošanu skatiet automašīnas īpašnieka rokasgrāmatā vai pielikumā Sensus Infotainment.

**15 Karte un sistēmas informācija**

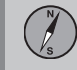

- <span id="page-90-0"></span>• Ja USB atmiņas ierīce ir pievienota USB pieslēgvietai, atjaunināšana tiek atsākta automātiski.
- Ja USB atmiņas ierīce nav pievienota: − Iedarbiniet dzinēju un pievienojiet USB atmiņas ierīci automašīnas USB pieslēgvietai − atjaunināšana tiek atsākta automātiski.

#### **Licences līgums**

*Licence ir līgums par tiesībām veikt noteiktu aktivitāti vai izmantot kāda cita pilnvaras saskaņā ar līguma noteikumiem un nosacījumiem.*

*Turpmākais teksts ir Volvo līgums ar ražotāju/ izstrādātāju.*

#### **Autortiesības**

#### **Europe**

#### **Austria**

© Bundesamt für Eich- und Vermessungswesen.

Contains content of Stadt Wien – data.wien.gv.at, licensed in accordance with http://creativecommons.org/licenses/by/3.0/ legalcode.

Contains content of Statdt Linz – data.linz.gv.at, licensed in accordance with http://creativecommons.org/licenses /by/3.0/ legalcode.

Contains content of LINZ AG – data.linz.gv.at, licensed in accordance with http:// creativecommons.org/licenses/by/3.0/ legalcode .

#### **Belgium**

Realized by means of Brussels UrbIS  $^{\circ}$  © – Distribution & Copyright CIRB, available at http://www.cirb.irisnet.be/catalogue-deservices/urbis/telechargement .

Includes content made available by AGIV.

**Croatia** © EuroGeographics.

**Cyprus** © EuroGeographics.

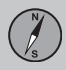

## **15 Karte un sistēmas informācija**

#### $|$

.

#### **Estonia**

© EuroGeographics.

#### **Finland**

Contains data from the National Land Survey of Finland Topographic Database 06/2012. (Terms of Use available at http:// www.maanmittauslaitos.fi/en/ NLS\_open\_data\_licence\_version1\_20120501)

Contains data that is made available by Itella in accordance with the terms available at: http://www.itella.fi/liitteet/palvelutiatuotteet/ yhteystietopalvelut/uusi\_postal\_ code services service description and term s\_of-user.pdf. Retrieved by HERE 09/2013".

#### **France**

Source: © IGN France 2009 – BD TOPO ®.

#### **Germany**

Die Grundlagendaten wurden mit Genehmigung der zuständigen Behörden entnommen.

Contains content of ..Bayrische Vermessungsverwaltung – [www.geodaten.bayern.de](http://www.geodaten.bayern.de)", licensed in accordance with http://creativecommons.org/ licenses/by/3.0/legalcode.

Contains content of "LGL, [www.lgl-bw.de](http://www.lgl-bw.de)", licensed in accordance with http:// creativecommons.org/licenses/by/3.0/ legalcode .

Contains Content of "Stadt Köln – offenedaten-koeln.de", licensed in accordance with http://creativecommons.org/ licenses/by/3.0/legalcode .

#### **Great Britain**

Contains Ordnance Survey data © Crown copyright and database right 2010.

Contains Royal Mail data © Royal Mail copyright and database right 2010.

#### **Greece**

Copyright Geomatics Ltd.

#### **Guernsey**

©The States of Guernsey ©Teh States of Alderney ©The Chief Pleas of Sark

©The Royal Court of Guernsey

#### **Hungary**

Copyright © 2003; Top-Map Ltd.

#### **Ireland**

Contains data made available by the Dublin City Council Multi Story Car Parking Space Availability as of 2013-11-02, licensed in accordance with http://psi.gov.ie/files/ 2010/03/PSI-Licence.pdf .

#### **Italy**

La Banca Dati Italiana è stata prodotta usando quale riferimento anche cartografia numerica ed al tratto prodotta e fornita dalla Regione Toscana.

Contains data from Trasporto Passeggeri Emilia-Romagna- S.p.A.

Includes content of Comune di Bolgona licensed under http://creativecommons.org/ lice3nses/by/3.0/legalcode and updated by licensee July 1, 2013.

Includes content of Comune di Cesena licensed under http://creativecommons.org/ lice3nses/by/3.0/legalcode and updated by licensee July 1, 2013.

Includes contents of Ministero della Salute, and Regione Sicilia, licensed under http:// www.formez.it/iodl/ and updated by licensee September 1, 2013.

Includes contents of Provincia di Enna, Comune di Torino, Comune di Pisa, Comune di Trapani, Comune di Vicenza, Regione Lombardia, Regione Umbria, licensed under http://www.dati.gov.it/iodl/2.0/ and updated by licensee September 1, 2013.

Includes content of GeoforUs, licensed in accordance with http://creativecommons.org/ licenses/by/3.0/legalcode.

Includes content of Comune di Milano, licensed under http://creativecommons.org/ licenses/by/2.5/it/legalcode and updated by licensee November 1, 2013.

15

91

15

Includes content of the "Comunità Montana della Carnia", licensed under http:// www.dati.gov.it/iodl/2.0/ and updated by licensee December 1, 2013.

Includes content of "Agenzia per la mobilità" licensed under http://creativecommons.org/ licenses/by/3.0/legalcode and updated by licensee January 1, 2014.

Includes content of Regione Sardegna, licensed under http://www.dati.gov.it/iodl/2.0/ and updated by licensee May 1, 2014

**Latvia** © EuroGeographics.

**Lithuania**

© EuroGeographics.

#### **Moldova**

© EuroGeographics.

#### **Norway**

Copyright © 2000; Norwegian Mapping Authority Includes data under the Norwegian licence for Open Government data (NLOD), available at http://data.norge.no/nlod/en/1.0 .

Contains information copyrighted by © Kartverket, made available in accordance with http://creativecommons.org/ licenses/by/3.0/no/ .

**Poland** © EuroGeographics. **Portugal** Source: IgeoE – Portugal.

**Slovenia** © EuroGeographics.

#### **Spain**

Información geográfica propiedad del CNIG.

Contains data that is made available by the Generalitat de Catalunya Government in accordance with the terms available at http:// www.gencat.cat/web/eng/avis\_legal.htm . Retrieved by HERE 05/2013.

Contains content of Centro Municipal de Informatica – Malaga, licensed in accordance with http://creativecommons.org/ licenses/by /3.0/legalcode .

Contains content of Administración General de la Comunidad Autónoma de Euskadi, licensed in accordance with http:// creativecommons.org/licenses/by/3.0/ legalcode.

#### **Sweden**

Based upon electronic data © National Land Survey Sweden.

Contains public data, licensed under Go Open v1.0, available at http:// data.goteborg.se/goopen .

#### **Switzerland**

Topografische Grundlage: © Bundesamt für Landestopographie.

**Ukraine** © EuroGeographics.

#### **United Kingdom**

Contains public sector information licensed under the Open Government License v.1.0 (see the license http:// www.nationalarchives.gov.uk/doc/opengovernment-licence/).

Adapted from data from the Office for National Statistics licensed under the Open Government Licence v.1.0.

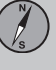

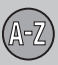

## **16 Alfabētiskais rādītājs**

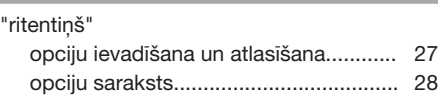

## A

"

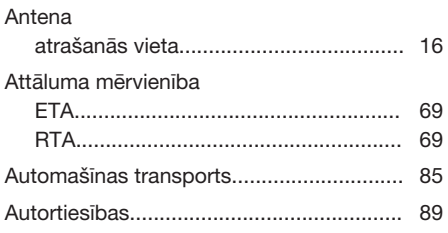

## B

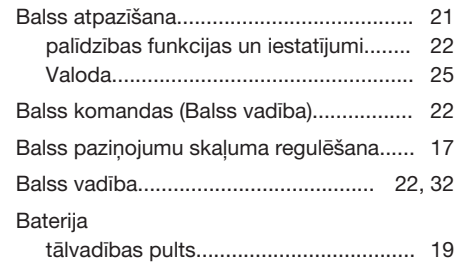

#### D

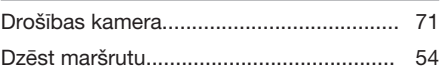

## E

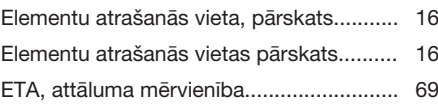

## F Fotoradars................................................. [71](#page-72-0) funkcijas

vadības tastatūra un tālvadības pults... [19](#page-20-0)

#### G

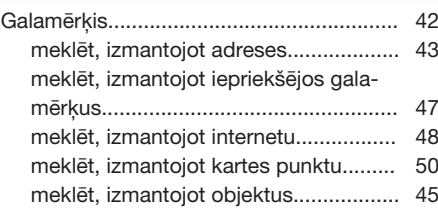

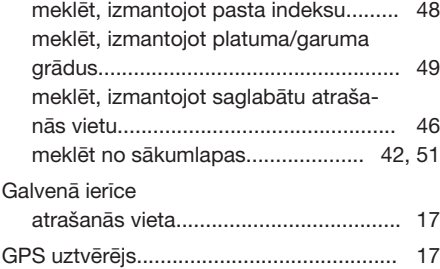

I

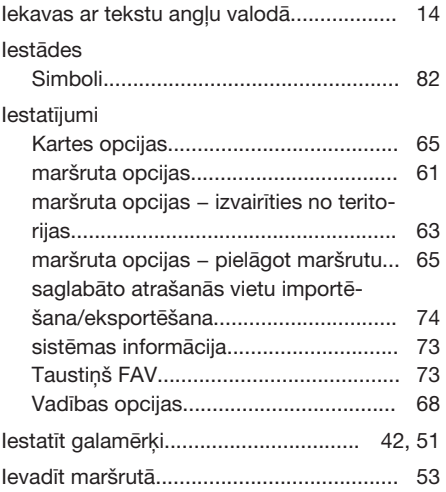

16

## **16 Alfabētiskais rādītājs**

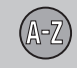

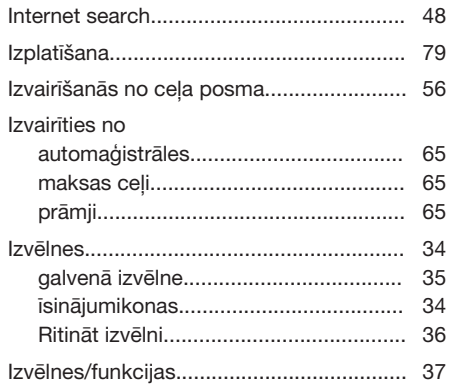

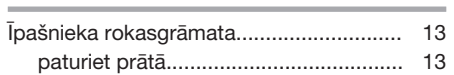

Ī

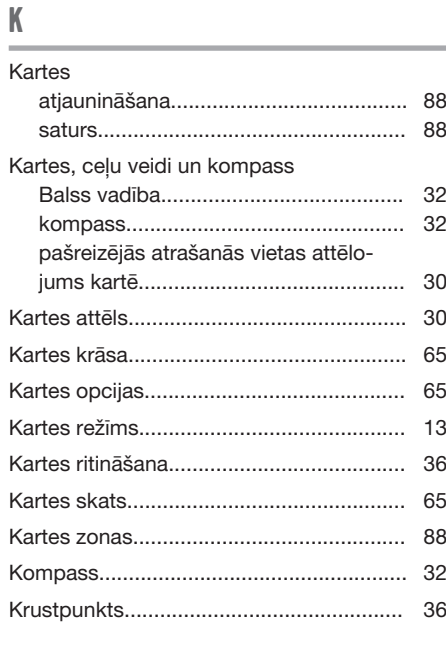

## M

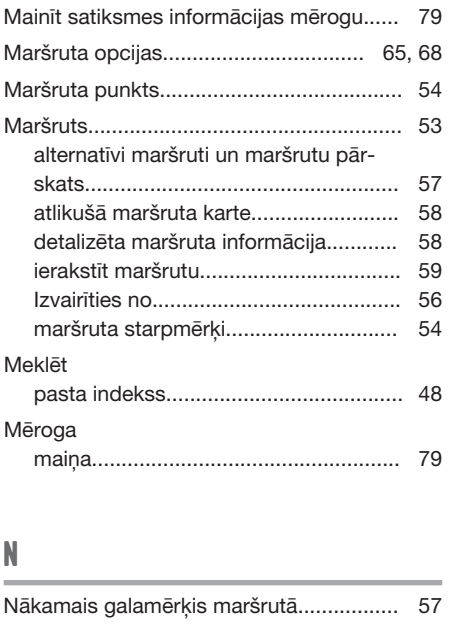

## L

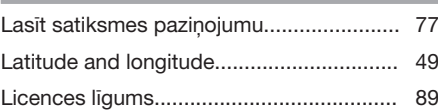

## O

Objekti (POI)............................................... [82](#page-83-0)

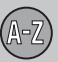

## **16 Alfabētiskais rādītājs**

### P

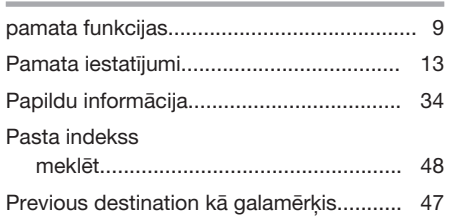

## R

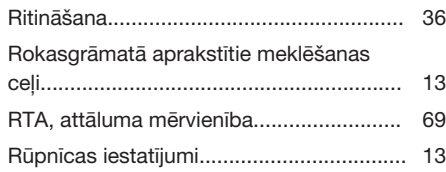

### S

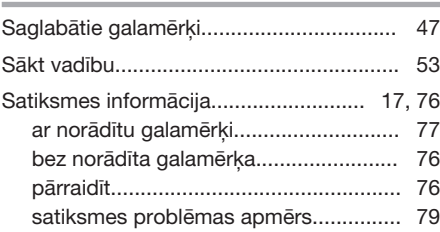

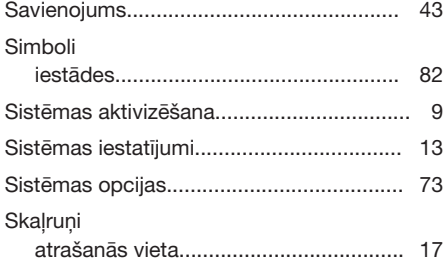

### Vadības opcijas............................. [61,](#page-62-0) [63,](#page-64-0) [65](#page-66-0) Vadības tastatūra atrašanās vieta...................................... [17](#page-18-0)

### T

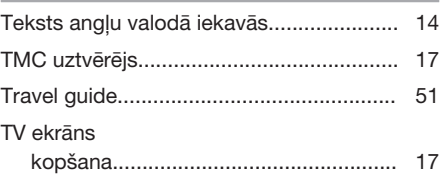

### V

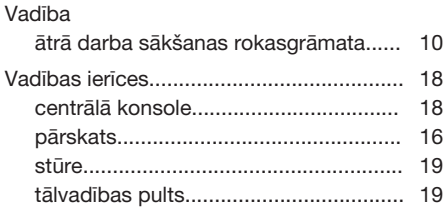

TP 17939 (Latvian) AT 1420, MY15, Printed in Sweden, Göteborg 2014, Copyright © 2000-2014 Volvo Car Corporation